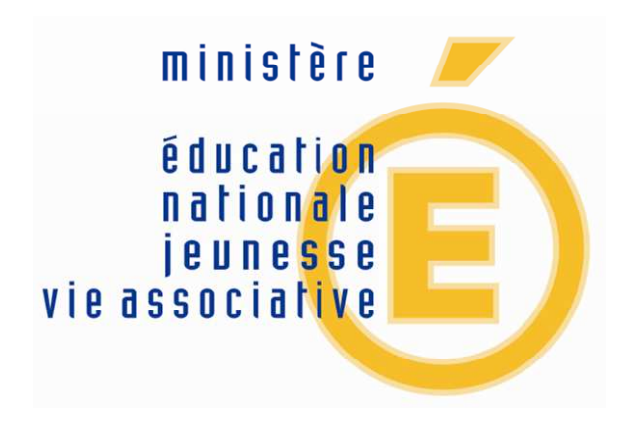

# BASE ELEVES 1er degré

# Manuel utilisateur du directeur d'école publique

Avril 2012 – à partir de la version 12.1 de BE1D

**Direction générale de l'enseignement scolaire – Bureau du suivi des systèmes d'information**

# **Sommaire**

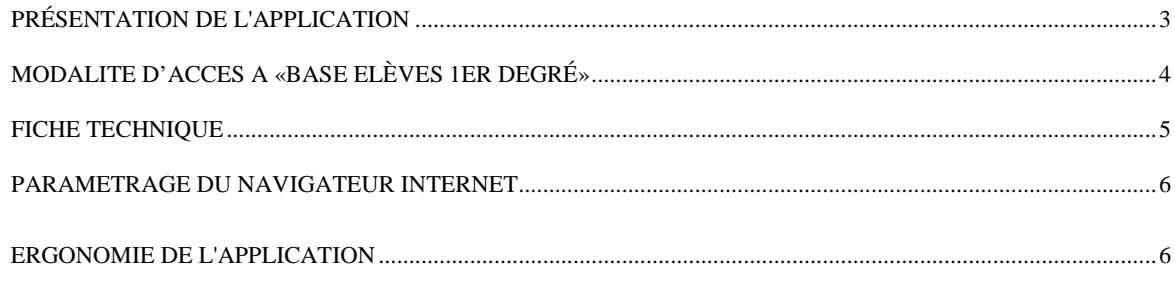

#### **LES NOTIONS**

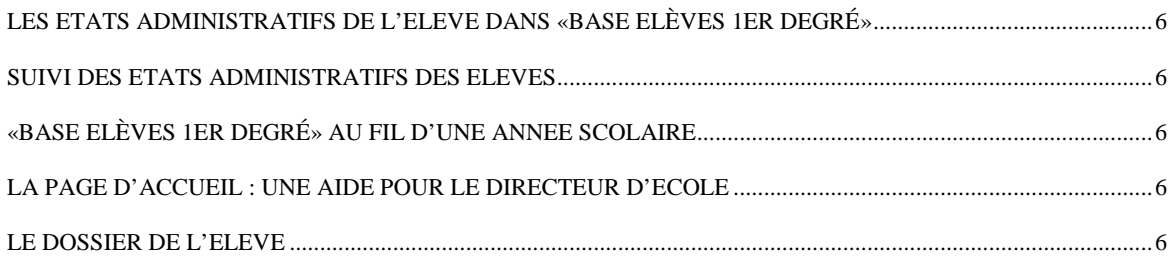

#### **LES FONCTIONNALITES**

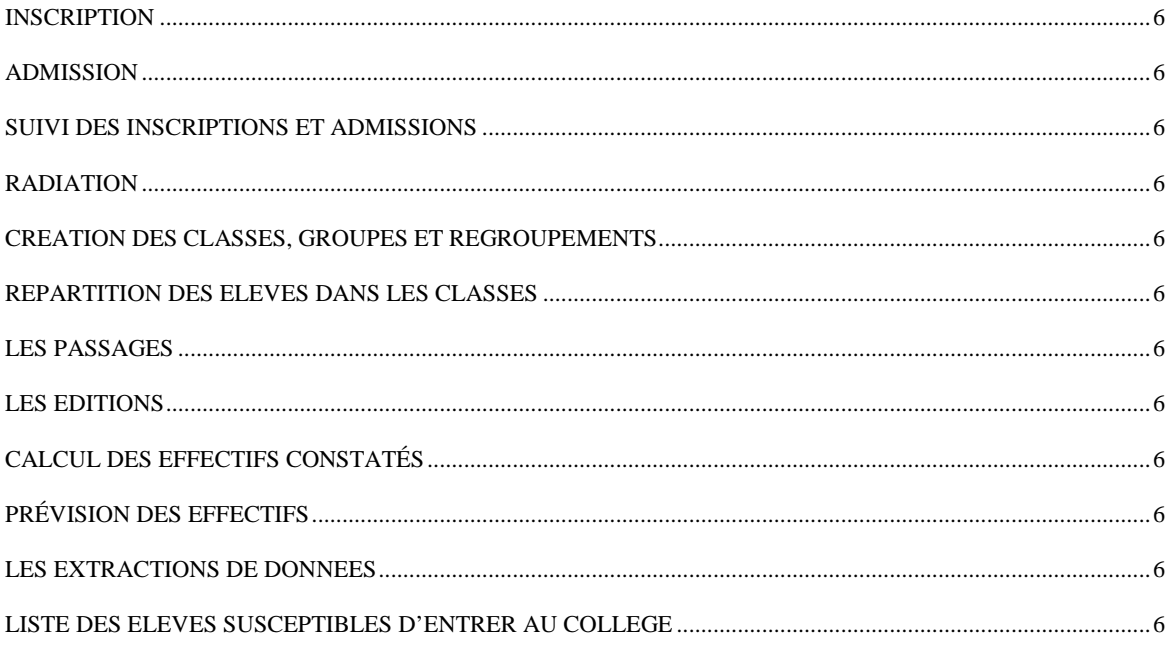

L'application « Base Elèves 1er degré » est un outil d'aide à la gestion administrative et pédagogique des élèves des écoles publiques et privées.

Avec cette application le directeur d'école peut préparer la rentrée scolaire suivante et réaliser tous les actes de gestion au cours de l'année scolaire.

- Elle permet de saisir les admissions et les radiations des élèves, d'éditer les fiches de renseignements, les certificats de scolarité, les certificats de radiation et les attestations de scolarité antérieure.
- Elle facilite l'organisation des classes et permet de répartir les élèves dans les classes et d'enregistrer les décisions de passage.
- Elle propose au directeur d'école l'édition de nombreuses listes tout au long de l'année scolaire.
- Elle permet de réaliser les constats et les prévisions d'effectifs de l'école.

Cette application comprend également un module de gestion des inscriptions des élèves dans les écoles publiques de la commune, qui peut être mis en œuvre par les mairies qui le souhaitent.

L'application « Base Elèves 1er degré » fait l'objet d'un arrêté ministériel et d'une déclaration à la CNIL

### *ARRETE MINISTERIEL*

Arrêté du 20 octobre 2008 portant création d'un traitement automatisé de données à caractère personnel relatif au pilotage et à la gestion des élèves de l'enseignement du premier degré

### *DECLARATION CNIL*

Déclaration à la Commission nationale de l'informatique et des libertés (CNIL) en date du 24 décembre 2004, modifiée en 2008.

Cette application est accessible par internet sécurisé.

Elle est protégée par un dispositif d'authentification forte des utilisateurs (la clé de sécurité OTP) qui vous a été remise par votre IEN avec le manuel utilisateur.

L'adresse de connexion est différente dans chaque académie.

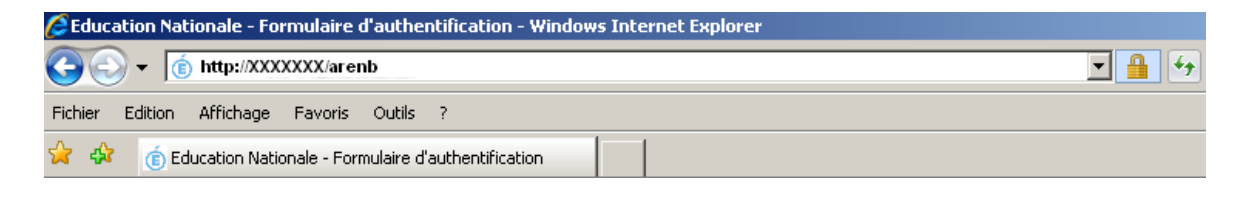

Vous arrivez sur l'écran d'authentification.

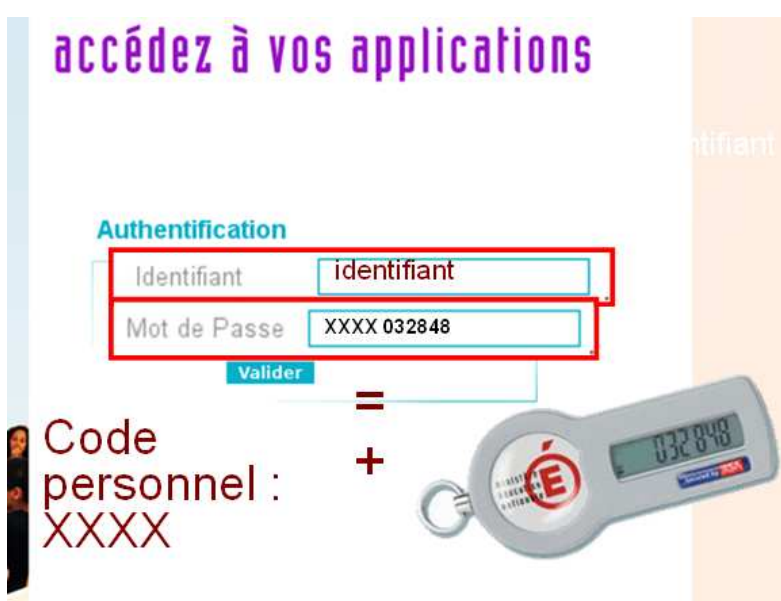

Vous devez saisir votre identifiant.

Vous devez saisir ensuite votre mot de passe.

Le mot de passe est constitué de votre code personnel auquel vous ajoutez le numéro indiqué sur votre clé de sécurité (OTP).

# Pour les questions liées à l'utilisation pratique de la clé de sécurité, veuillez vous reporter au manuel d'utilisation qui vous a été remis en même temps que la clé de sécurité.

# Configuration minimum :

Micro-ordinateur Pentium II – 200 Mhz sous Windows, avec un port USB libre et relié à un modem ou routeur ADSL Connexion ADSL 512 kb/s

Logiciels installés sur le poste :

- **Navigateur Web Internet Explorer version 8** ou ultérieure ou Firefox (Mozilla) Version 3.6 ou ultérieure.
- Acrobat Reader pour lire les documents générés au format PDF.

# PARAMETRAGE DU NAVIGATEUR INTERNET

Dans « Base Elèves 1 er degré », vous devez autoriser l'ouverture des fenêtres popup pour pouvoir utiliser le logiciel.

#### Avec Internet Explorer

Quand l'ouverture d'un popup est nécessaire, Internet Explorer affiche les messages suivants :

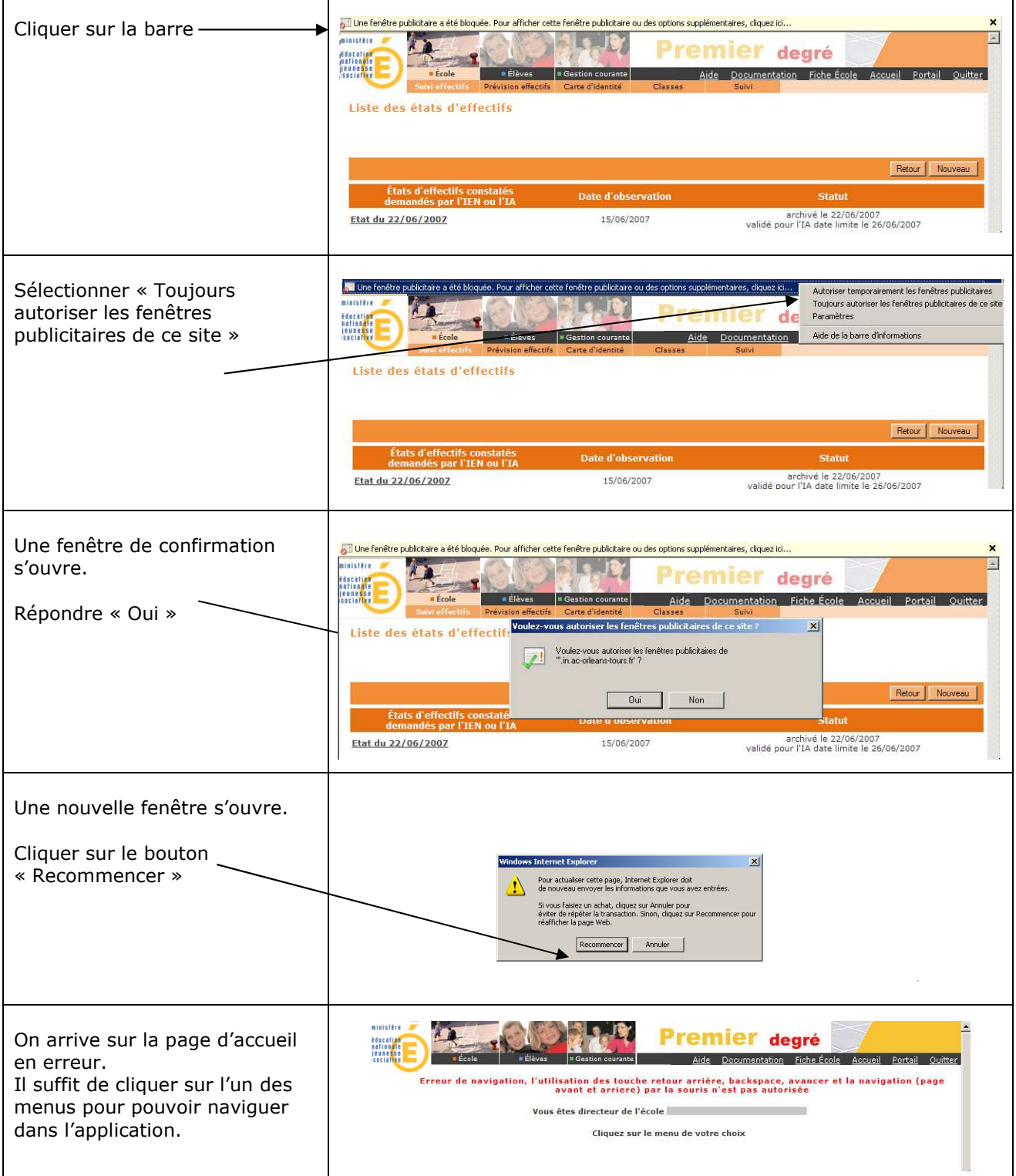

#### Avec Firefox (Mozilla):

Quand l'ouverture d'un popup est nécessaire, Firefox affiche le message suivant :

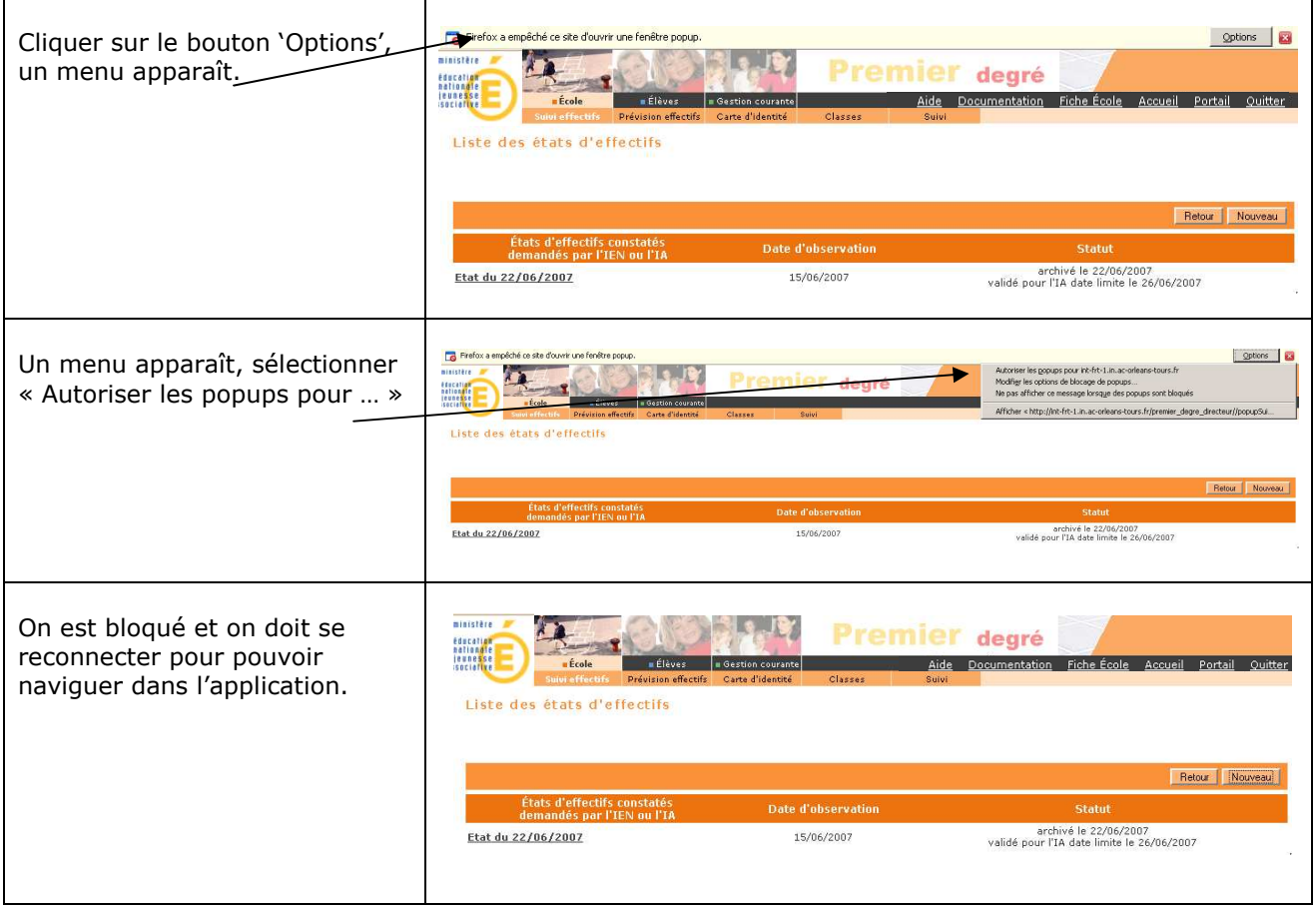

# ERGONOMIE DE L'APPLICATION

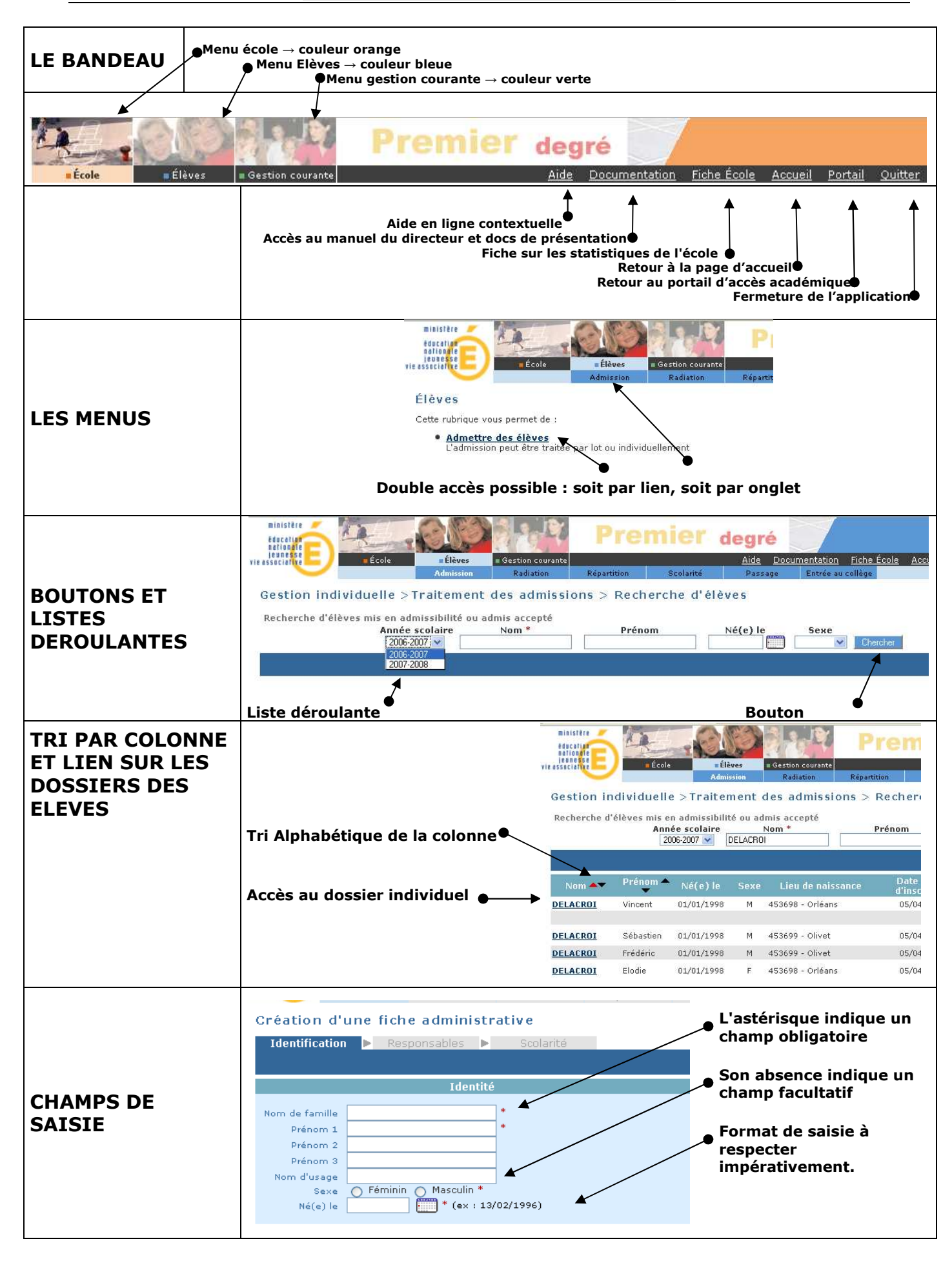

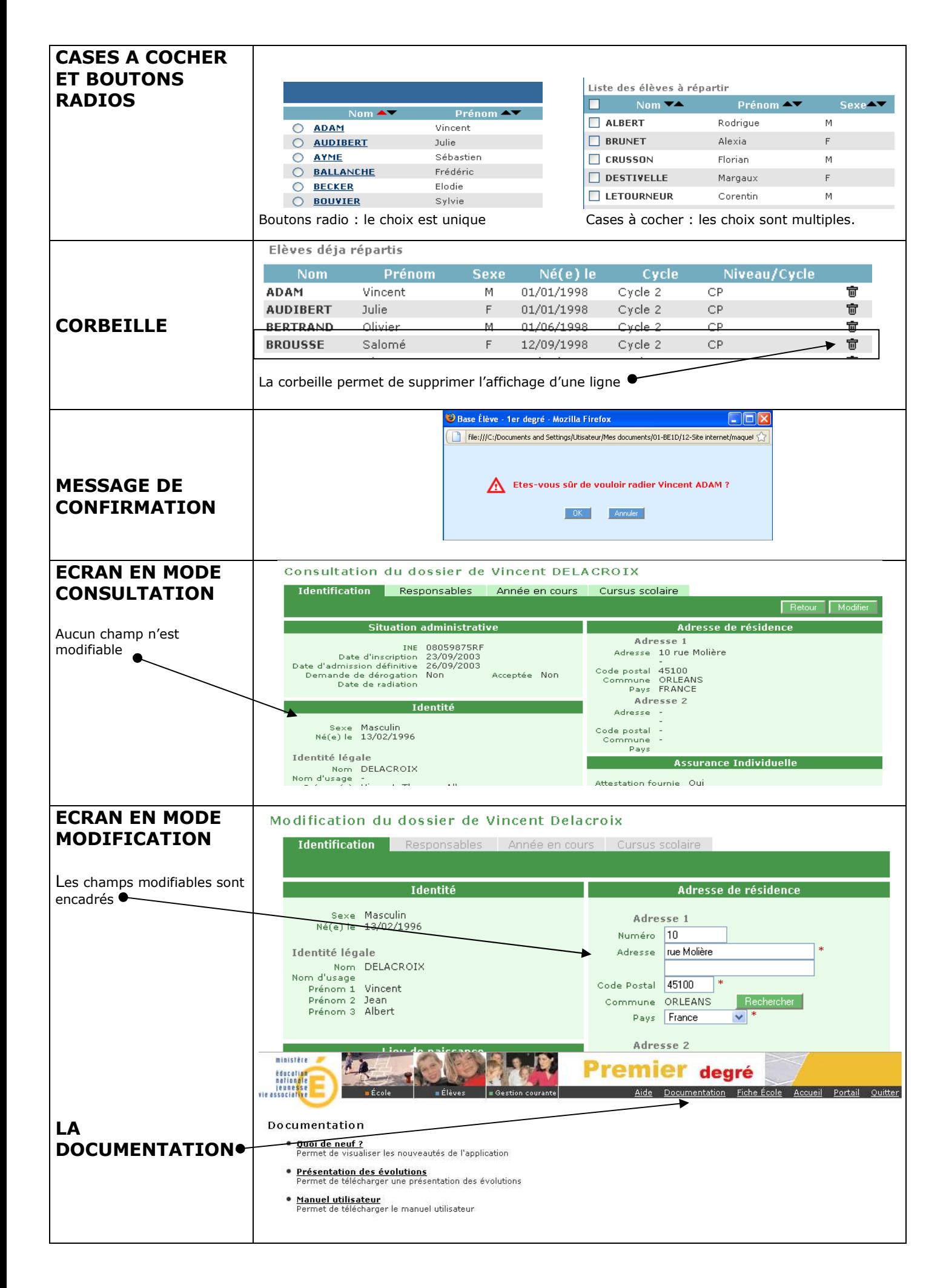

### **Rappels**

A l'intérieur d'une rubrique , la navigation se fait par les boutons : RETOUR, VALIDER, AJOUTER, NOUVEAU, MODIFIER, ATTACHER, DÉTACHER, AUTRE, CHERCHER, SUIVANT, PRÉCÉDENT, ANNULER, OK, AFFECTER etc……

mais jamais en utilisant les fonctions « page précédente » ou « page suivante » de votre navigateur.

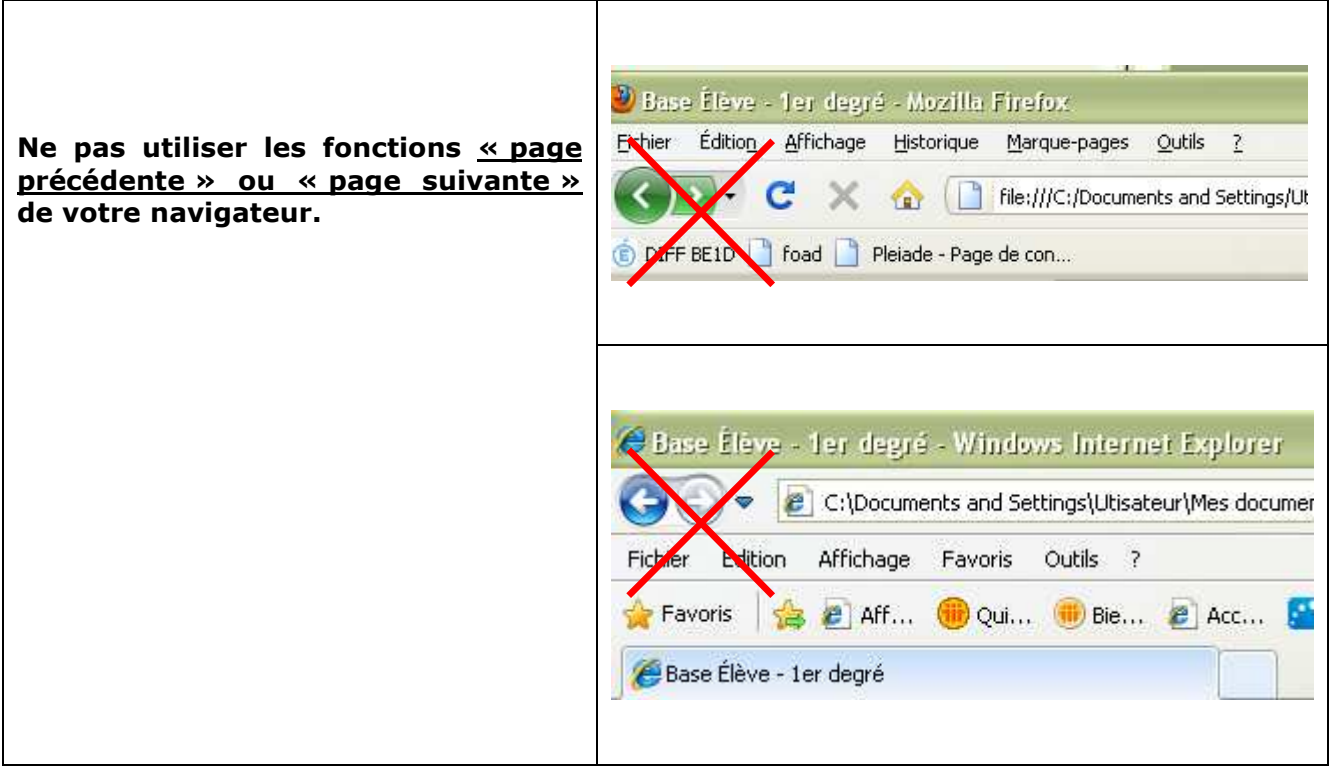

Les pop-up : Fenêtres superposées qui s'ouvrent à certains moments pour saisir certaines données.

#### Ne fermez pas non plus ces fenêtres par la croix en haut à droite mais avec les boutons de navigation (VALIDER, OK ou ANNULER).

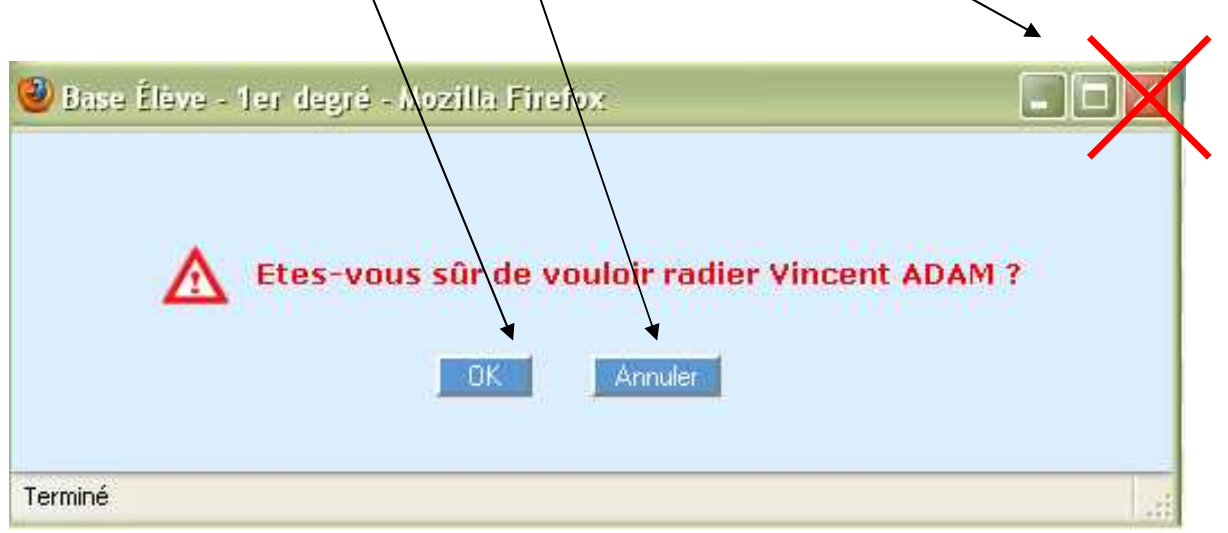

# BASE ELEVES 1er degré

Les notions

# LES ETATS ADMINISTRATIFS DE L'ELEVE DANS «BASE ELÈVES 1ER DEGRÉ»

Dans «BASE ELÈVES 1ER DEGRÉ», un élève passe par différents états administratifs au cours des processus d'inscription, d'admission et de radiation. Voici un tableau récapitulatif des états administratifs de l'élève dans «BASE ELÈVES 1ER DEGRÉ».

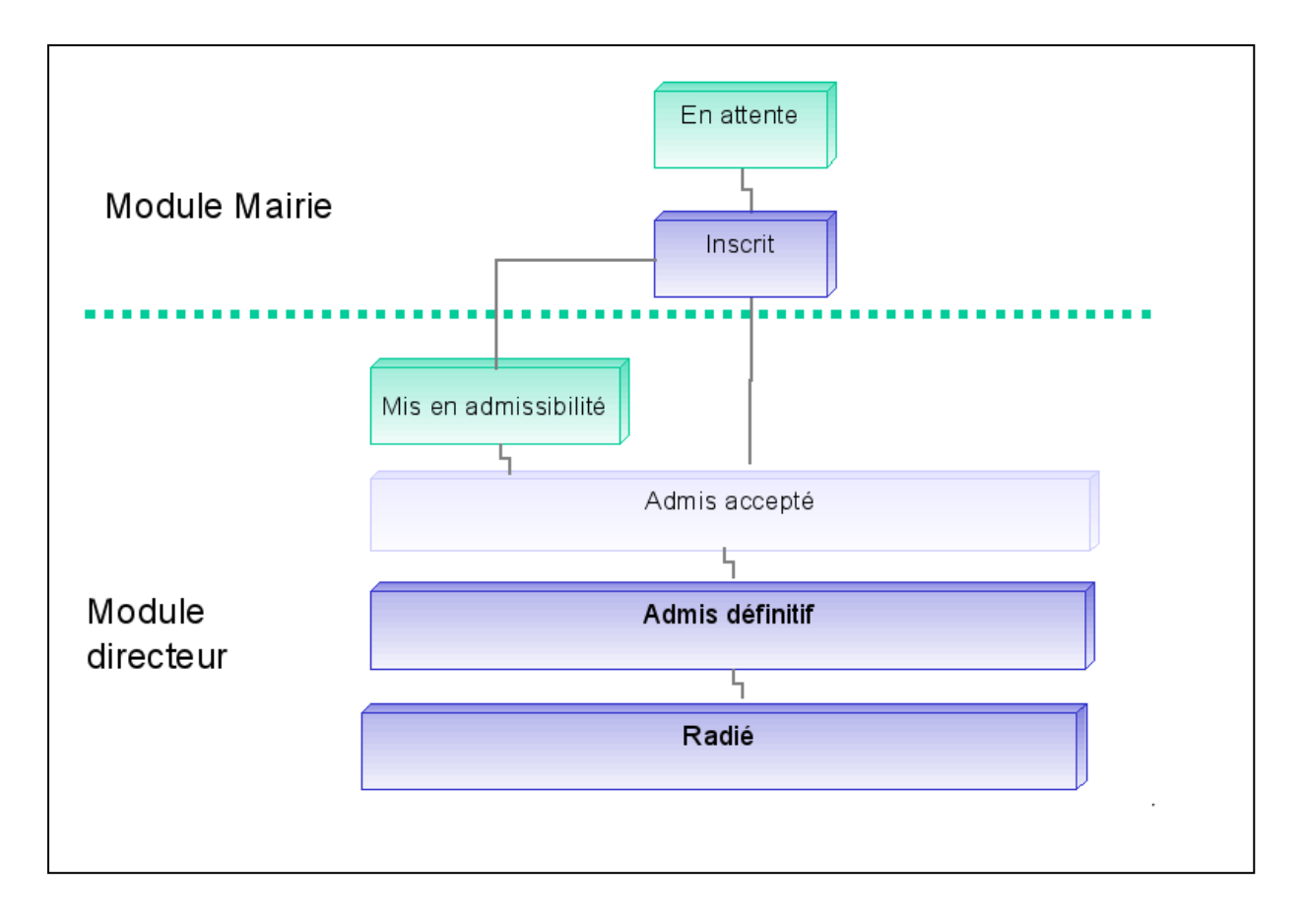

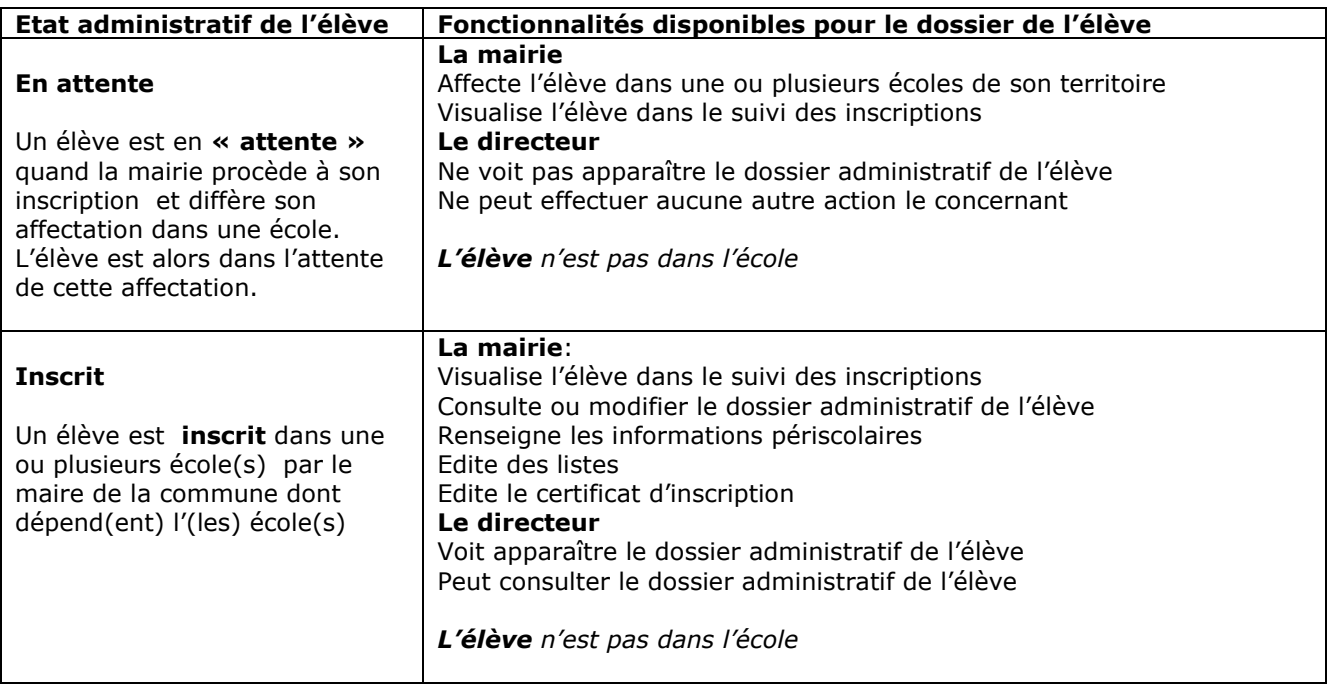

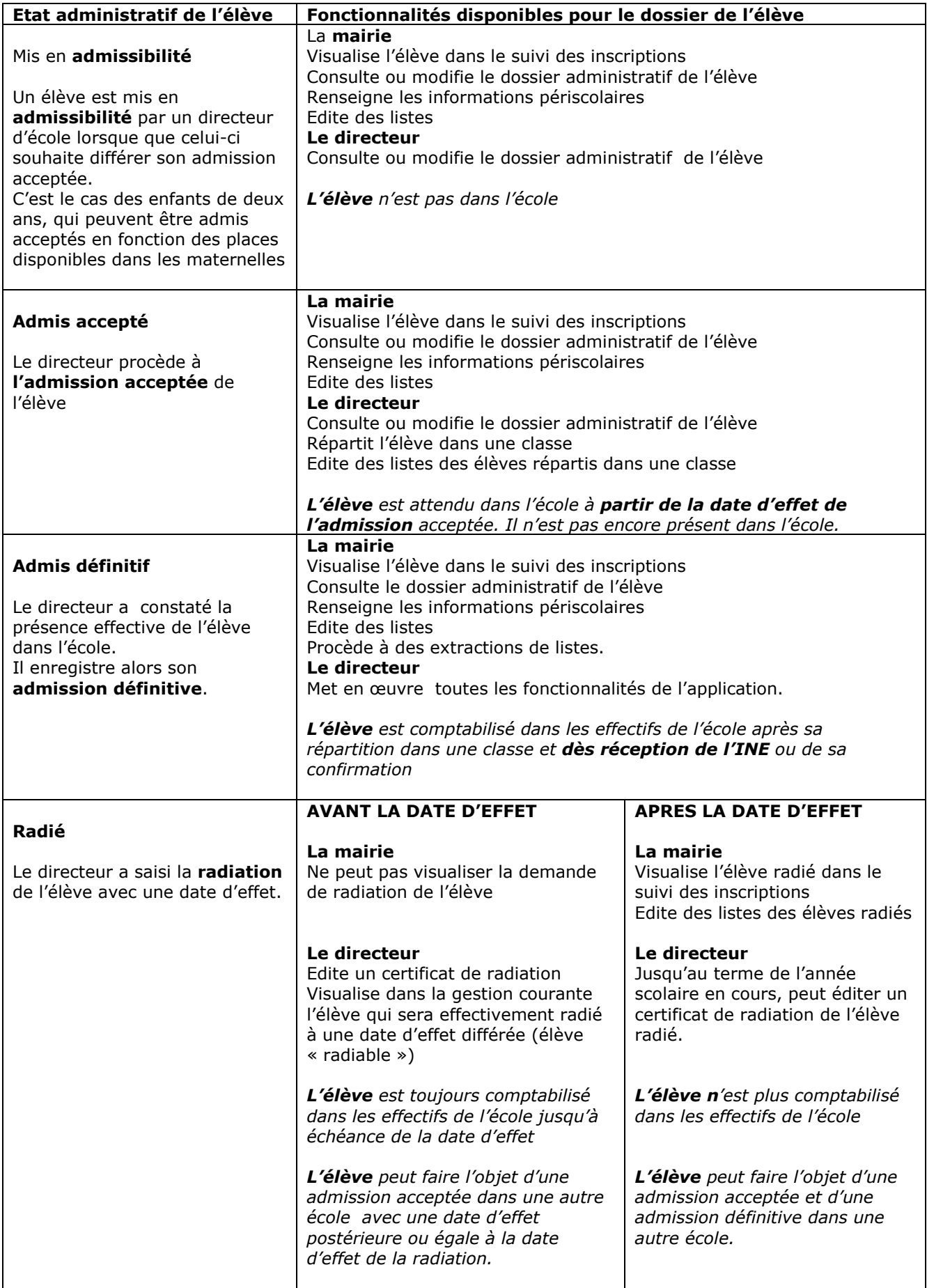

# SUIVI DES ETATS ADMINISTRATIFS DES ELEVES

Le directeur peut effectuer un suivi des états administratifs des élèves de son école.

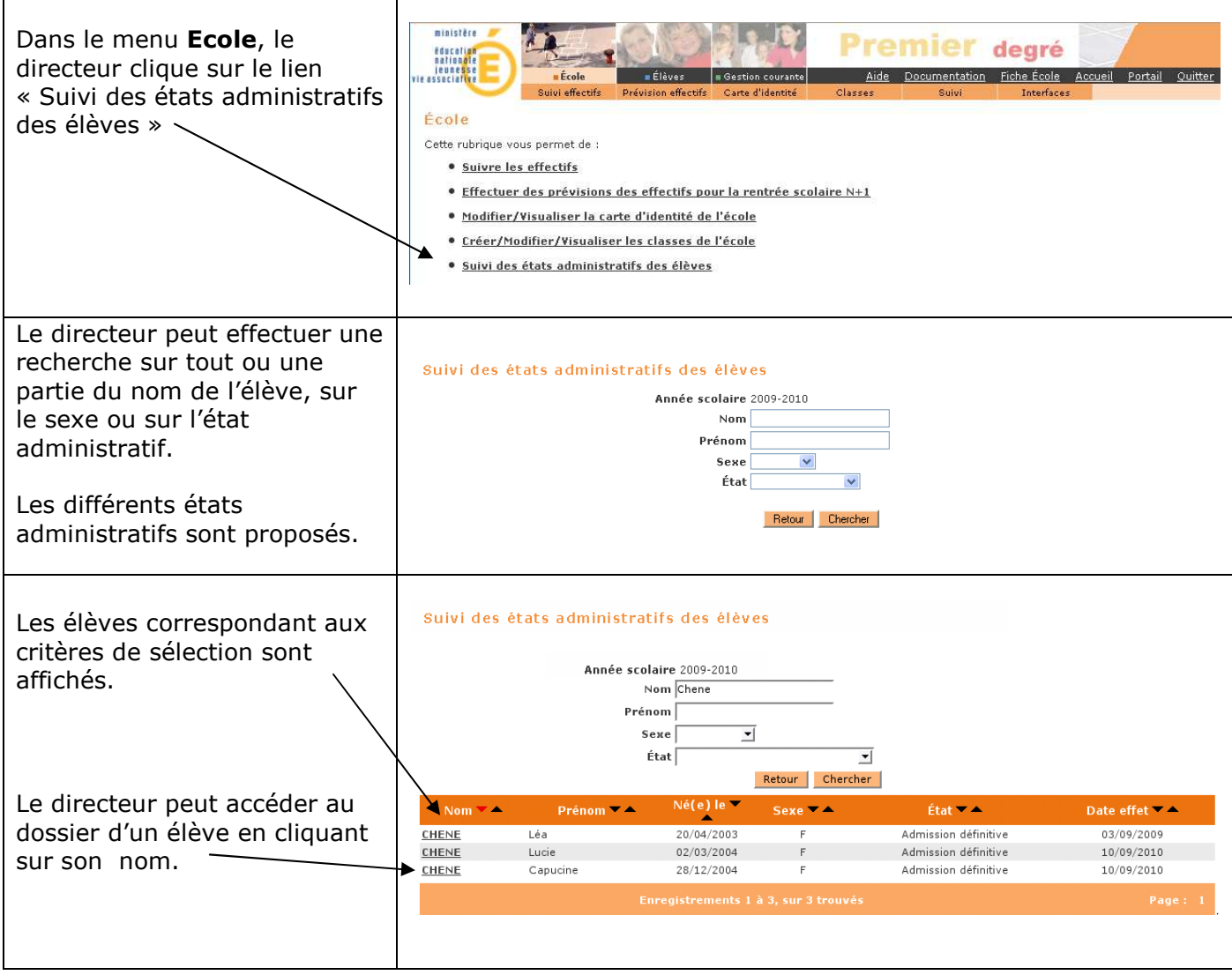

# «BASE ELÈVES 1ER DEGRÉ» AU FIL D'UNE ANNEE SCOLAIRE

### *L'agenda administratif du directeur d'école*

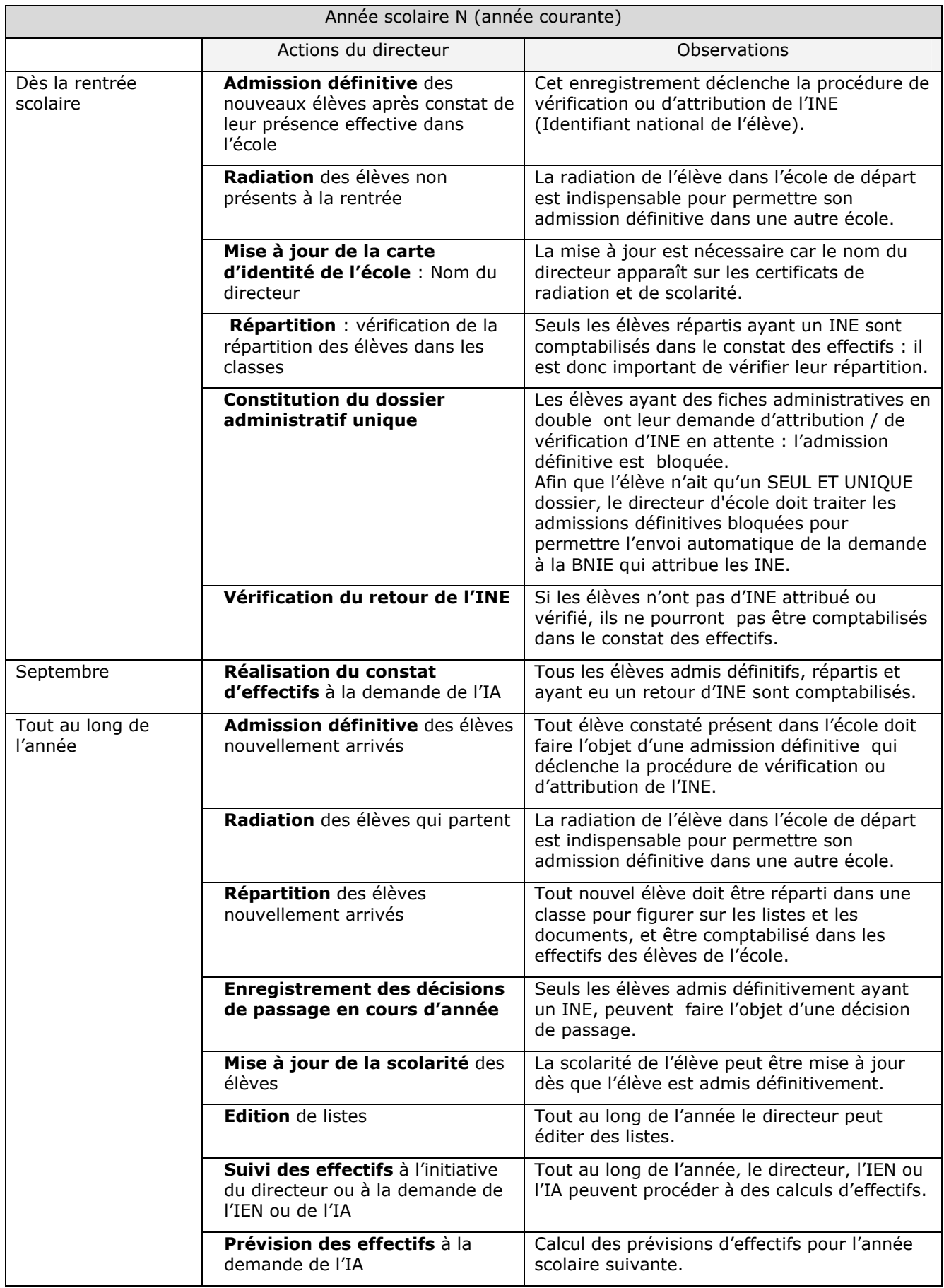

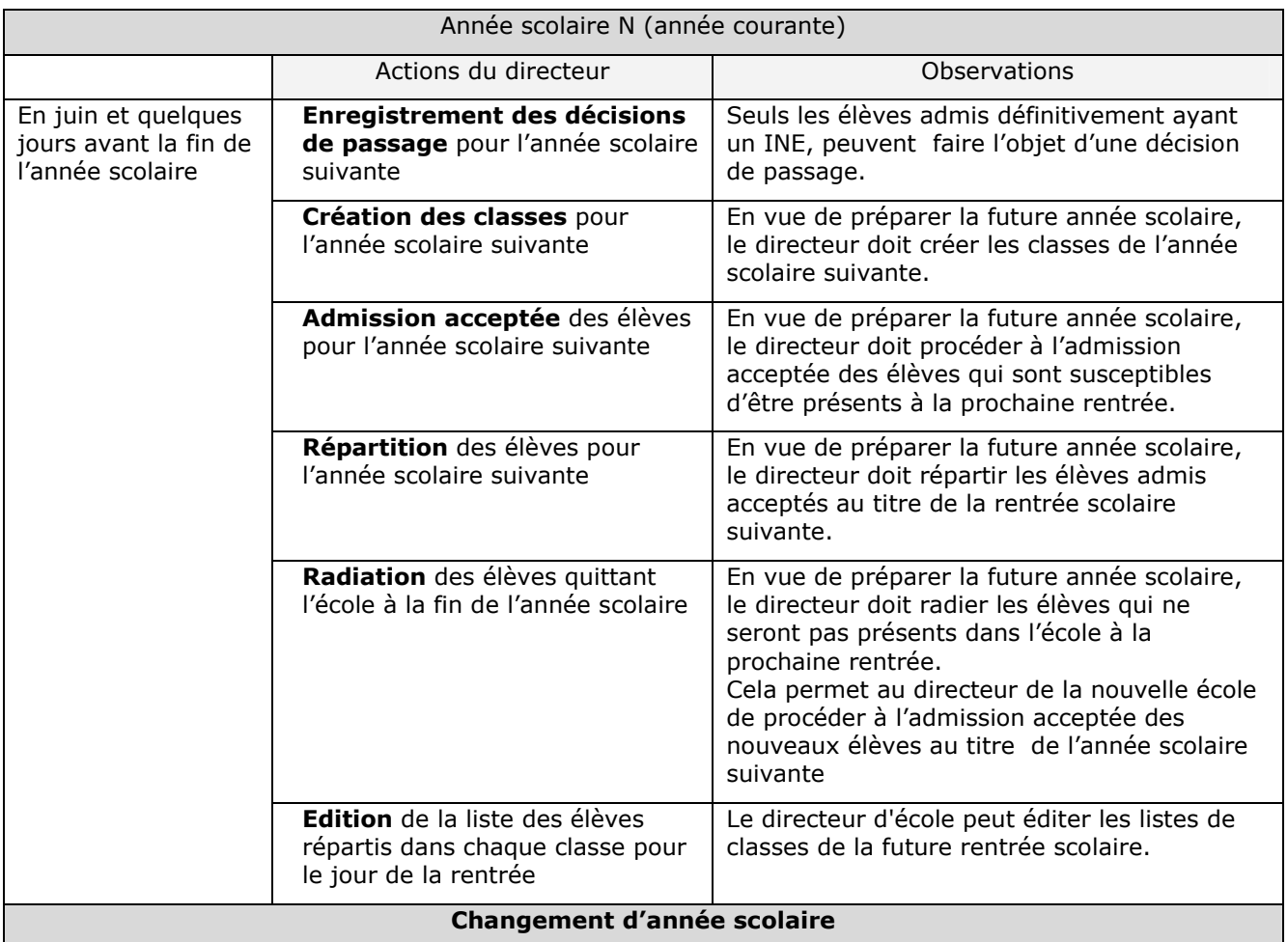

La veille du jour de la rentrée scolaire des élèves, l'année scolaire courante (année N) s'achève.

Dans la nuit qui précède le jour de la rentrée scolaire des élèves, un traitement automatique « le changement d'année scolaire » est effectué dans l'application.

Ce traitement automatique consiste à :

- Transformer l'année scolaire en préparation N+1 en année scolaire courante. Toutes les fonctionnalités au titre de l'année scolaire courante peuvent être utilisées.

- Historiser l'année scolaire courante N qui devient l'année scolaire précédente. Le cursus des élèves s'enrichit d'une nouvelle année.

# LA PAGE D'ACCUEIL : UNE AIDE POUR LE DIRECTEUR D'ECOLE

Pour aider le directeur d'école à mettre à jour les dossiers des élèves (cf. le paragraphe « le dossier de l'élève »), l'application affiche sur la page d'accueil un **tableau de situation des** élèves de l'école.

Ce tableau ne concerne que les élèves de l'année scolaire en cours.

#### Si le directeur est à jour :

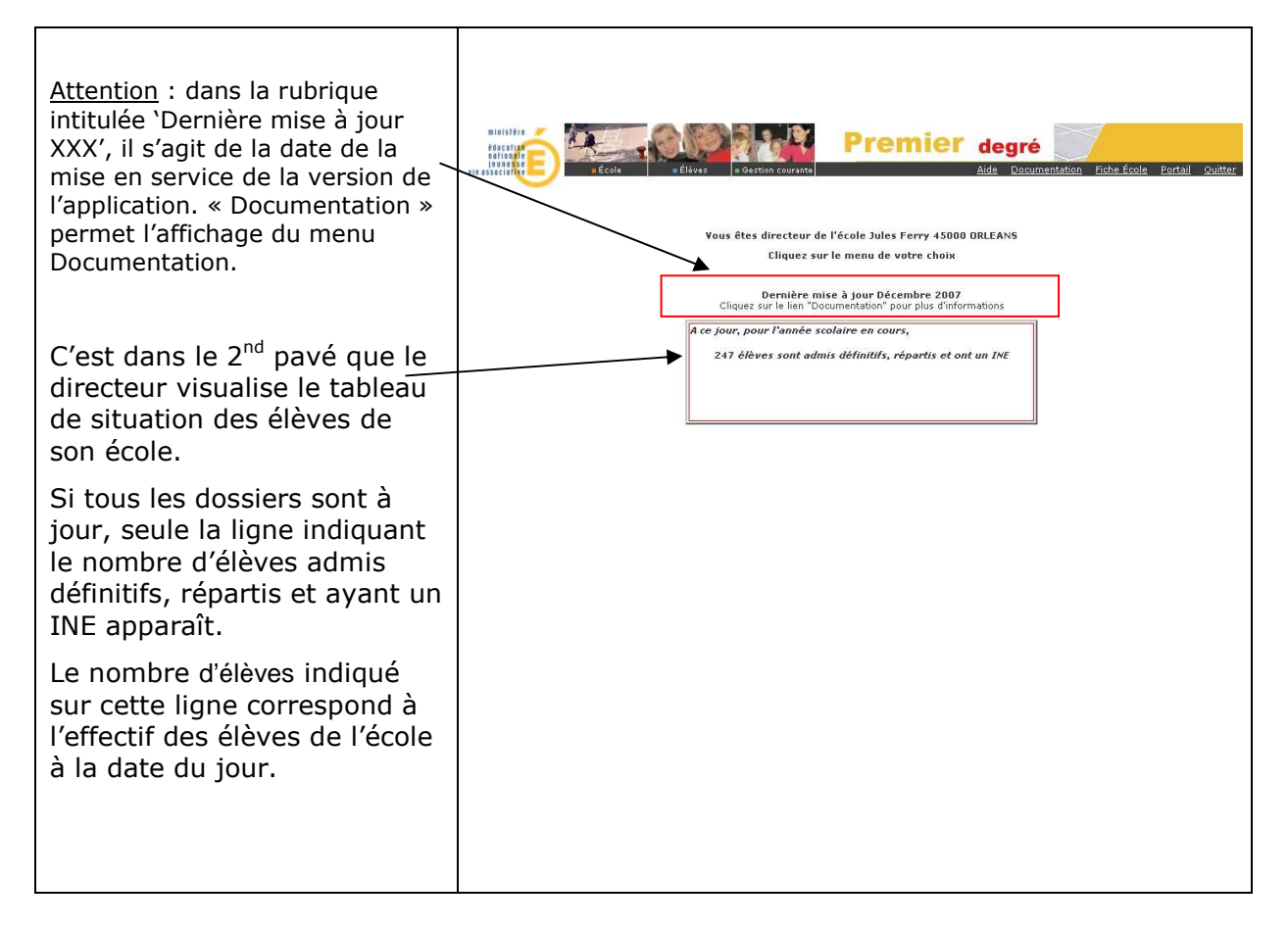

#### Si le directeur a des dossiers d'élèves à traiter :

Le tableau de situation lui donne des informations sur le nombre d'élèves concernés et sur l'état d'avancement de leur dossier. Remarque : les informations (en bleu dans le tableau) n'apparaissent que si elles sont différentes de zéro. *A ce jour, pour l'année scolaire en cours <x> élèves sont à l'état inscrit <X> élèves sont mis en admissibilité <X> élèves sont admis acceptés <X> élèves sont admis définitifs, répartis et ont un INE. <X> élèves sont admis définitifs et ne sont pas répartis <X> élèves sont admis définitifs et bloqués. <X> élèves sont sans décision de passage*

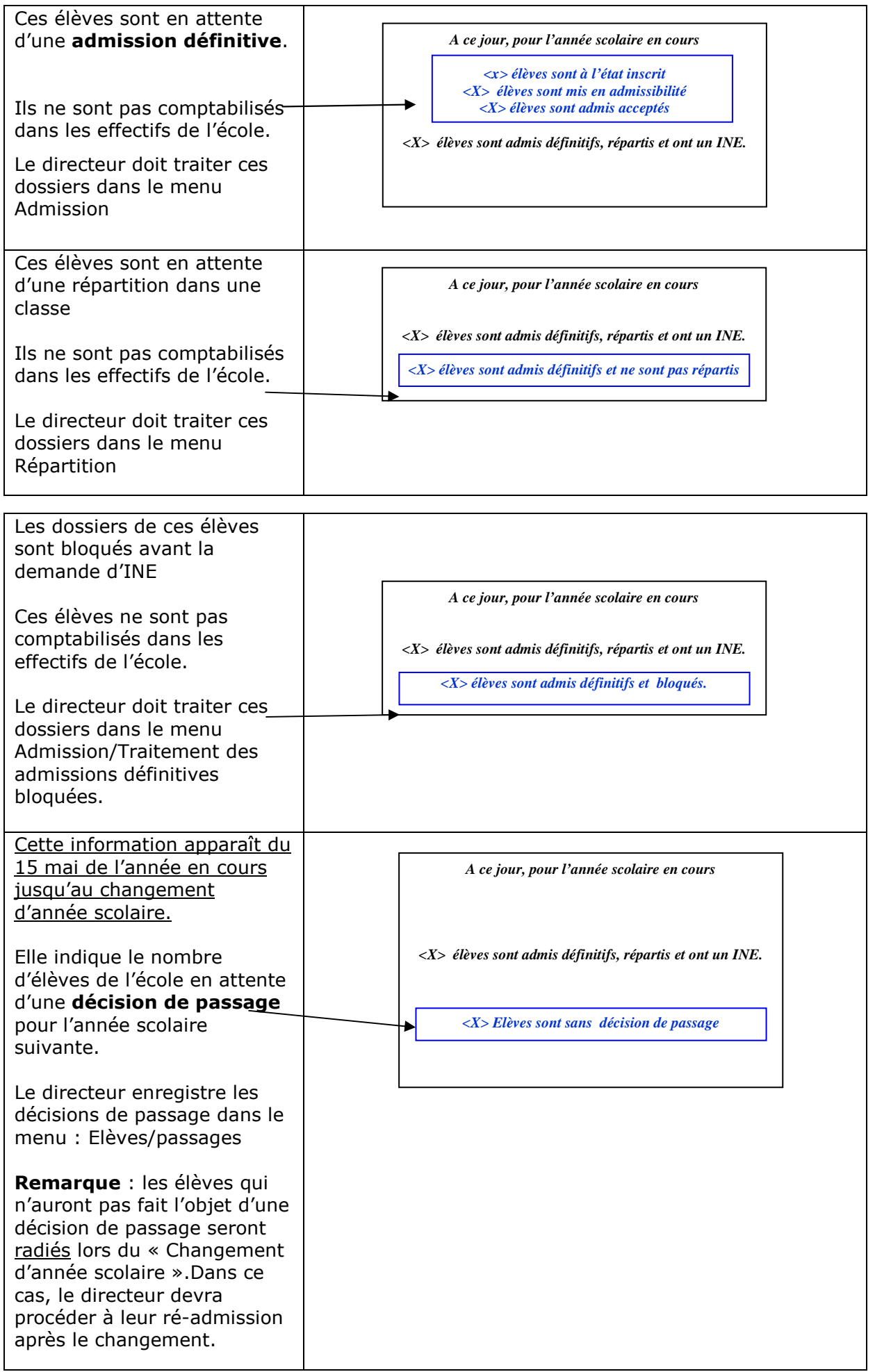

Remarque : Au cours de l'utilisation de l'application, le directeur peut à tout moment revenir au tableau de situation de l'école en cliquant sur le lien Accueil situé sur le bandeau de l'application.

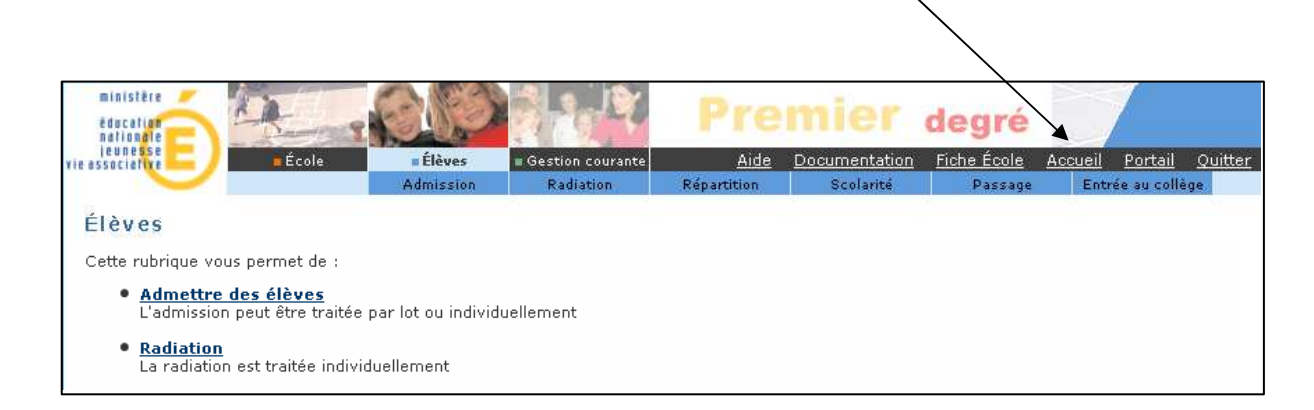

# LE DOSSIER DE L'ELEVE

Le dossier de l'élève est composé de deux grandes rubriques, décomposées en onglets

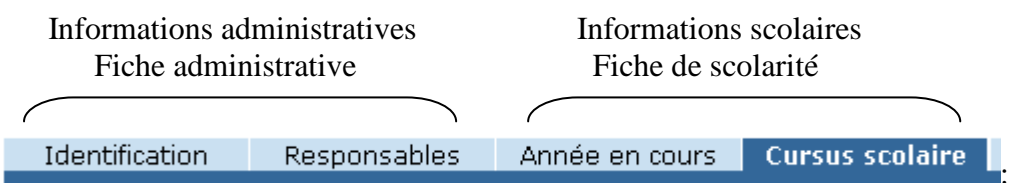

On y accède

- soit par le menu « **élèves** », dans lequel on trouvera tous les dossiers des élèves admis acceptés et admis définitifs.

C'est dans ce menu que le directeur pourra procéder à toutes les opérations de création, modification des données administratives (identification et responsables) des élèves admis acceptés, modification des données de scolarité de tous les élèves (admis acceptés et admis définitifs), éditions des dossiers complets et des attestations de scolarité antérieure.

- soit par le menu « **gestion courante** », dans lequel on trouvera les **seuls dossiers des élèves admis définitifs.** 

C'est dans ce menu que le directeur pourra procéder aux modifications éventuelles des données administratives des élèves admis définitivement, aux modifications des données des responsables, à la saisie des données des personnes à contacter en cas d'urgence et / ou autorisées à venir chercher l'enfant et aux éditions de listes et de documents administratifs.

#### *Menu « Elèves»*

#### *Création des données administratives des élèves admis acceptés.*

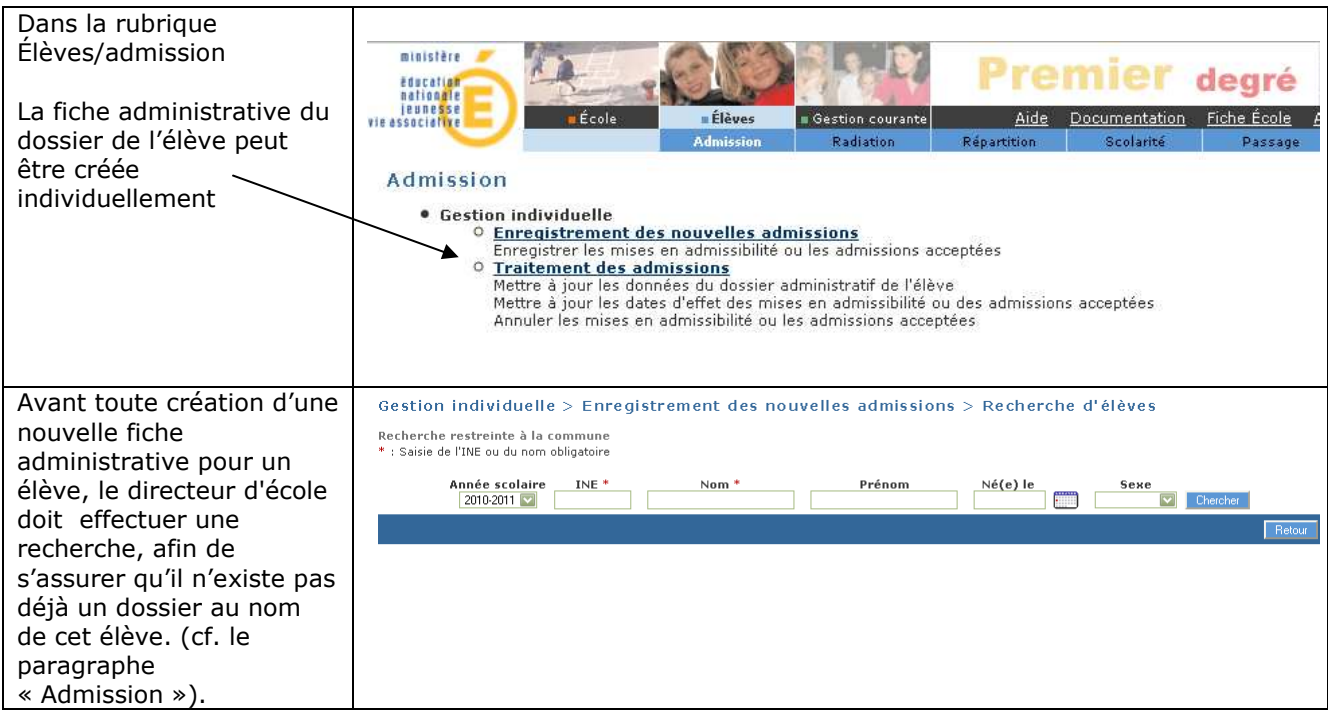

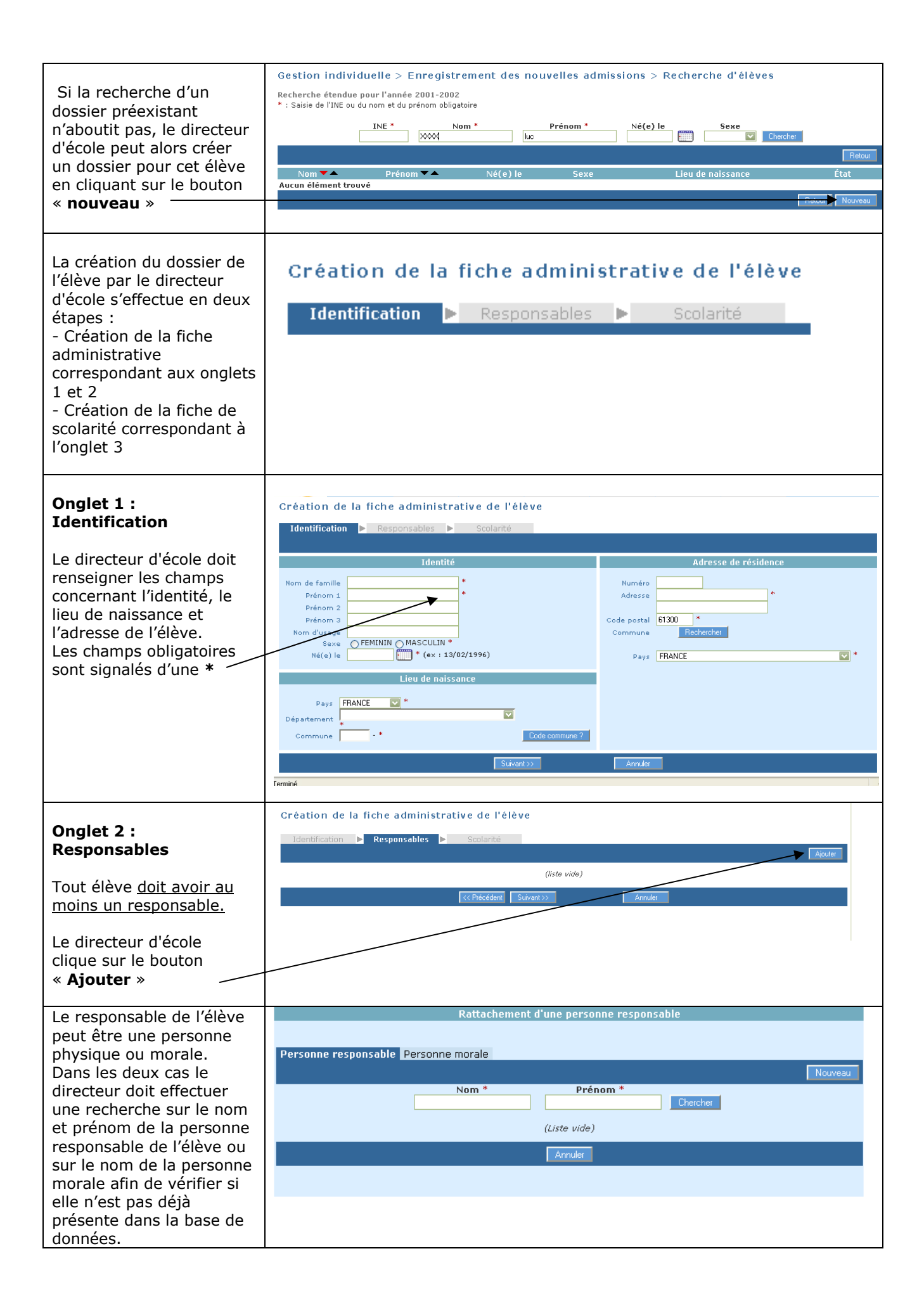

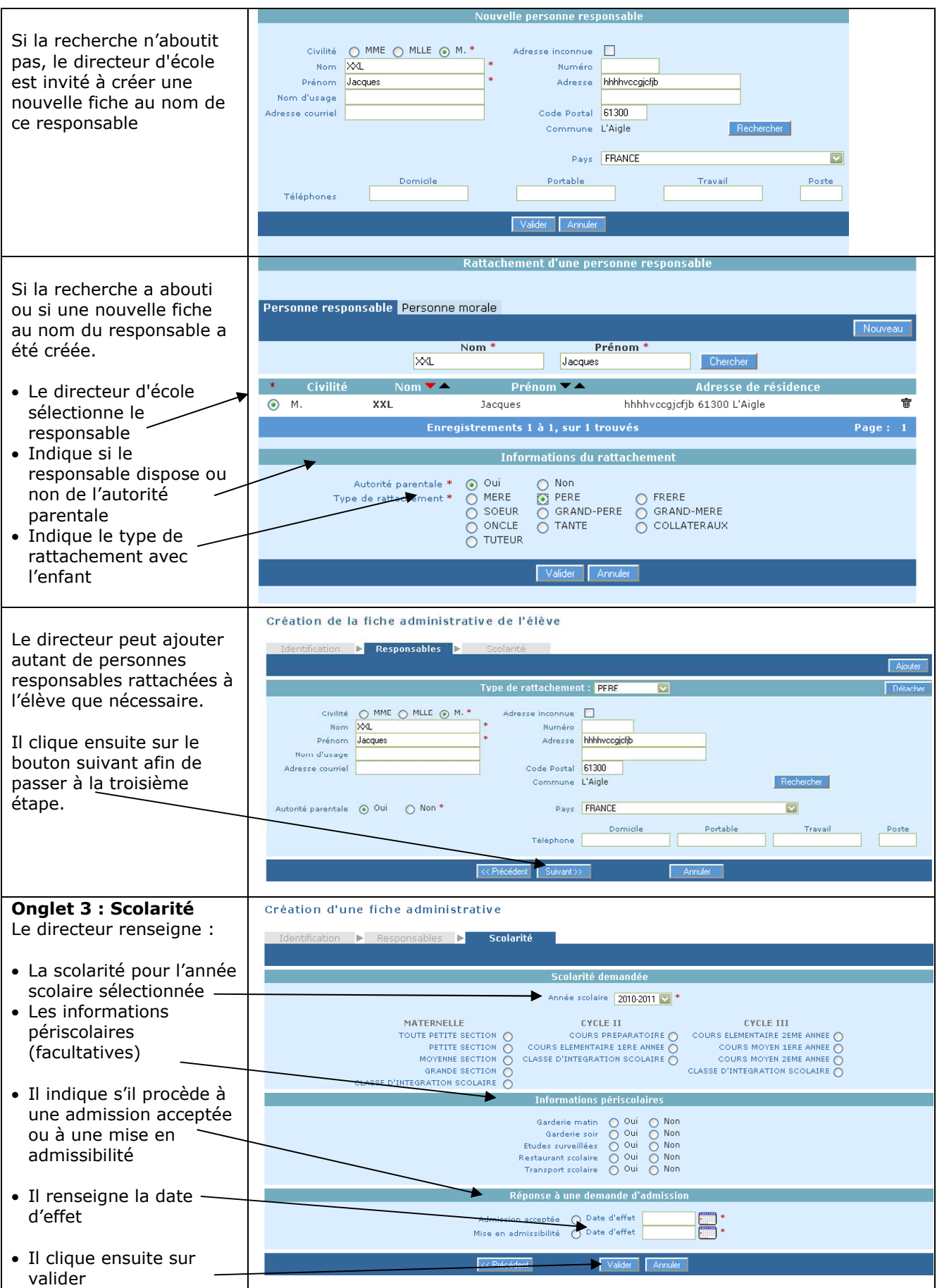

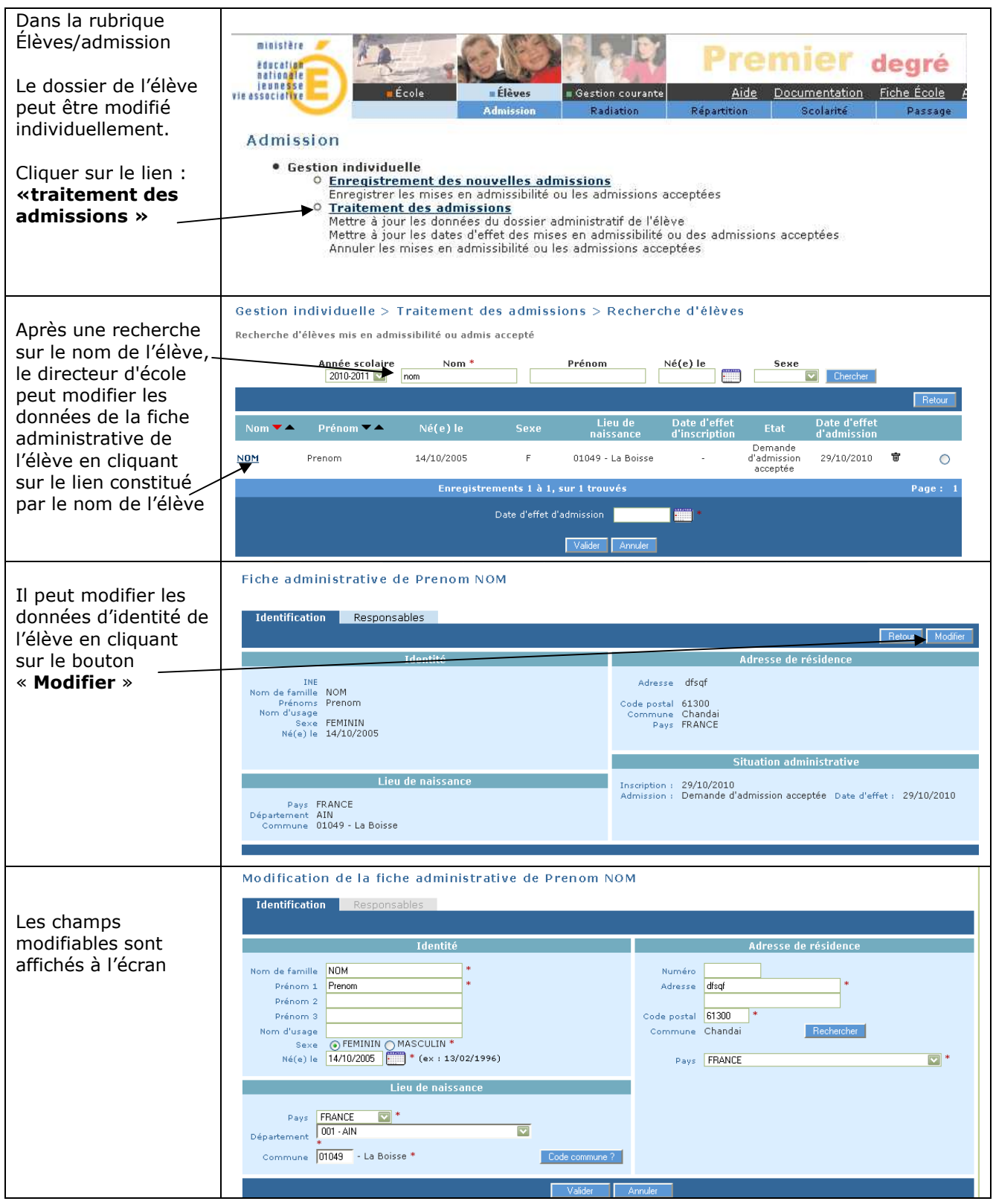

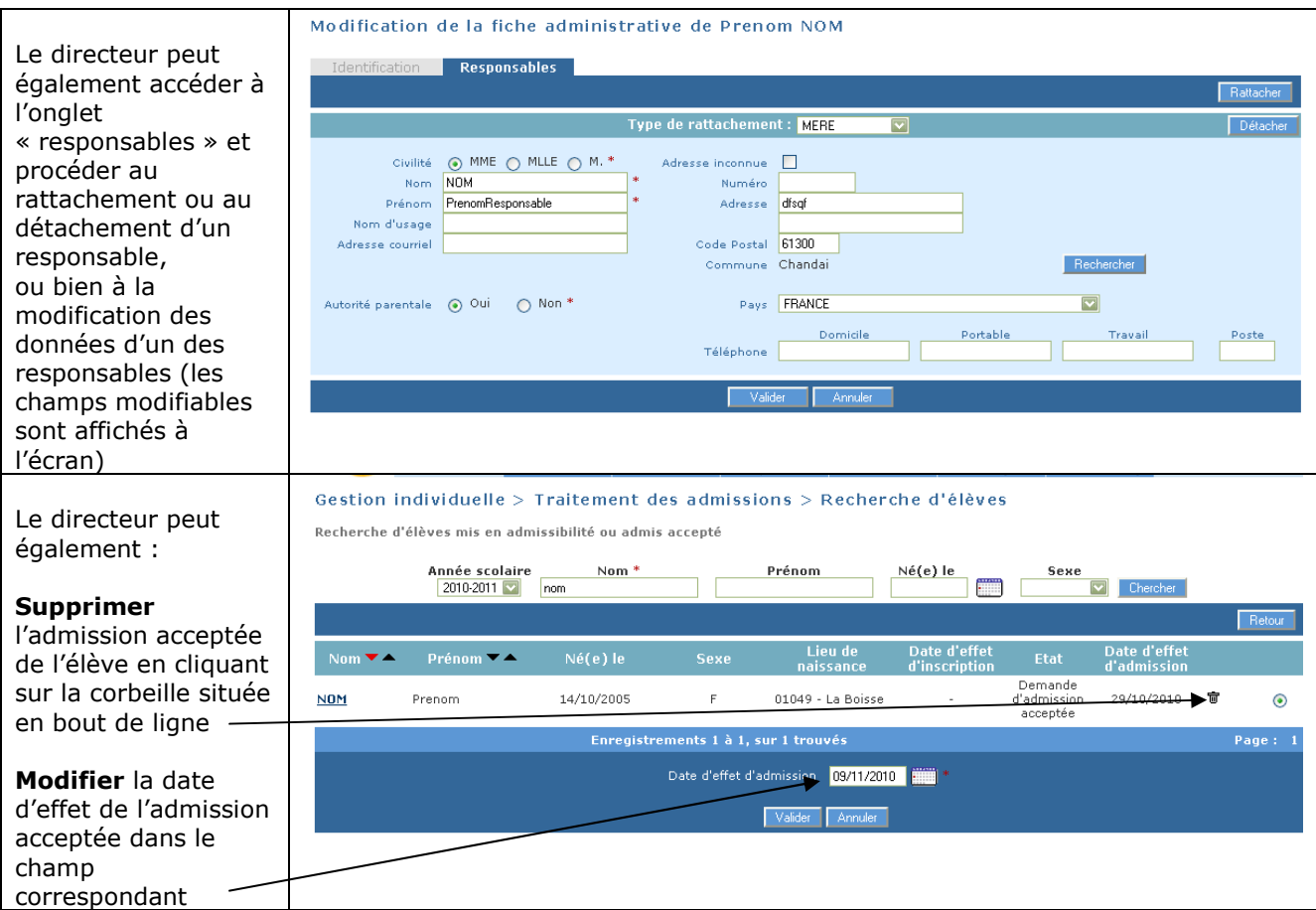

#### *Modification des données de scolarité de l'élève.*

Les données de scolarité de l'élève ne peuvent être modifiées qu'à partir du menu Elèves/ scolarité

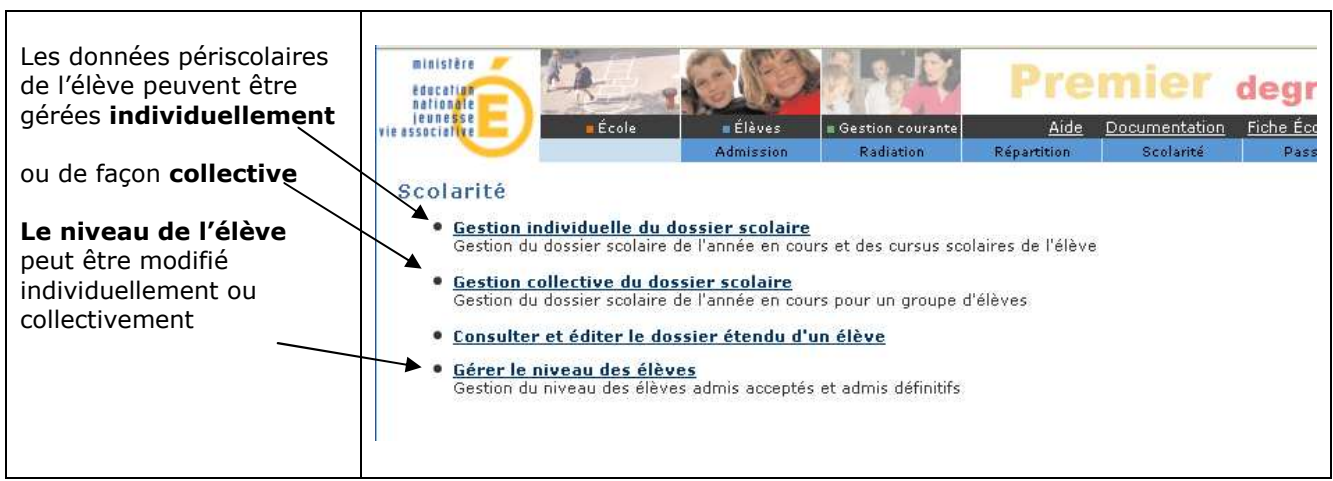

*Gestion individuelle des données périscolaires.* 

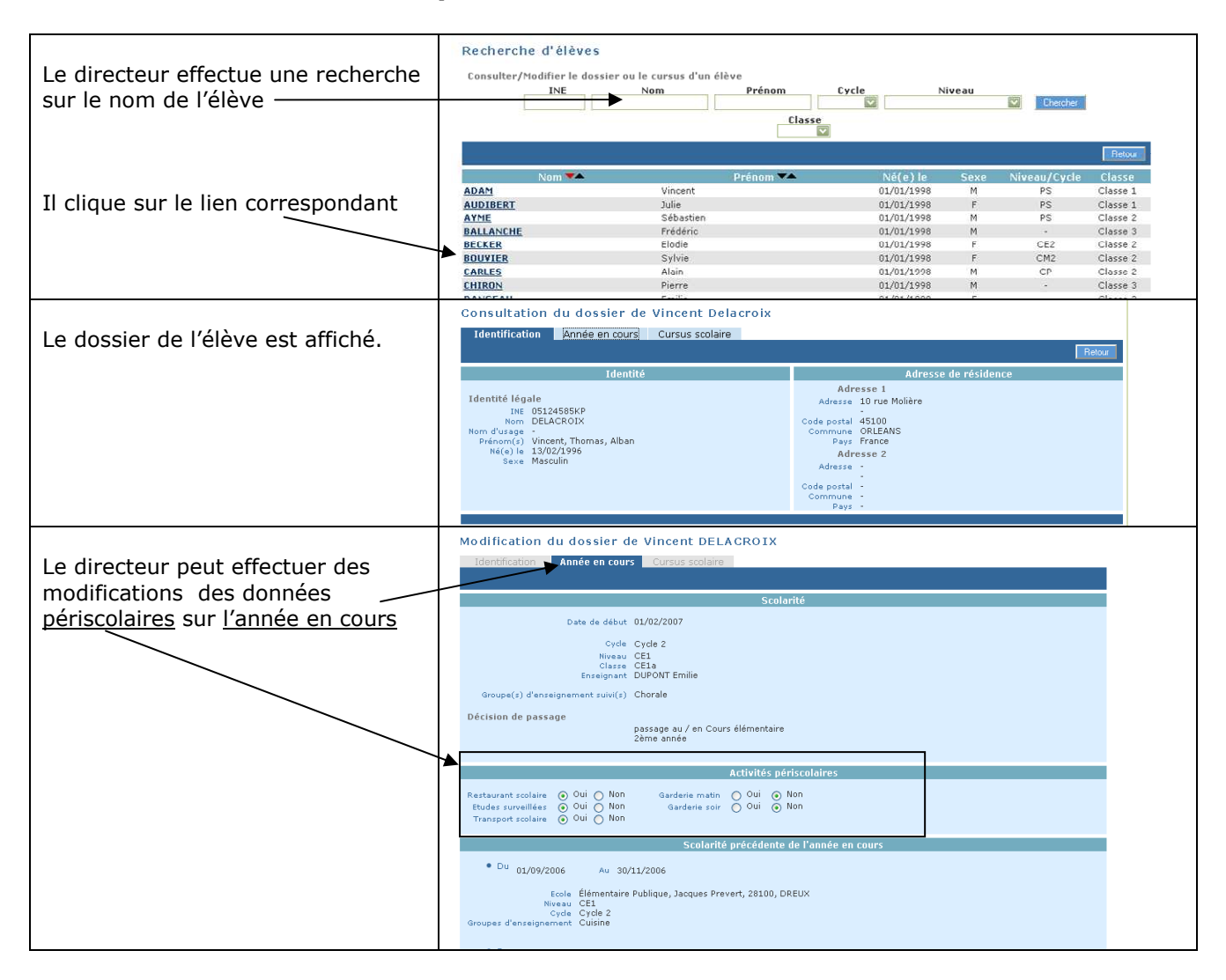

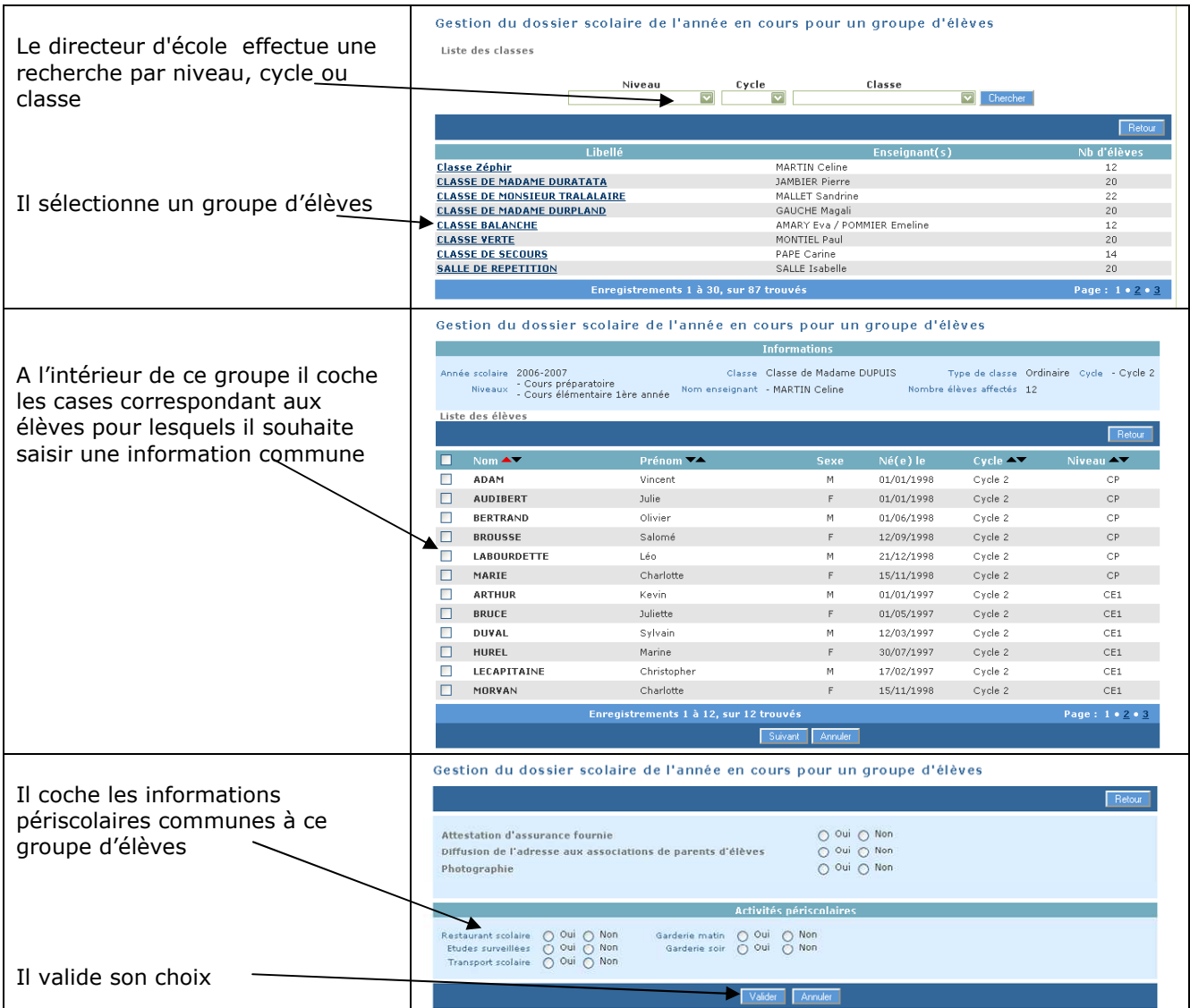

#### *Modification du niveau d'un élève*

A partir du menu Elèves/Scolarité/Gérer le niveau des élèves

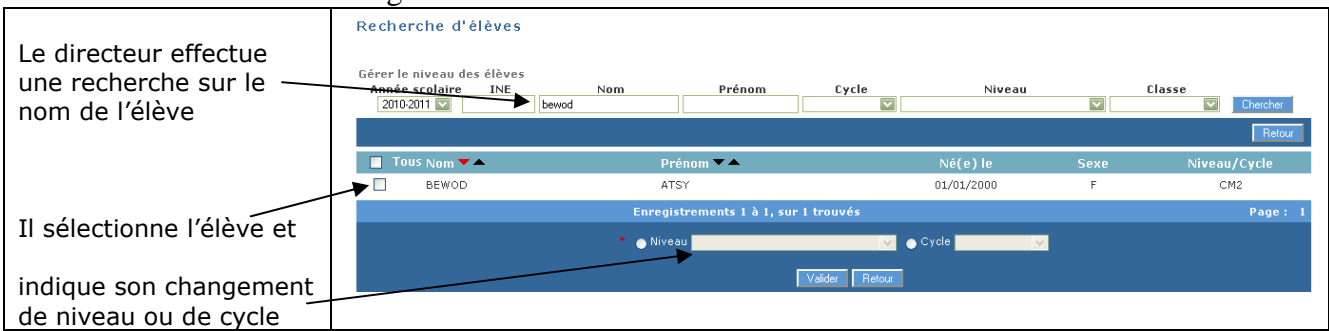

### Gestion individuelle du changement de niveau d'un élève.

# Gestion collective du changement de niveau d'un élève.

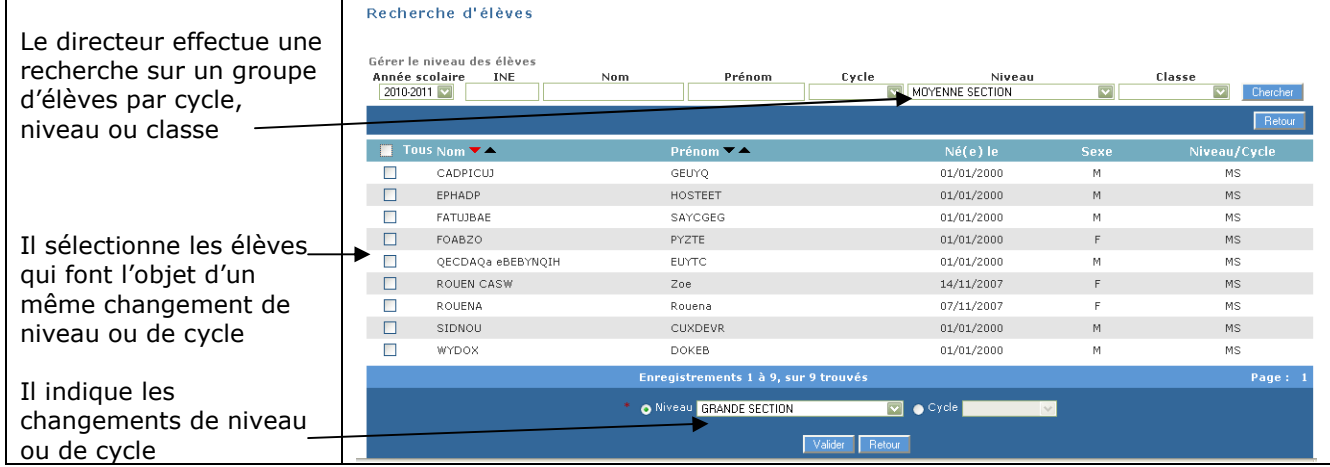

Dans le menu Gestion courante / élèves seuls les **dossiers des élèves admis définitifs peuvent faire l'objet de modifications : il s'agit uniquement de corriger des erreurs de saisie relatives à l'élève admis définitif.** 

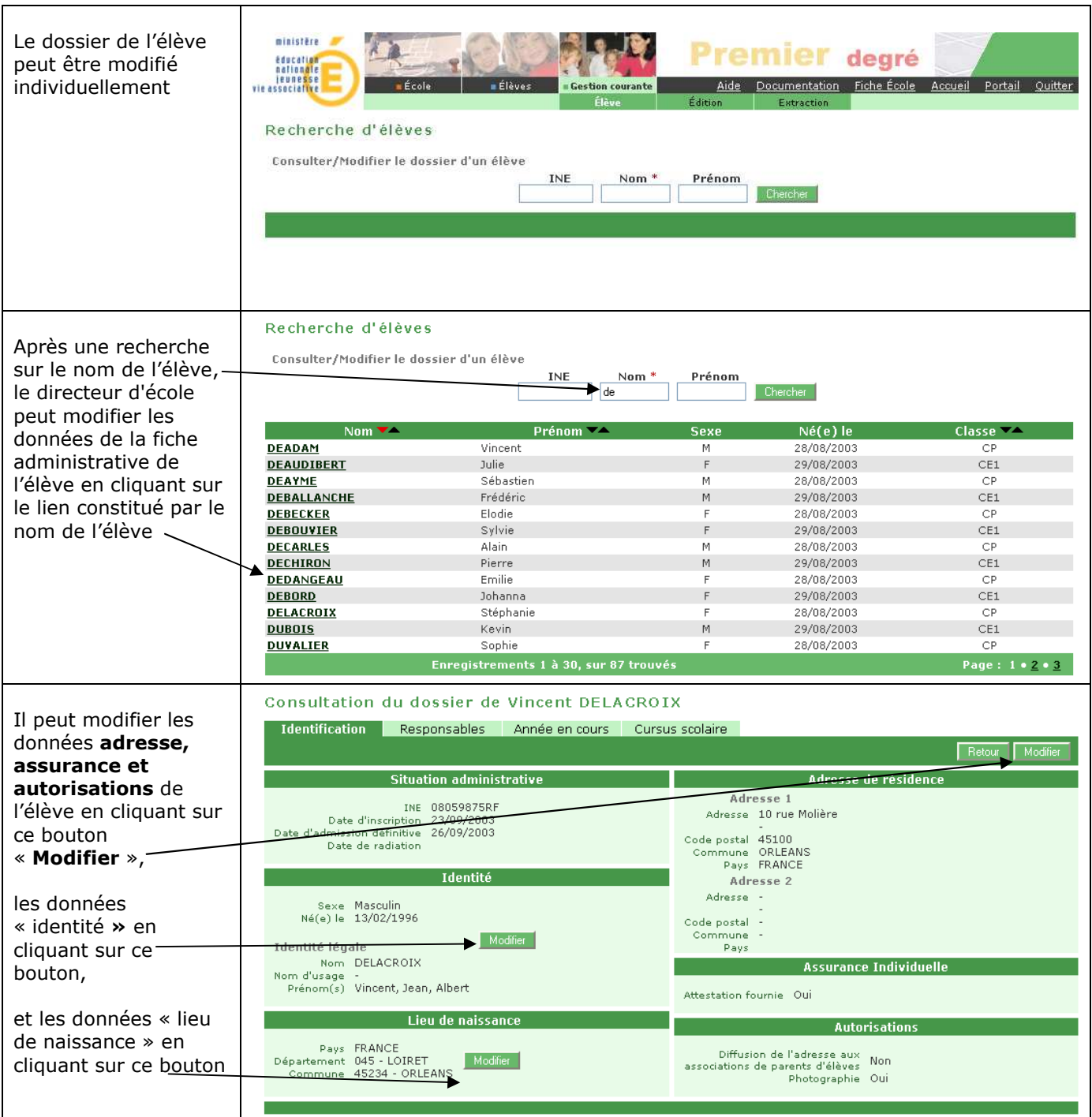

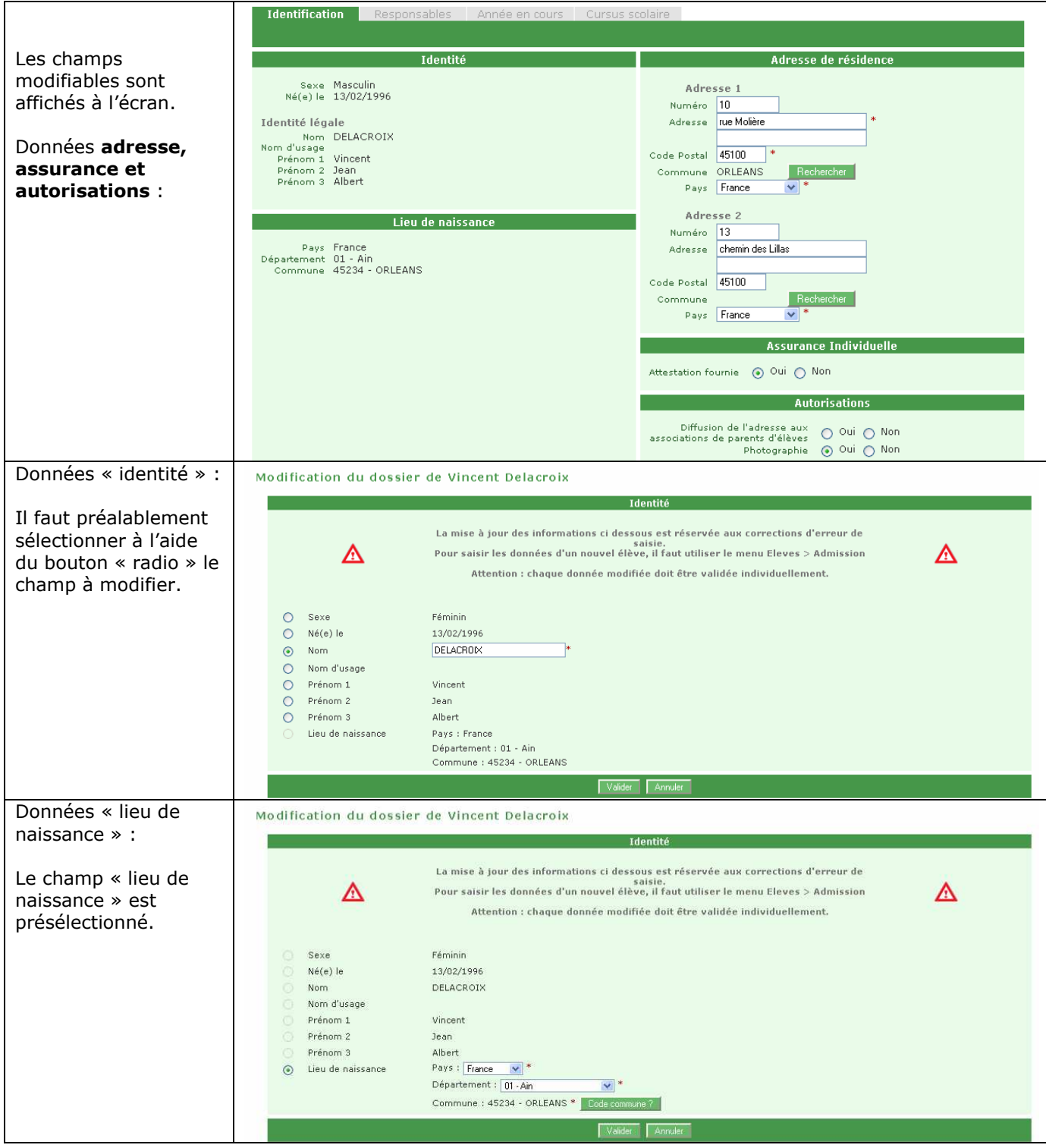

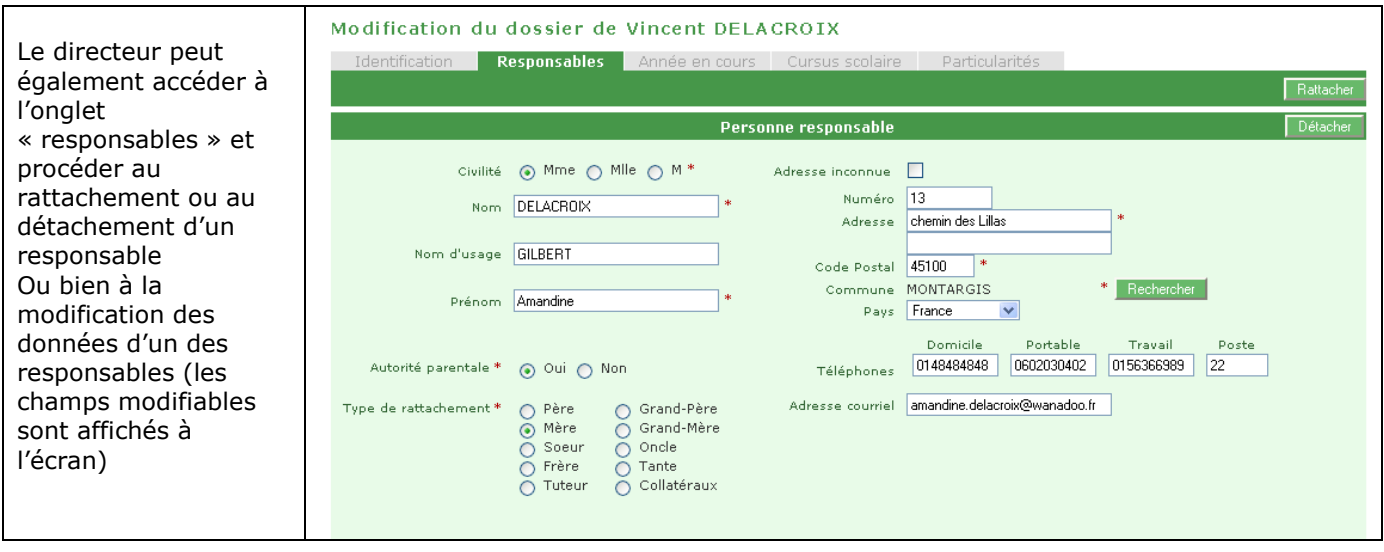

#### *Saisie des données des personnes à contacter en cas d'urgence et / ou autorisées à venir chercher l'enfant.*

Dans le dossier de l'élève, le directeur peut indiquer les personnes à prévenir en cas d'urgence

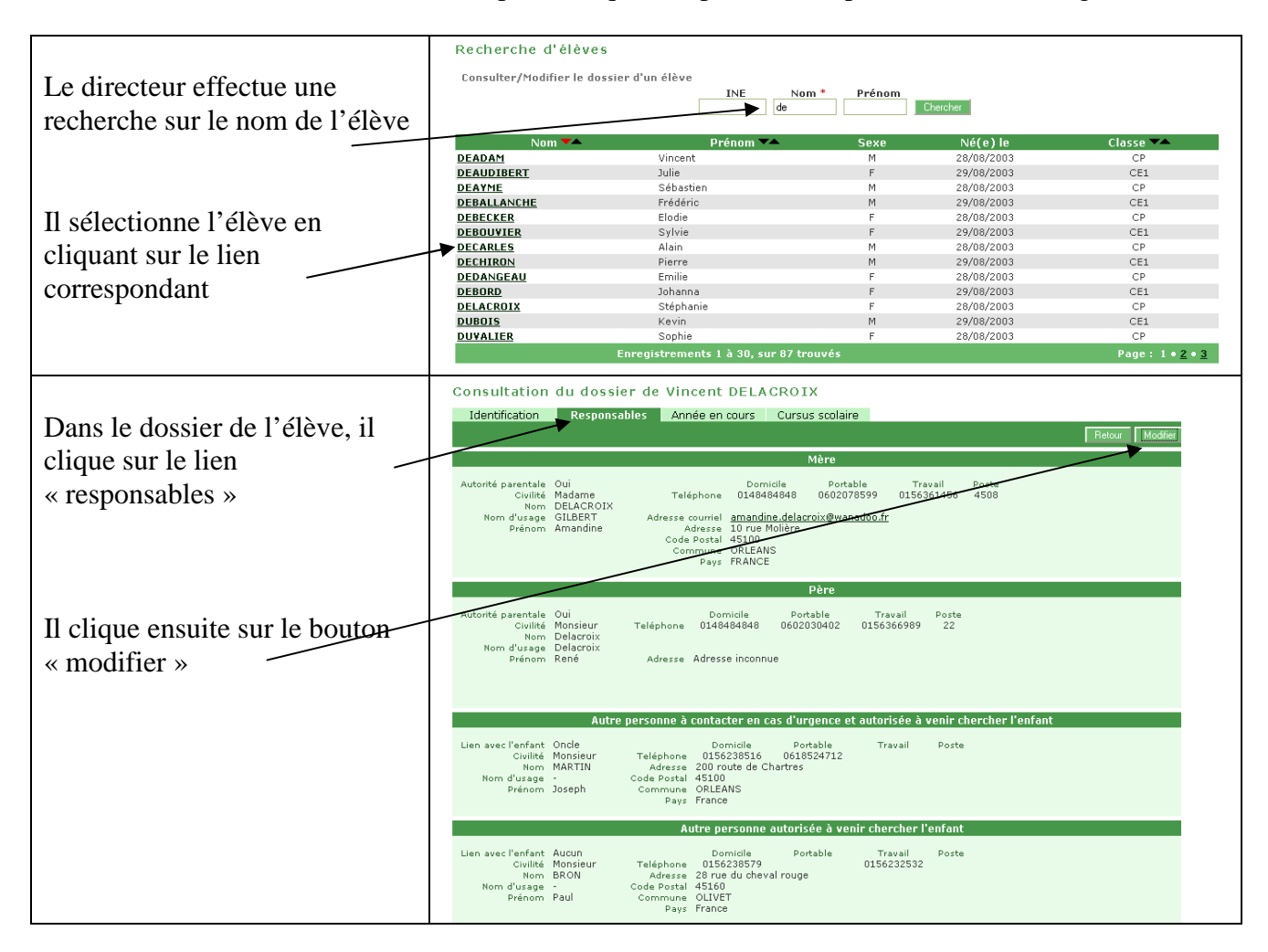

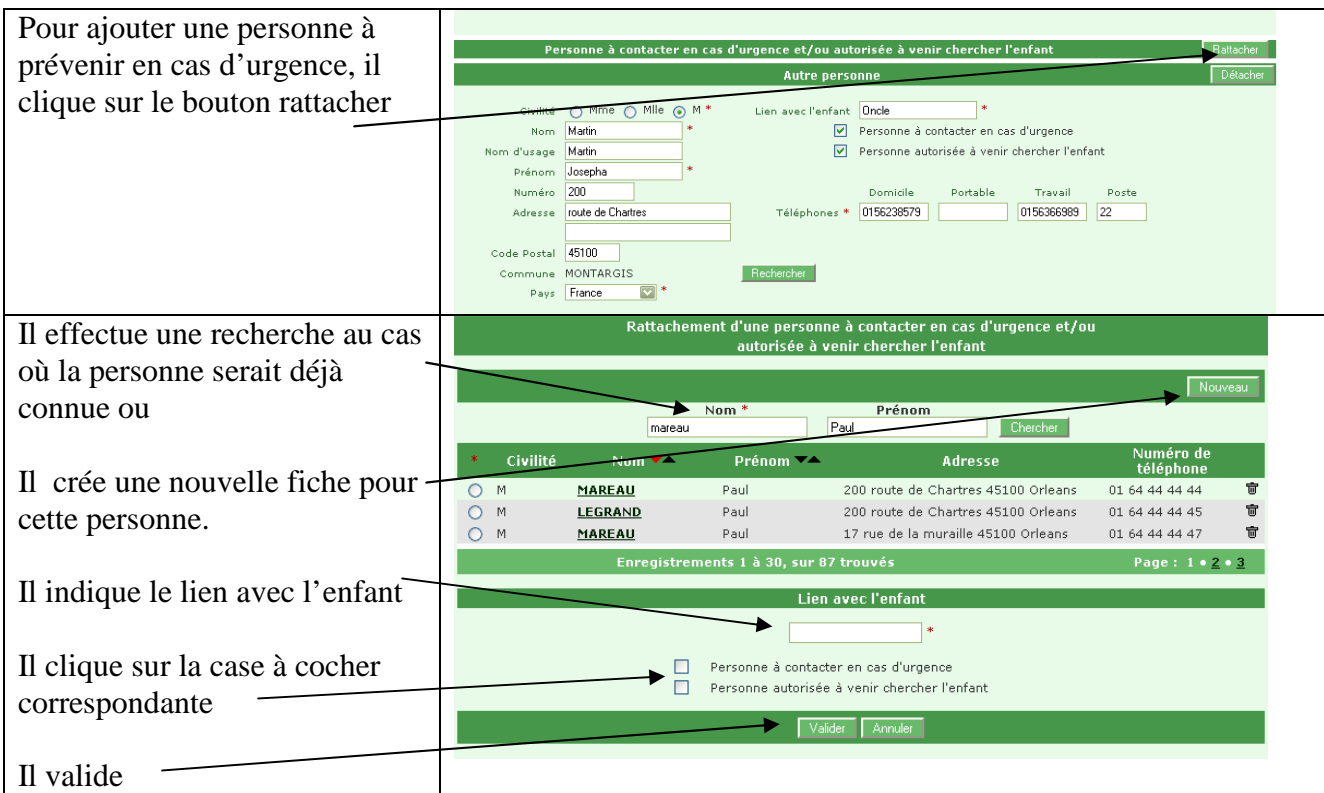

# BASE ELEVES 1er degré

# Les fonctionnalités

#### *Inscription*

L'inscription scolaire concerne un élève. Elle est sous la responsabilité du maire.

Le processus d'inscription scolaire est déclenché par une demande d'inscription effectuée par les parents de l'élève ou ses représentants légaux. Après vérification de la recevabilité de la demande, les services de la mairie désignent l'école publique que devra fréquenter l'enfant et délivre un certificat d'inscription. Plusieurs écoles peuvent être mentionnées.

#### *Inscription en mairie*

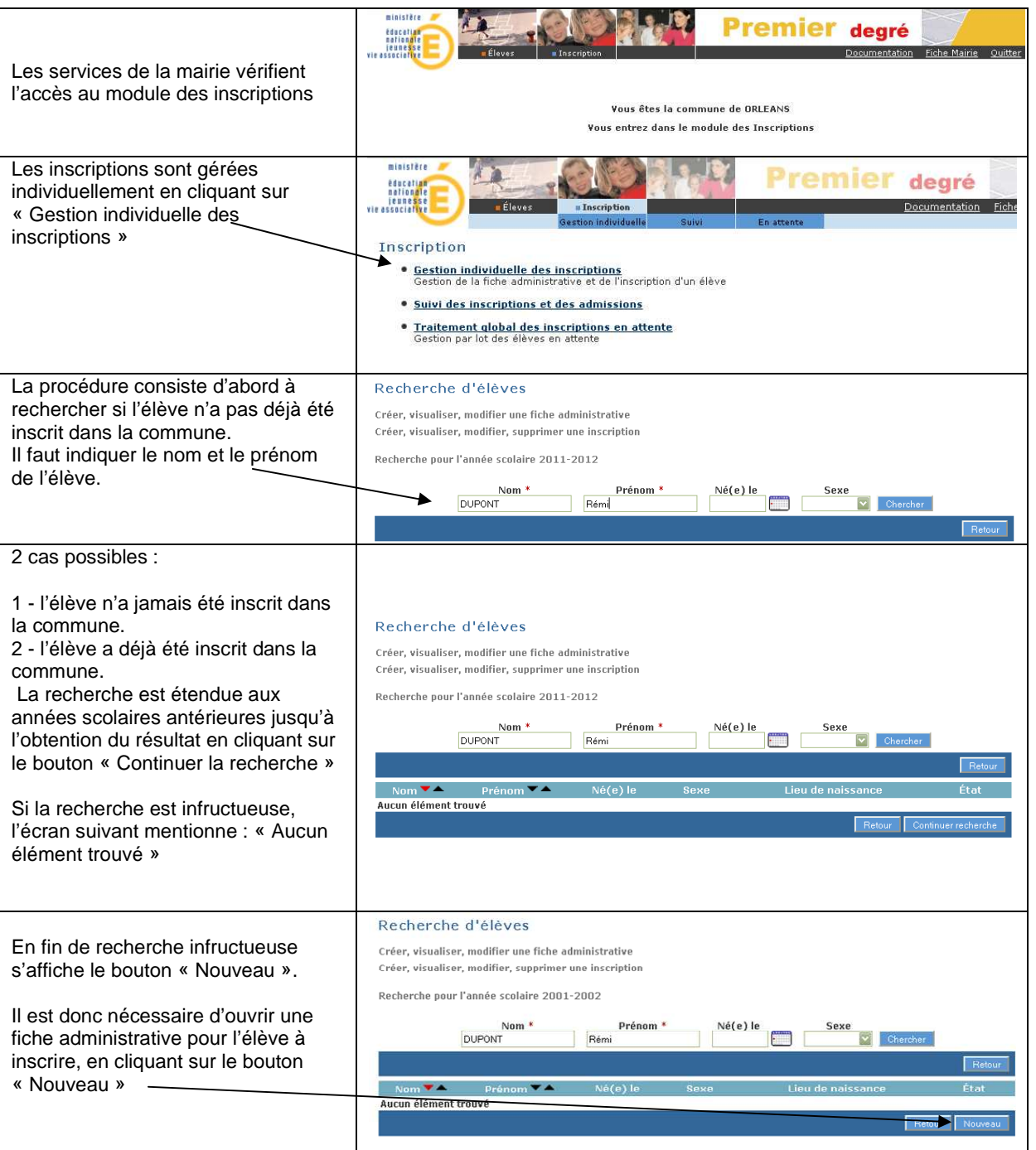

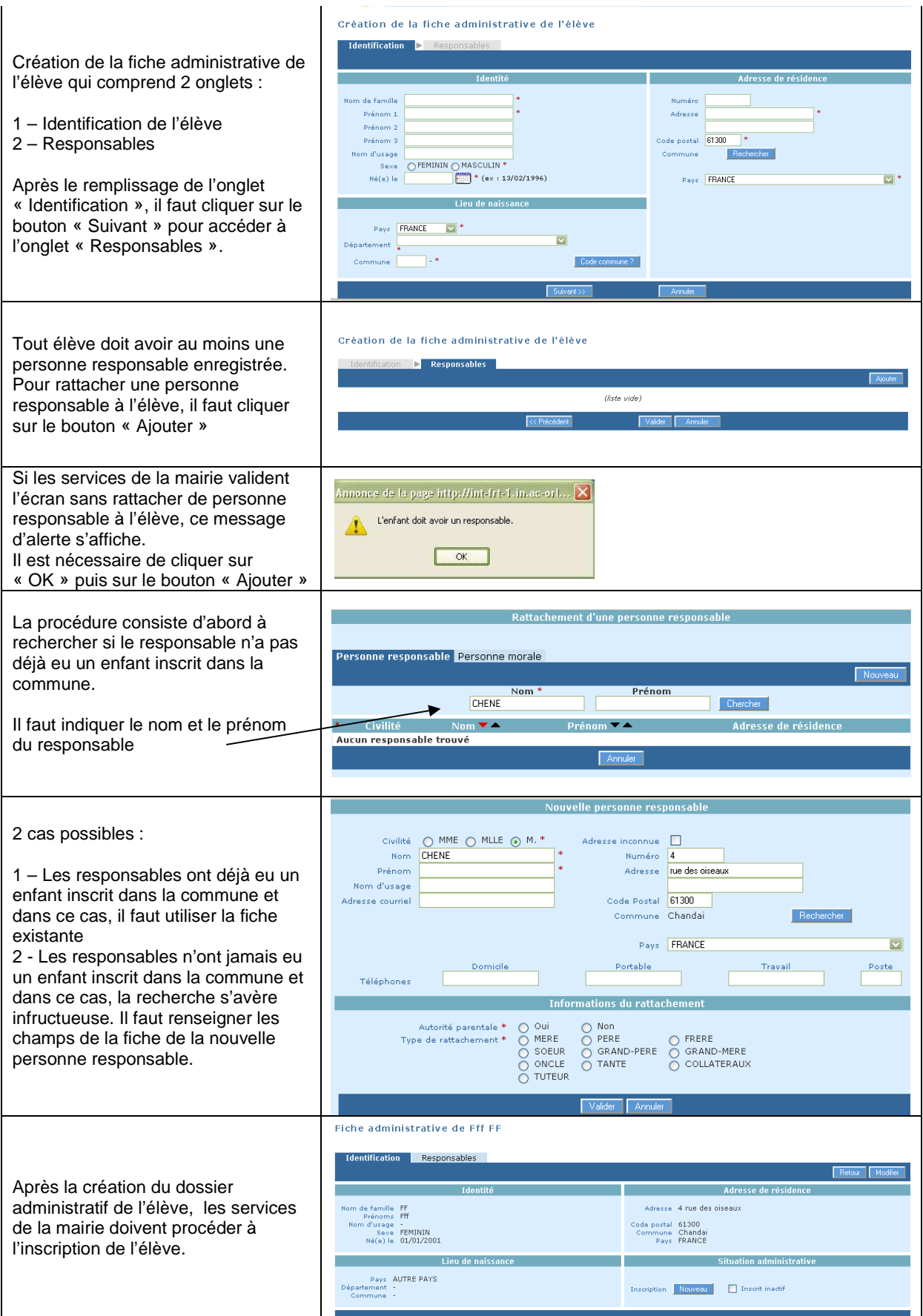

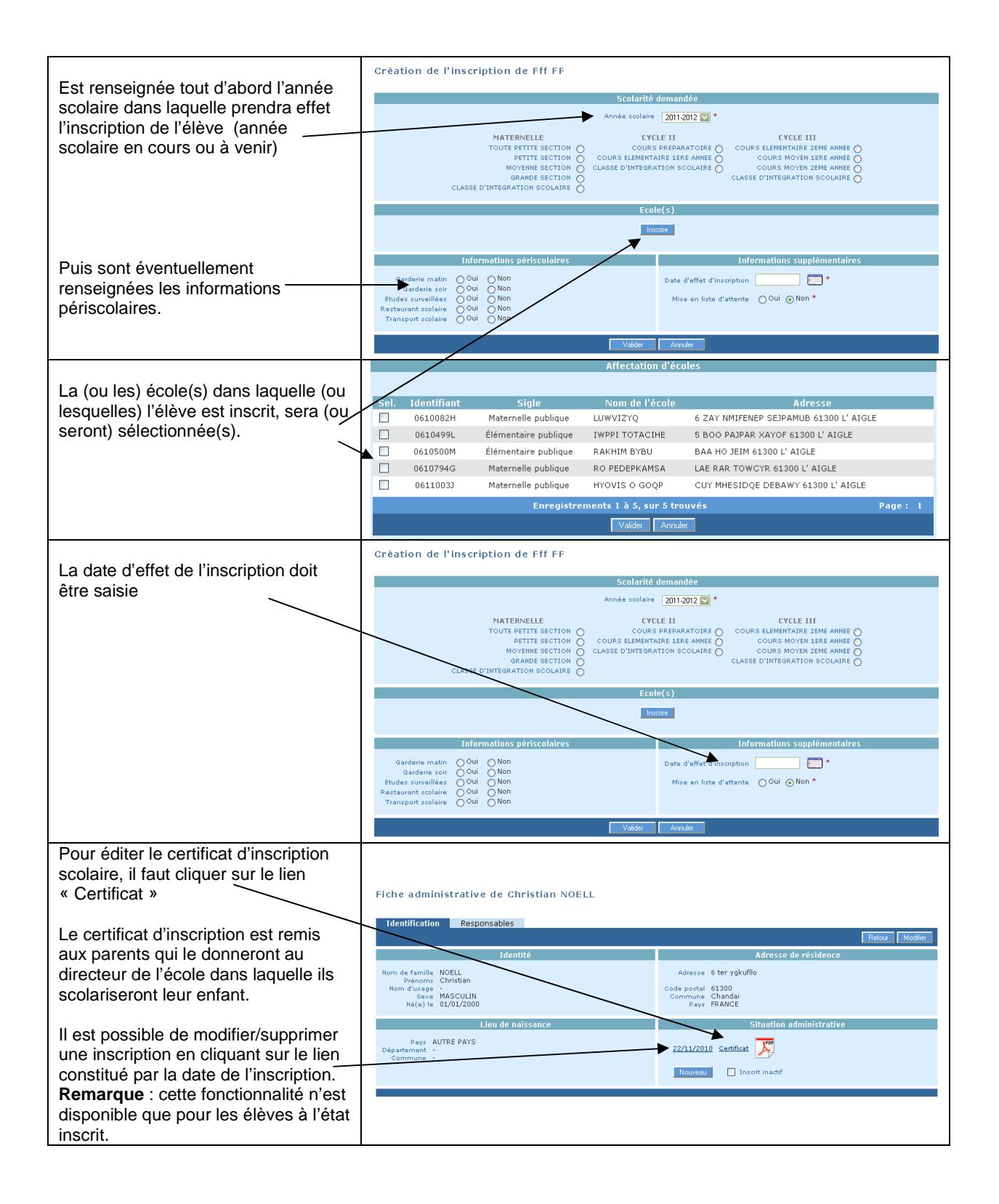

#### *Inscription par « délégation » du maire*

Dans certains cas, l'inscription est effectuée par le directeur d'école par « délégation » du maire.

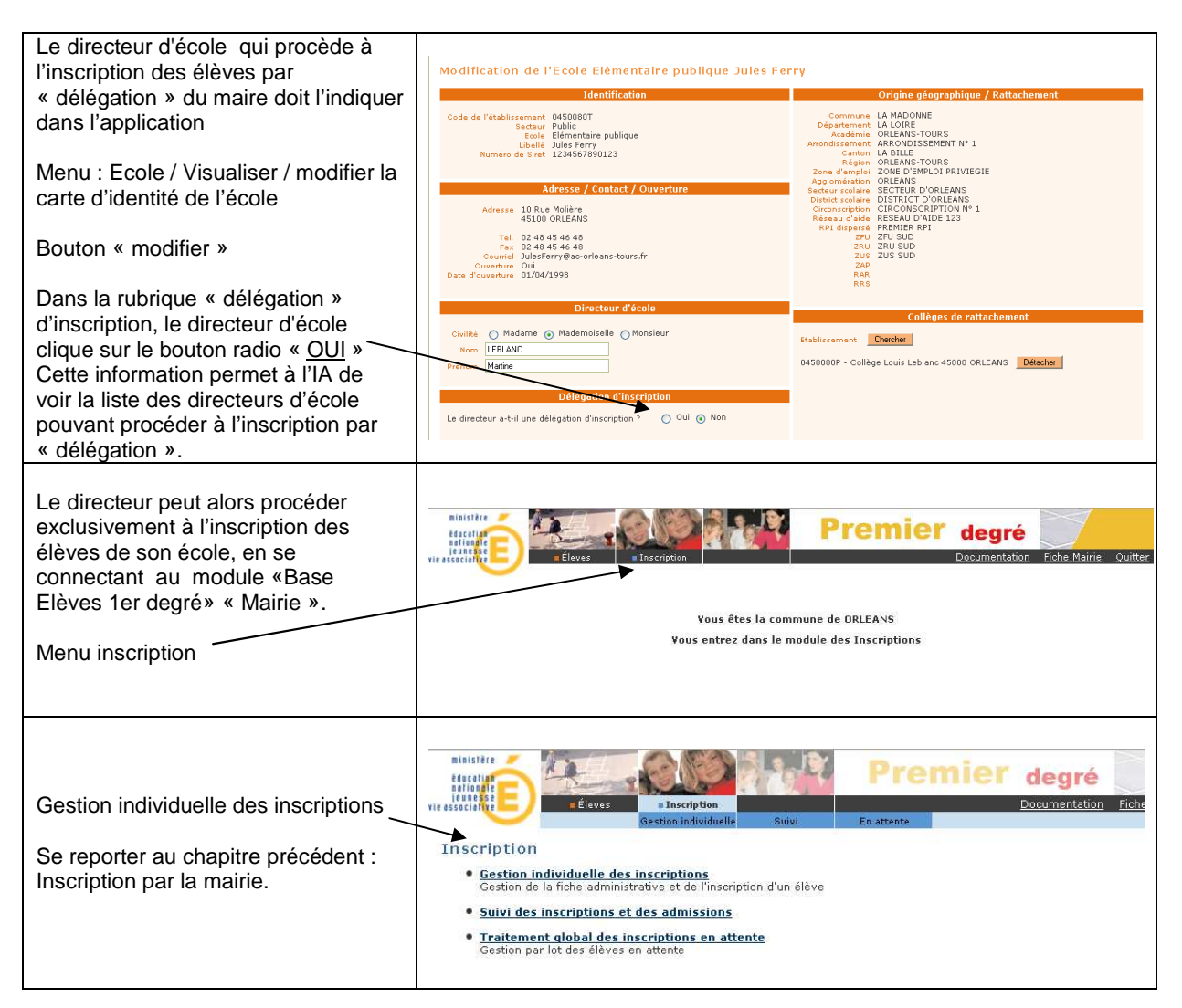
L'admission acceptée est prononcée par le directeur de l'école qui est mentionnée par la mairie sur le certificat d'inscription de l'élève dans le cas d'une inscription préalable en mairie, ou bien par le directeur de l'école dans laquelle se présentent les parents de l'élève dans le cas où il n'y a pas d'inscription préalable en mairie.

La mise en admissibilité concerne les élèves pour lesquels le directeur diffère l'admission acceptée (par exemple : cas des élèves de deux ans qui seront admis en maternelle en fonction des places disponibles).

1<sup>er</sup> CAS : L'admission acceptée suit l'inscription scolaire effectuée préalablement par la mairie via l'application «BASE ELÈVES 1ER DEGRÉ» ou par une application maire interfacée avec «BASE ELÈVES 1ER DEGRÉ». Elle est effectuée par le directeur de l'école dans laquelle l'élève est affecté.

Le traitement des admissions suite à l'inscription de l'élève en mairie peut être effectué individuellement ou collectivement.

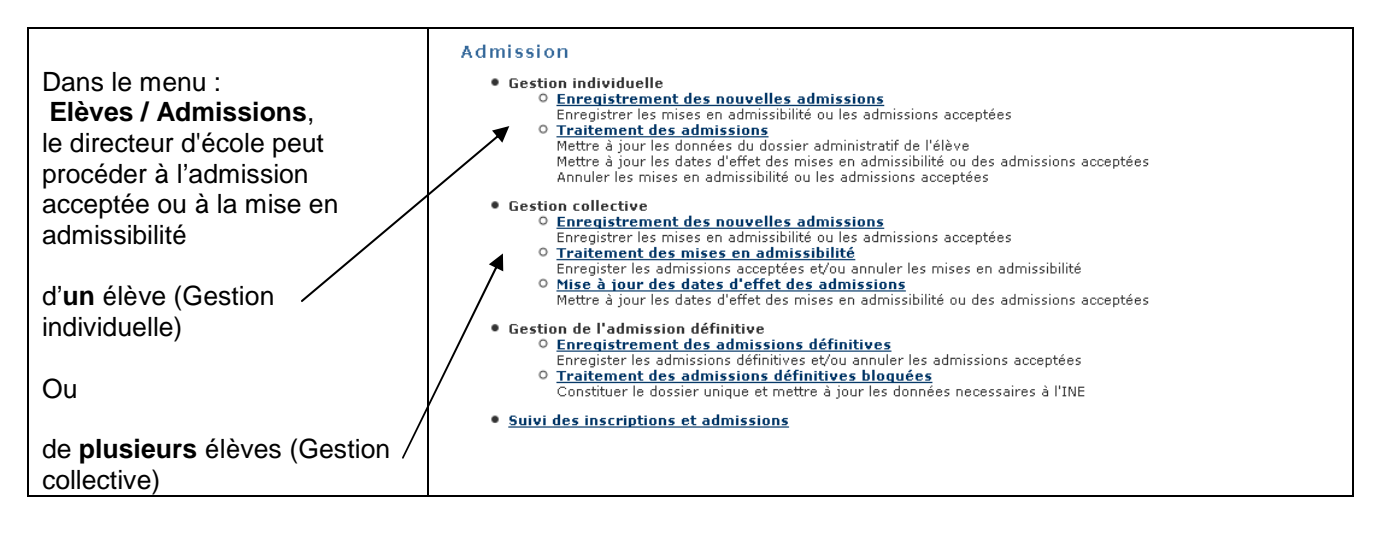

#### *Gestion individuelle des admissions acceptées et des mises en admissibilité*

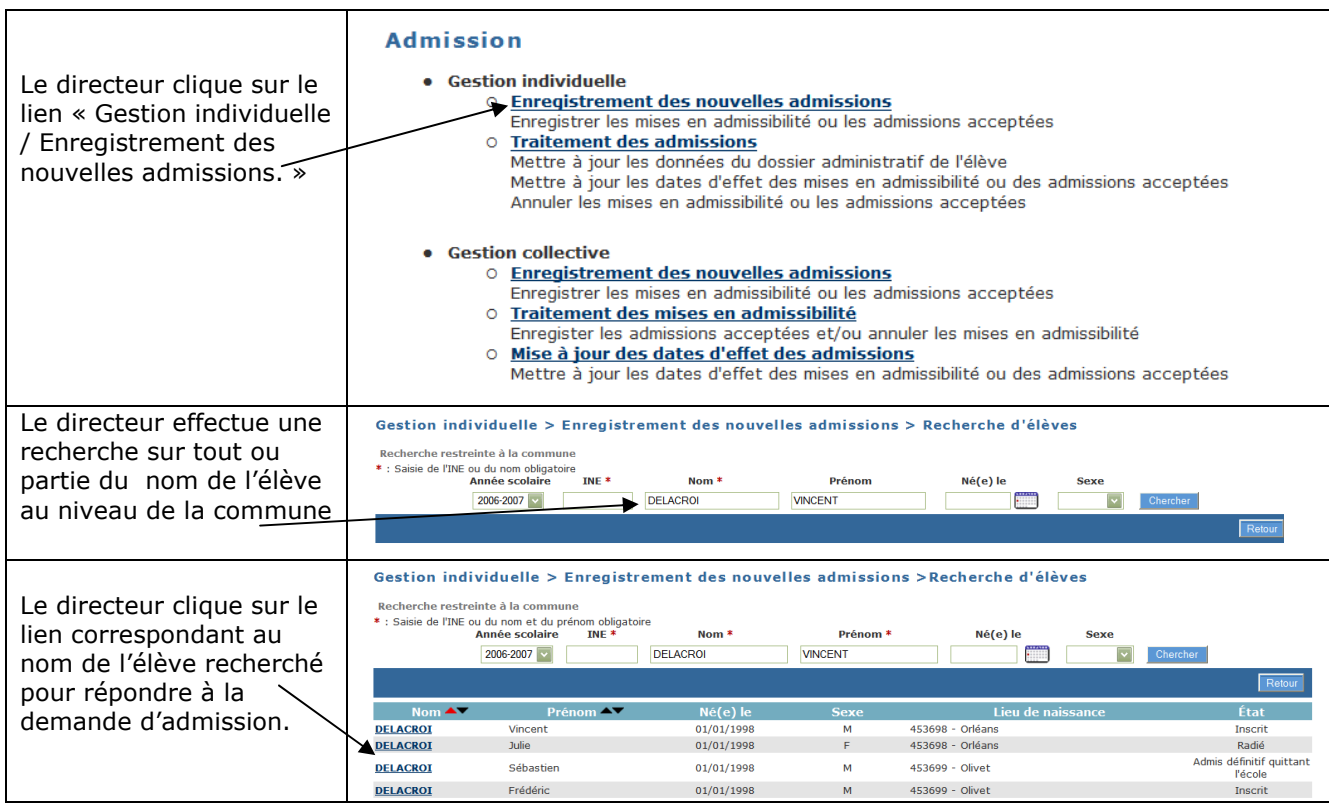

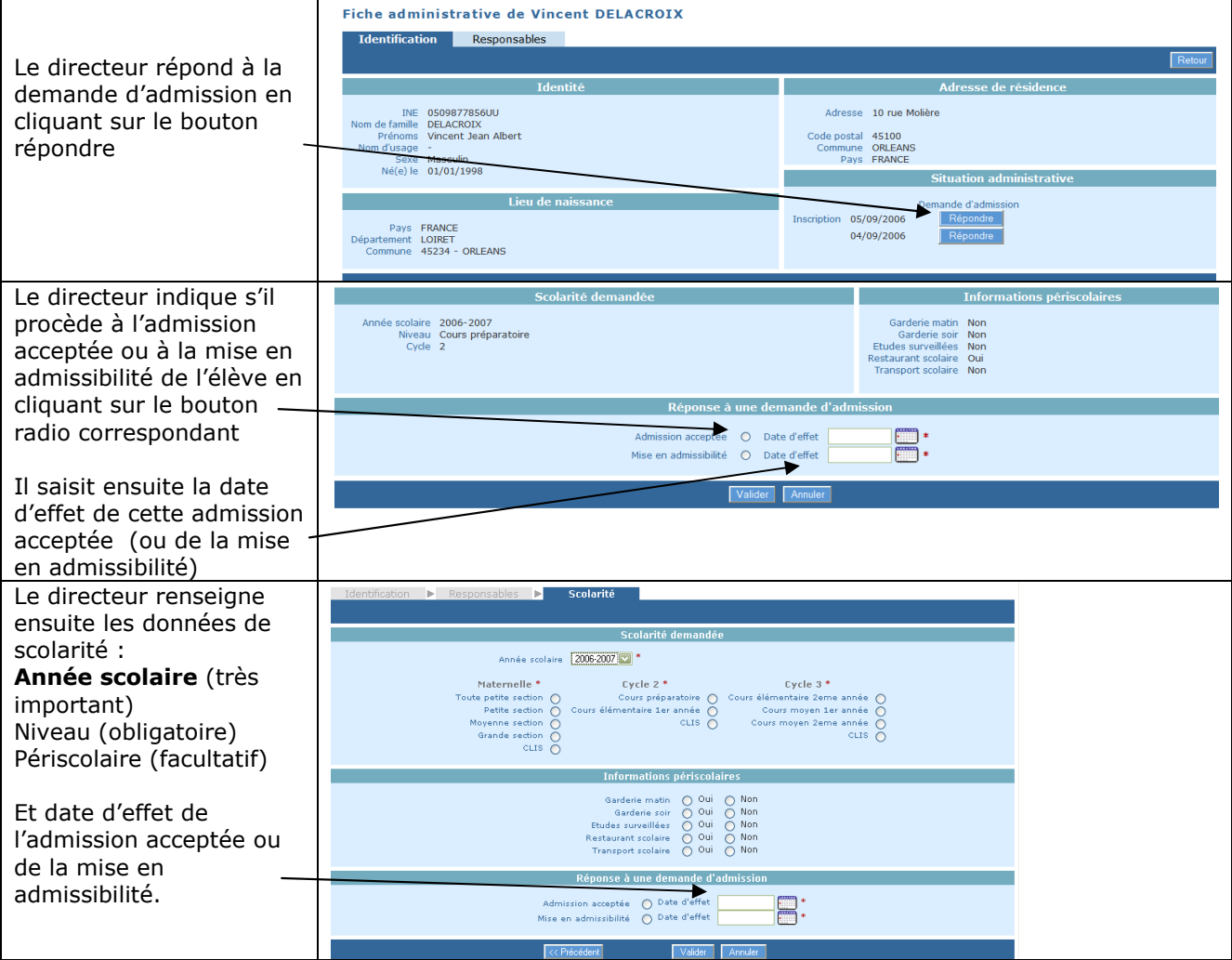

## *Gestion collective des admissions acceptées et des mises en admissibilité*

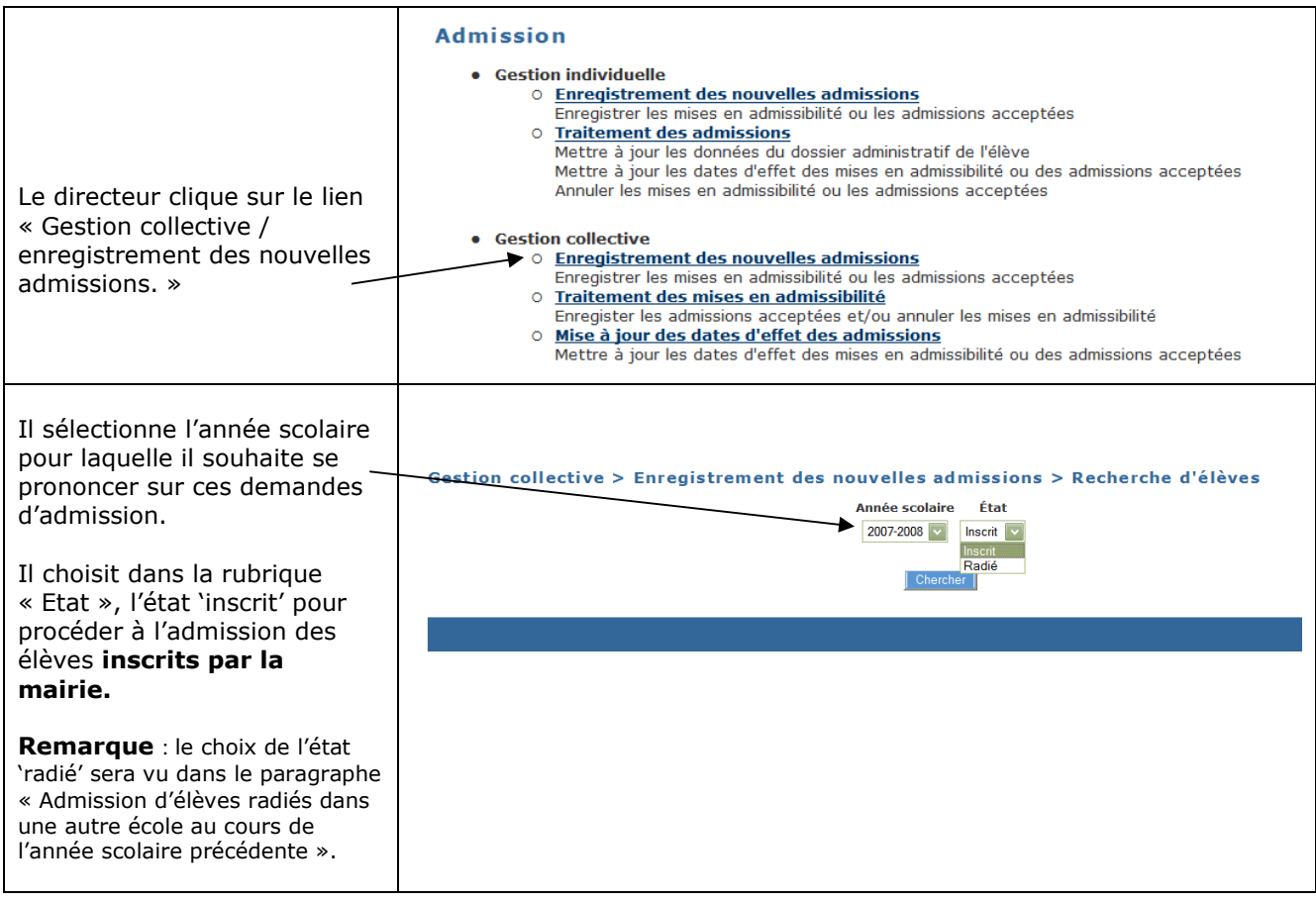

2<sup>nd</sup> CAS : L'admission ne suit pas une inscription scolaire effectuée préalablement par la mairie via l'application «BASE ELÈVES 1ER DEGRÉ» ou par une application maire interfacée avec «BASE ELÈVES 1ER DEGRÉ», parce que la mairie n'est pas informatisée ou ne procède pas du tout à l'inscription des élèves.

L'admission acceptée est seulement individuelle.

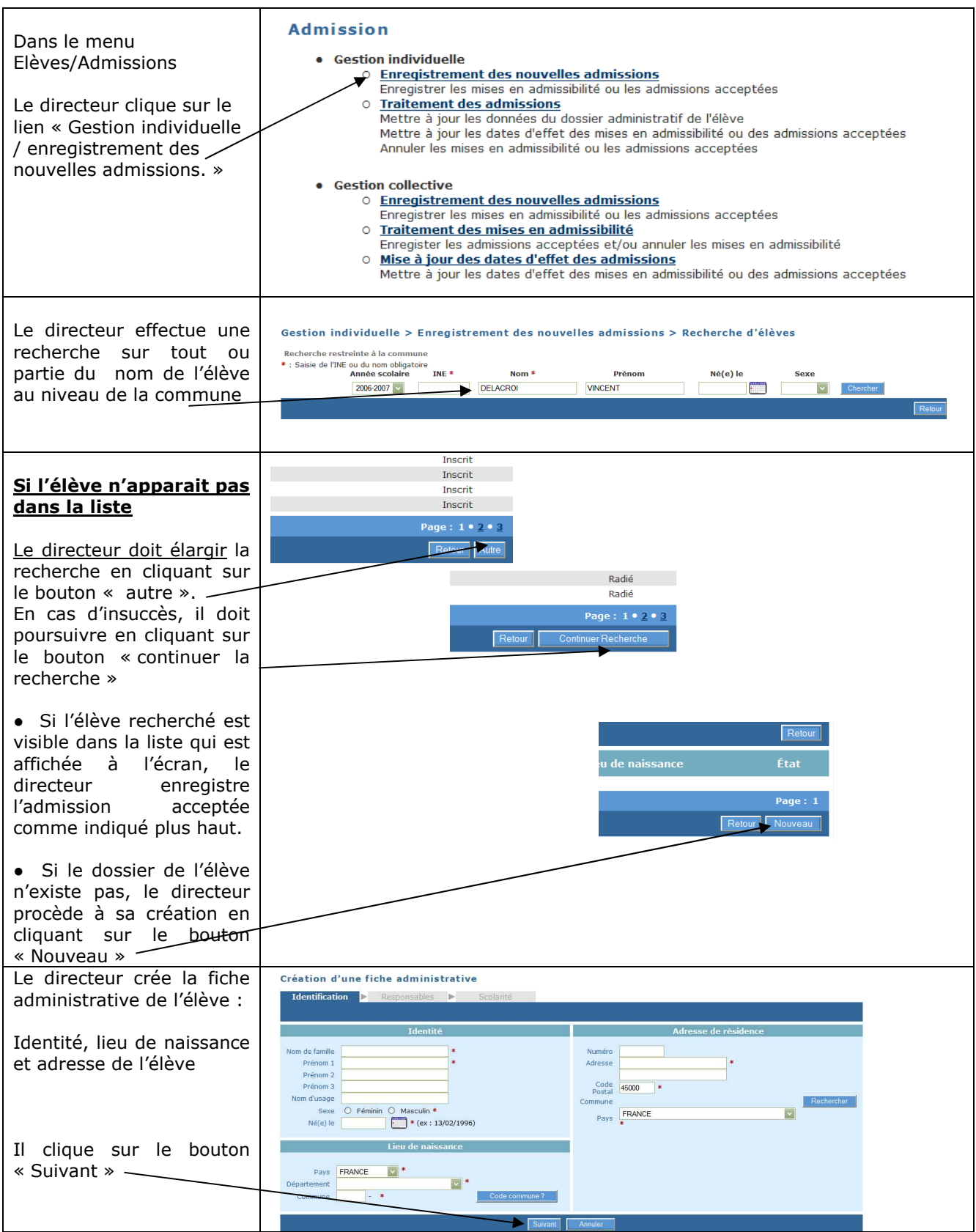

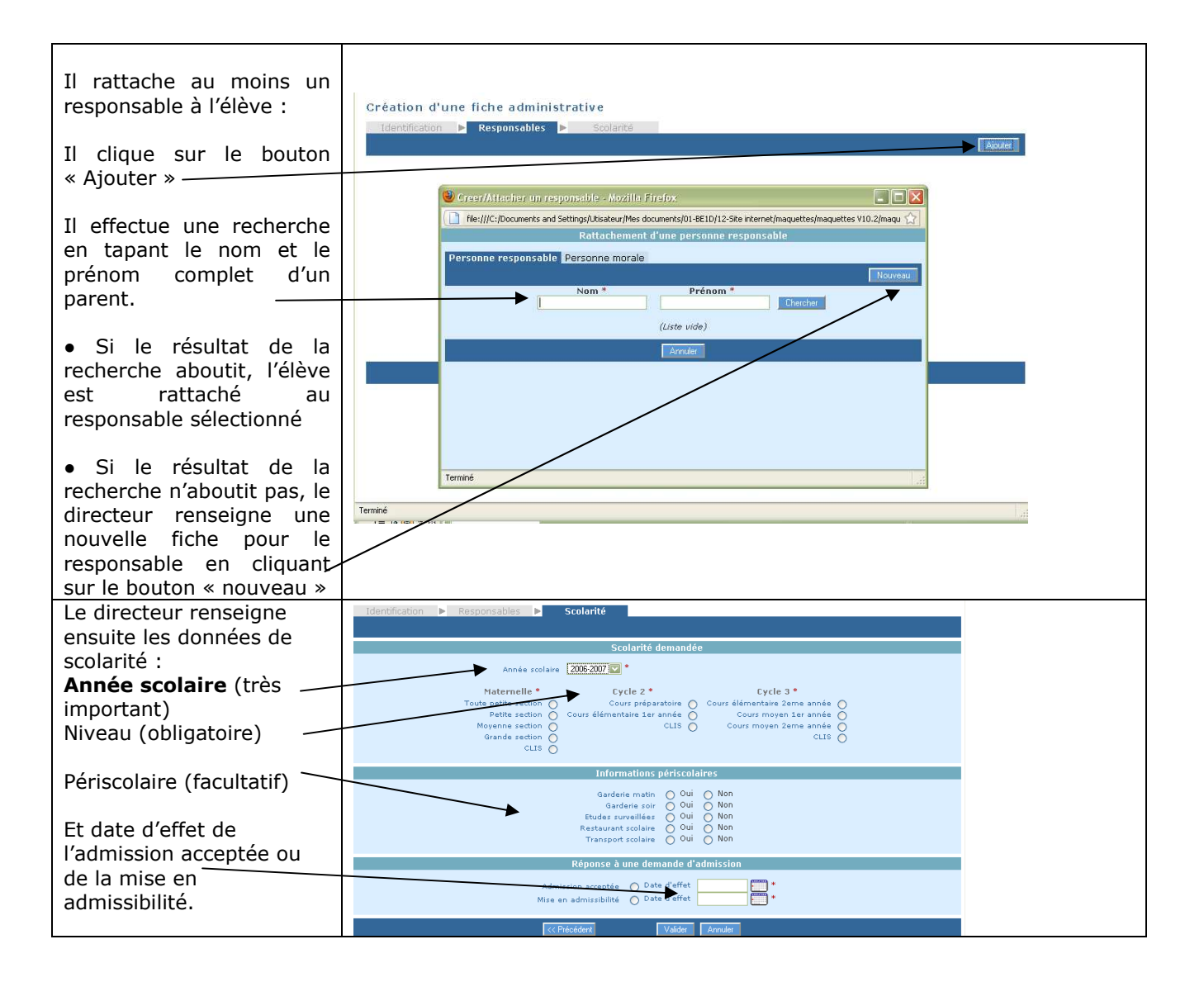

## *Admission collective d'élèves radiés dans une autre école au cours de l'année scolaire précédente*

Dans des cas très particuliers, comme par exemple les fusions d'écoles ou bien les RPI, le directeur d'école a la possibilité de traiter par lot l'admission acceptée d'un groupe d'élèves à l'état radié. Pour ce faire, le groupe d'élèves doit provenir d'une même école.

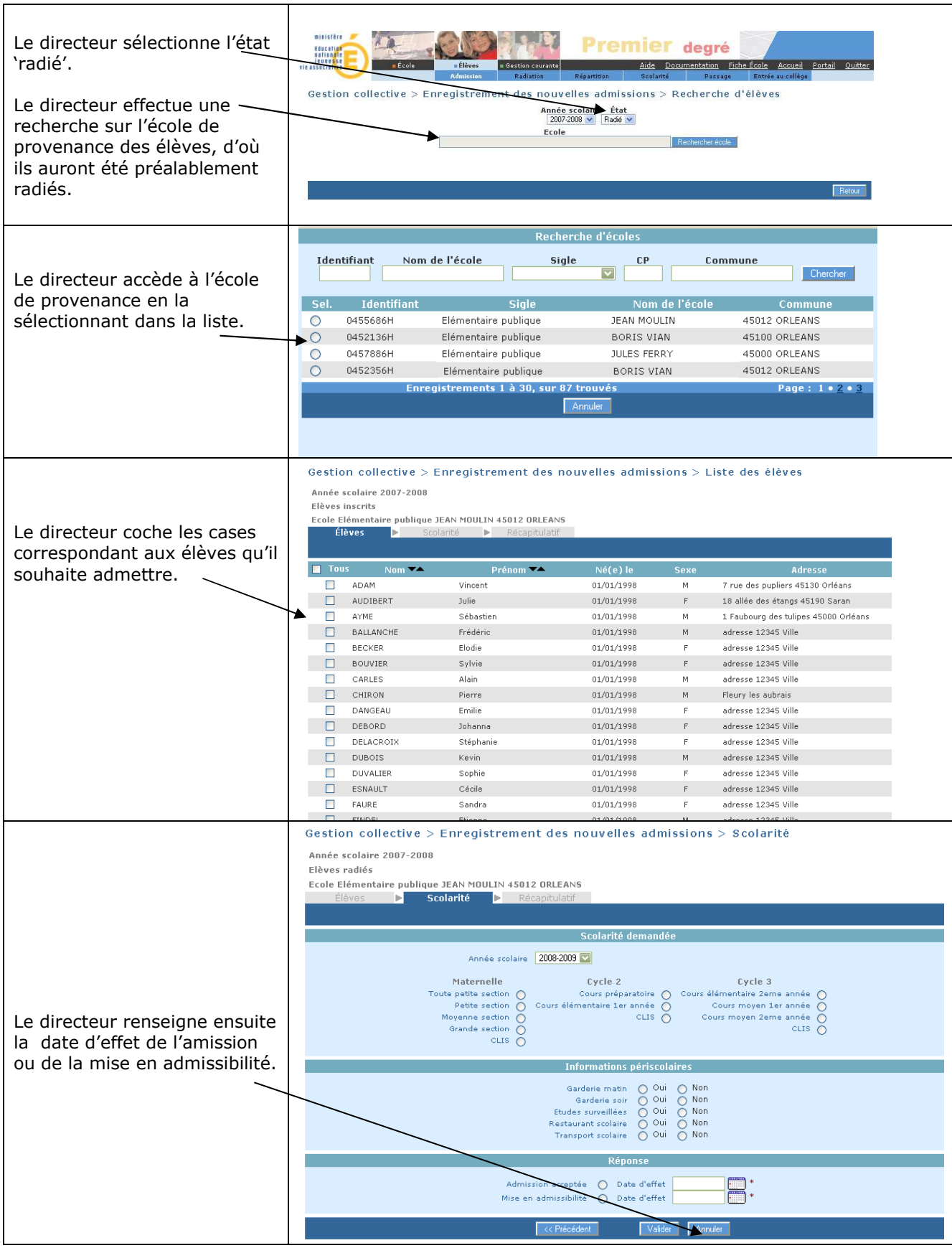

Remarque : cette fonctionnalité permet également au directeur d'école qui a omis de procéder à l'enregistrement des décisions de passage des élèves de son école avant le changement d'année scolaire, de les réadmettre collectivement après la rentrée.

## *Admission définitive*

Seule la constatation de la présence effective de l'élève dans l'école permet de valider « L'admission définitive ».

Un élève est admis définitivement dans une seule école, même s'il peut être autorisé, dans certains cas, par le directeur de l'école d'affectation permanente à suivre temporairement des enseignements dans une autre école.

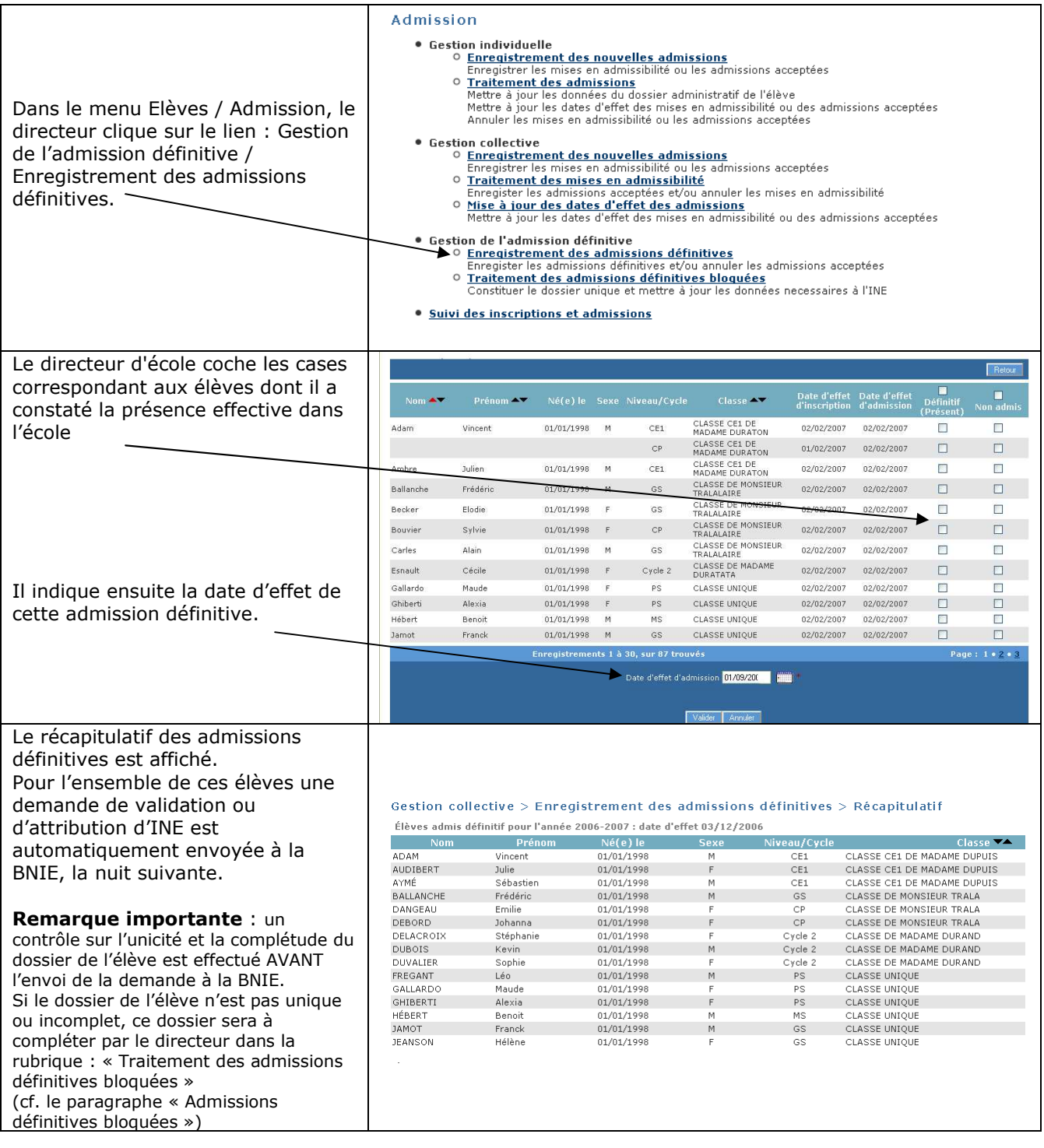

## *Admissions définitives bloquées*

Les élèves ayant des fiches administratives en double ont leur demande d'attribution / de vérification d'INE en attente : l'admission définitive est bloquée. Cela signifie en effet que pour un même élève il peut exister plusieurs dossiers.

Une fiche administrative est considérée « en double » quand on constate qu'il existe déjà une fiche administrative ayant le même nom, les mêmes prénoms, la même date de naissance, le même lieu de naissance et le même sexe (les cinq champs fondamentaux).

Afin que l'élève n'ait qu'un SEUL ET UNIQUE dossier composé d'une fiche administrative et d'une fiche de scolarité, le directeur d'école doit constituer le dossier unique en rapprochant de la fiche administrative, les données de scolarité des autres dossiers.

Cette opération permet de traiter les admissions définitives bloquées et d'envoyer automatiquement les demandes d'attribution / vérification d'INE à la BNIE.

En outre, l'admission définitive peut être également bloquée pour les élèves dont la fiche administrative est incomplète au niveau des cinq champs fondamentaux nécessaires à l'immatriculation dans la BNIE.

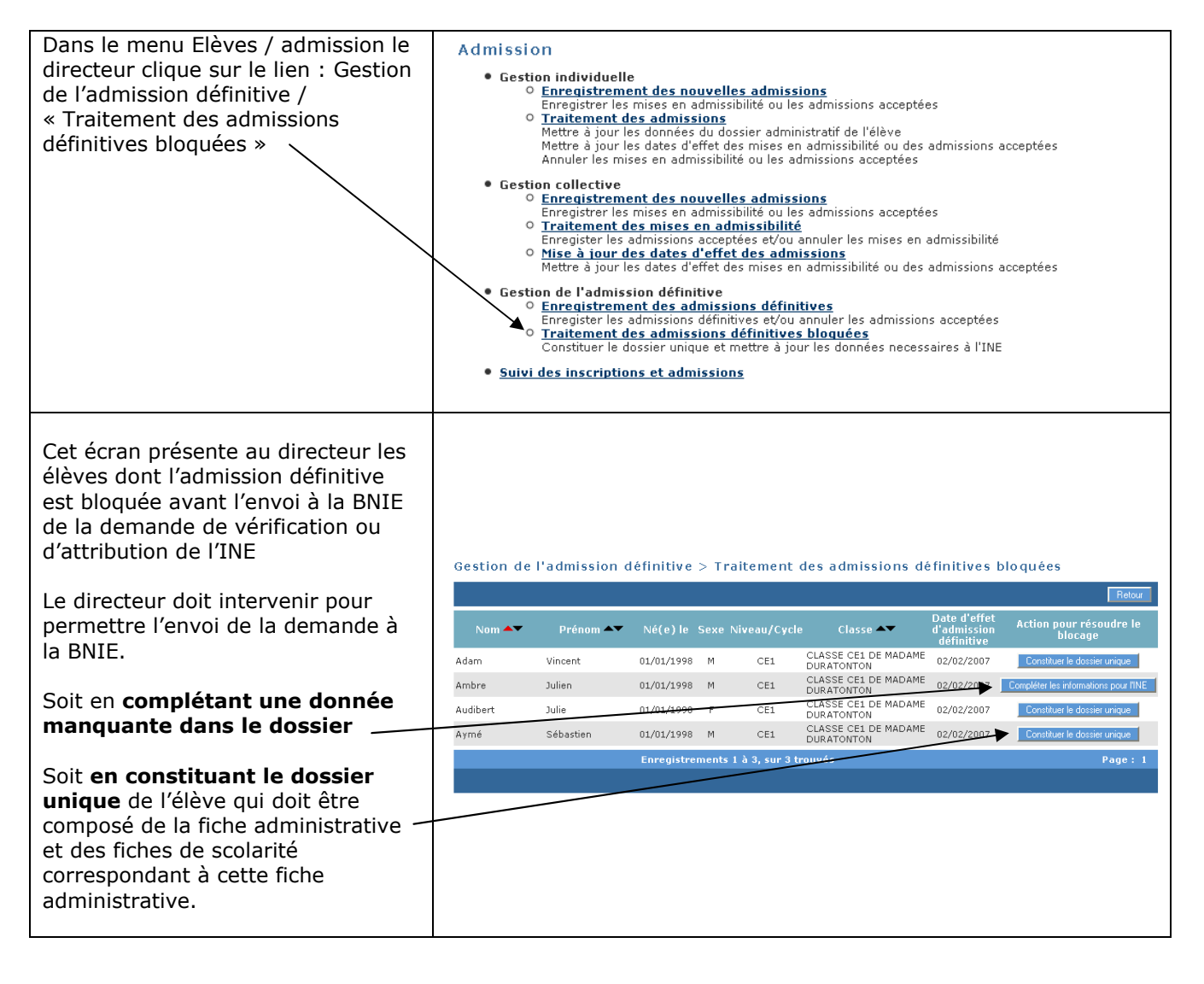

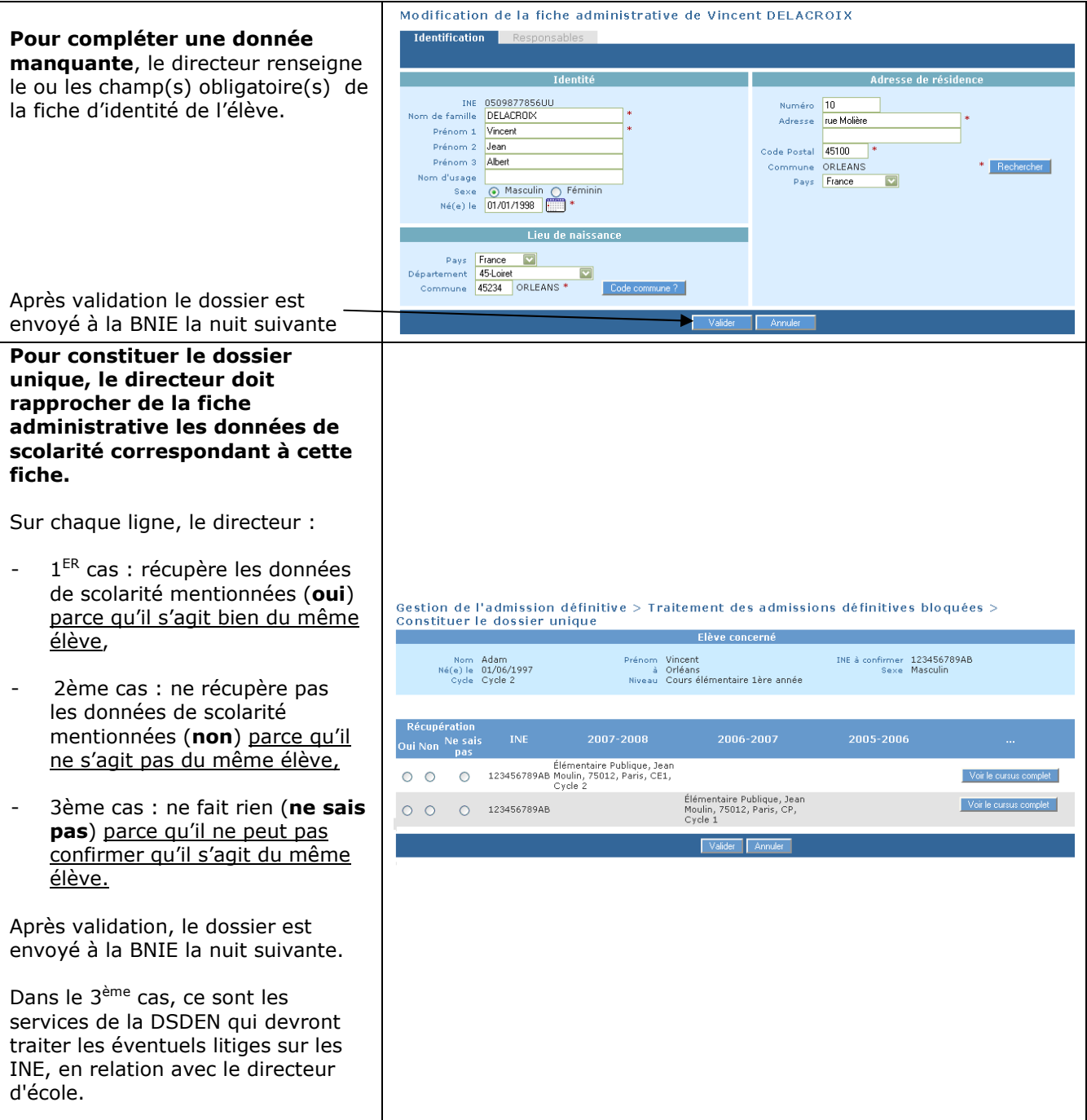

# SUIVI DES INSCRIPTIONS ET ADMISSIONS

Le suivi des inscriptions et admissions permet au directeur d'avoir un tableau de la situation administrative de tous les élèves qui ont fait l'objet d'une inscription ou d'une admission au cours de l'année scolaire sélectionnée.

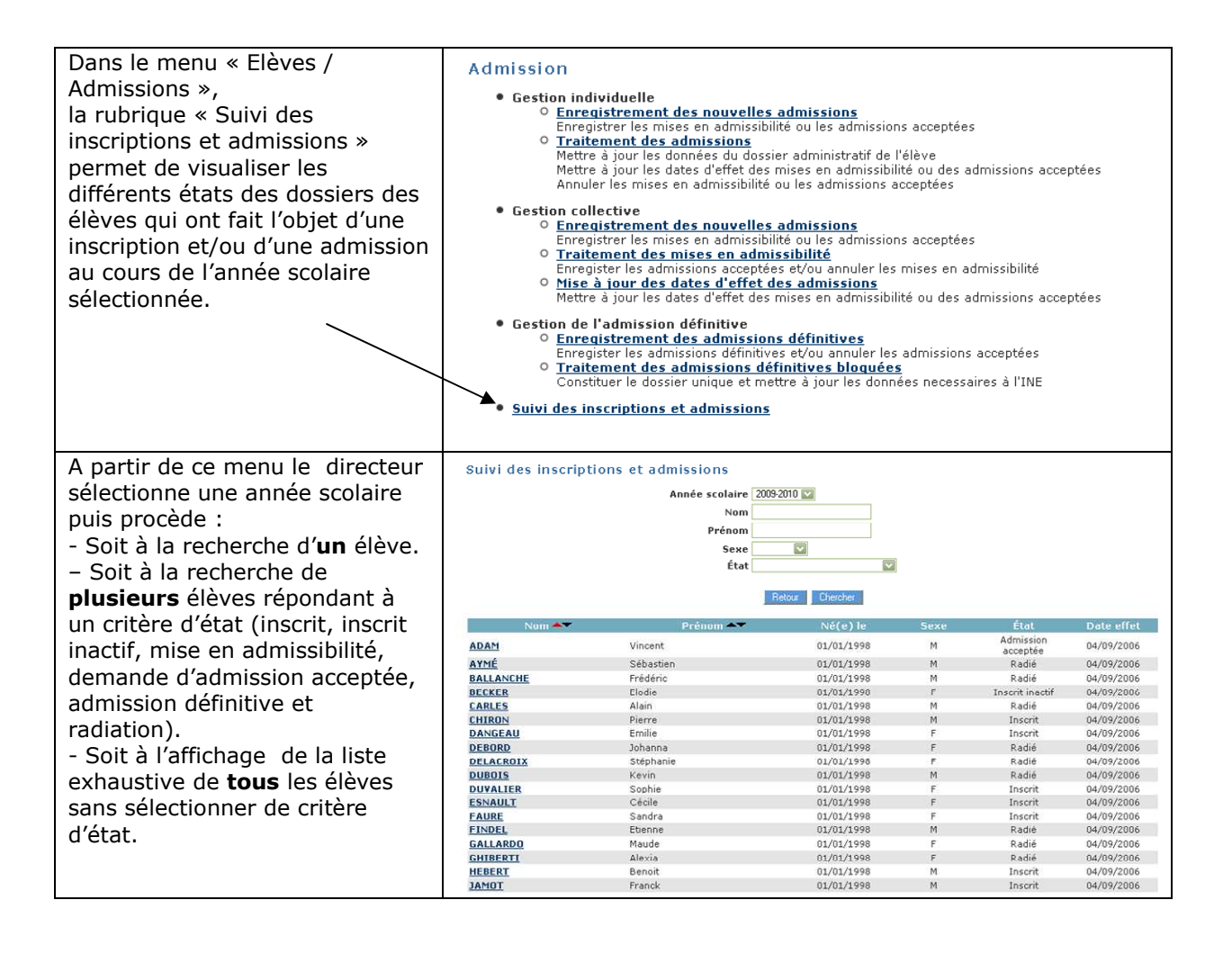

# RADIATION

Radiation > Recherche d'élèves

Le directeur doit enregistrer la radiation de tout élève quittant l'école pour permettre au directeur de la nouvelle école de pouvoir admettre définitivement l'élève. Il doit indiquer la date à partir de laquelle l'élève ne sera plus présent dans l'école : date d'effet de la radiation.

Dans le menu Elèves, le directeur clique sur le lien radiation.

Il clique sur le bouton radio situé devant le nom de l'élève qu'il souhaite radier.

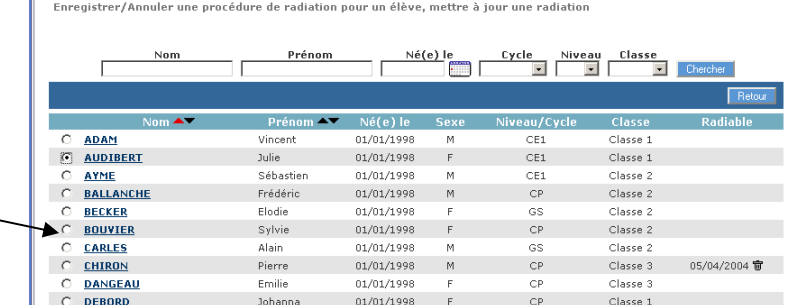

Il renseigne obligatoirement la date d'effet de la radiation, qui peut être immédiate ou différée (cette date doit être obligatoirement antérieure au dernier jour de l'année scolaire en cours).

**Radiation** Date d'effet de la radiation Validers

Etes-vous sûr de vouloir radier Vincent ADAM?

Annuler

 $-0K$ 

Une confirmation est demandée.

Cliquer sur OK pour confirmer la radiation de cet élève.

Le certificat de radiation peut être «édité immédiatement »

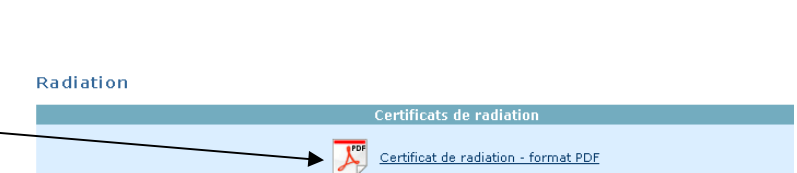

# CREATION DES CLASSES, GROUPES ET REGROUPEMENTS

#### *Les classes*

Une classe est une structure d'affectation permanente : classe ordinaire ou classe pour l'inclusion scolaire (CLIS), constituée pour la durée d'une année scolaire. Un regroupement est une classe d'affectation temporaire, associé à une (ou plusieurs) classe(s) d'affectation permanente(s) : C'est une modalité de prise en charge des élèves, qui fonctionne

de manière discontinue.

*Créer une classe ou un regroupement* 

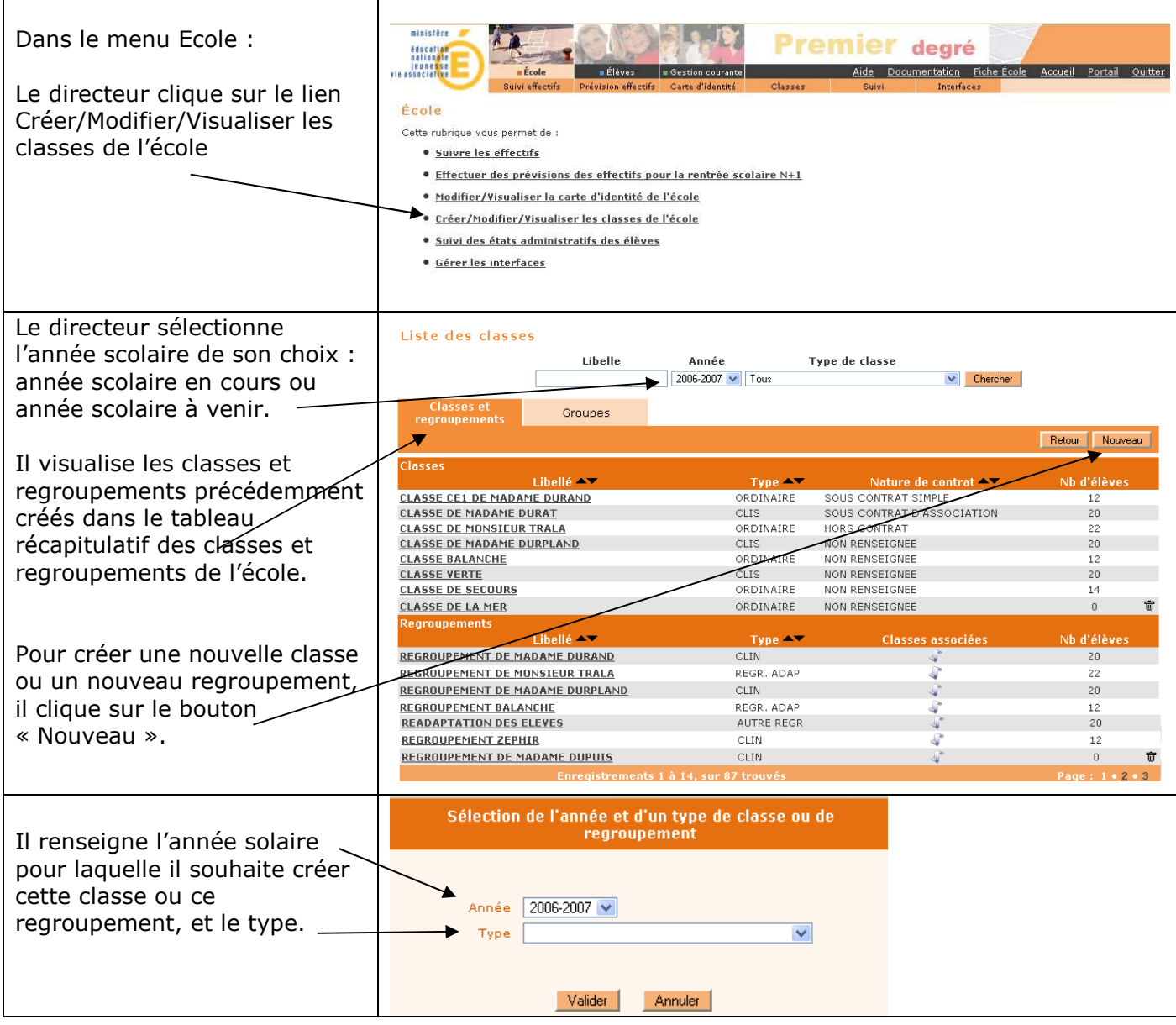

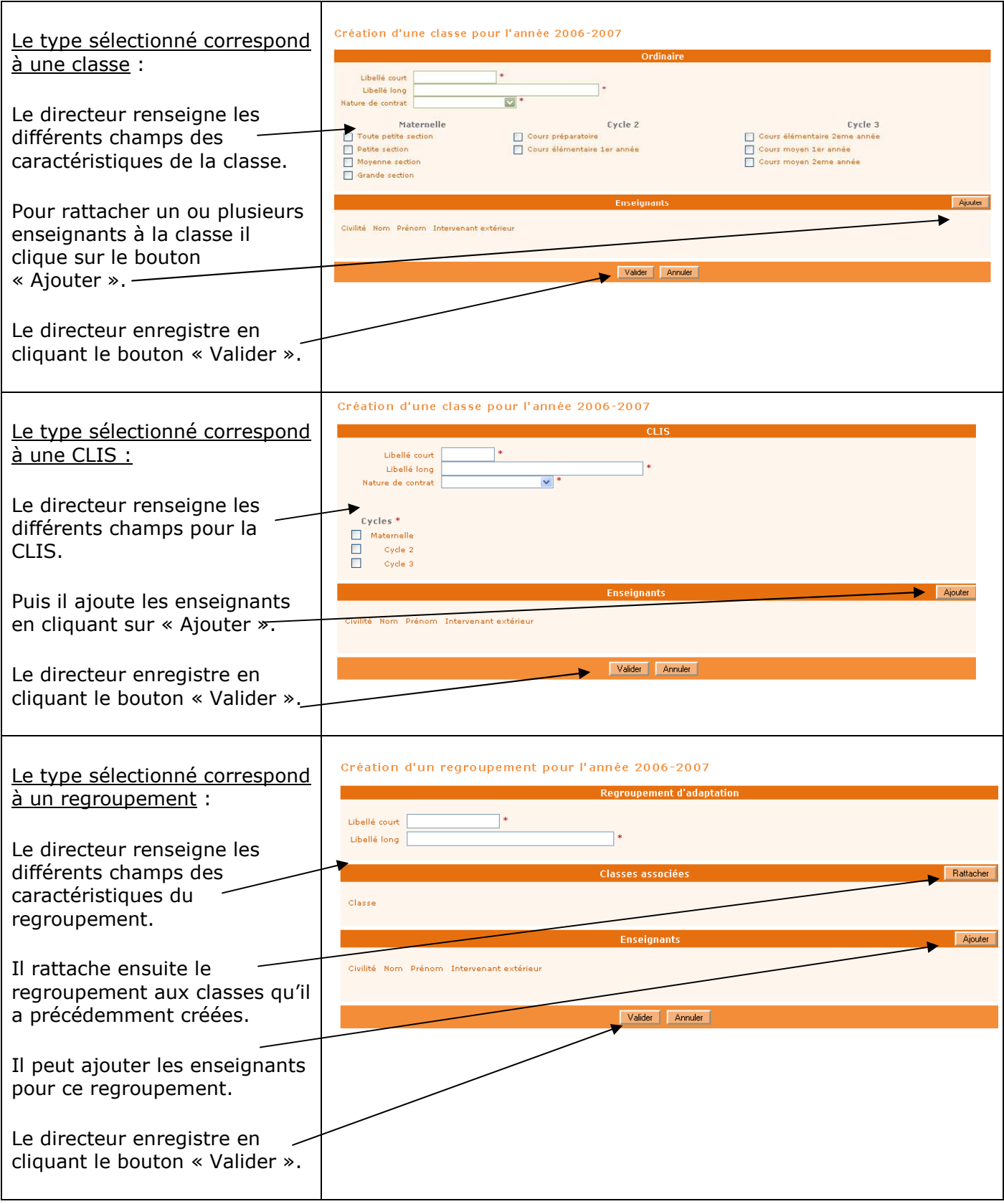

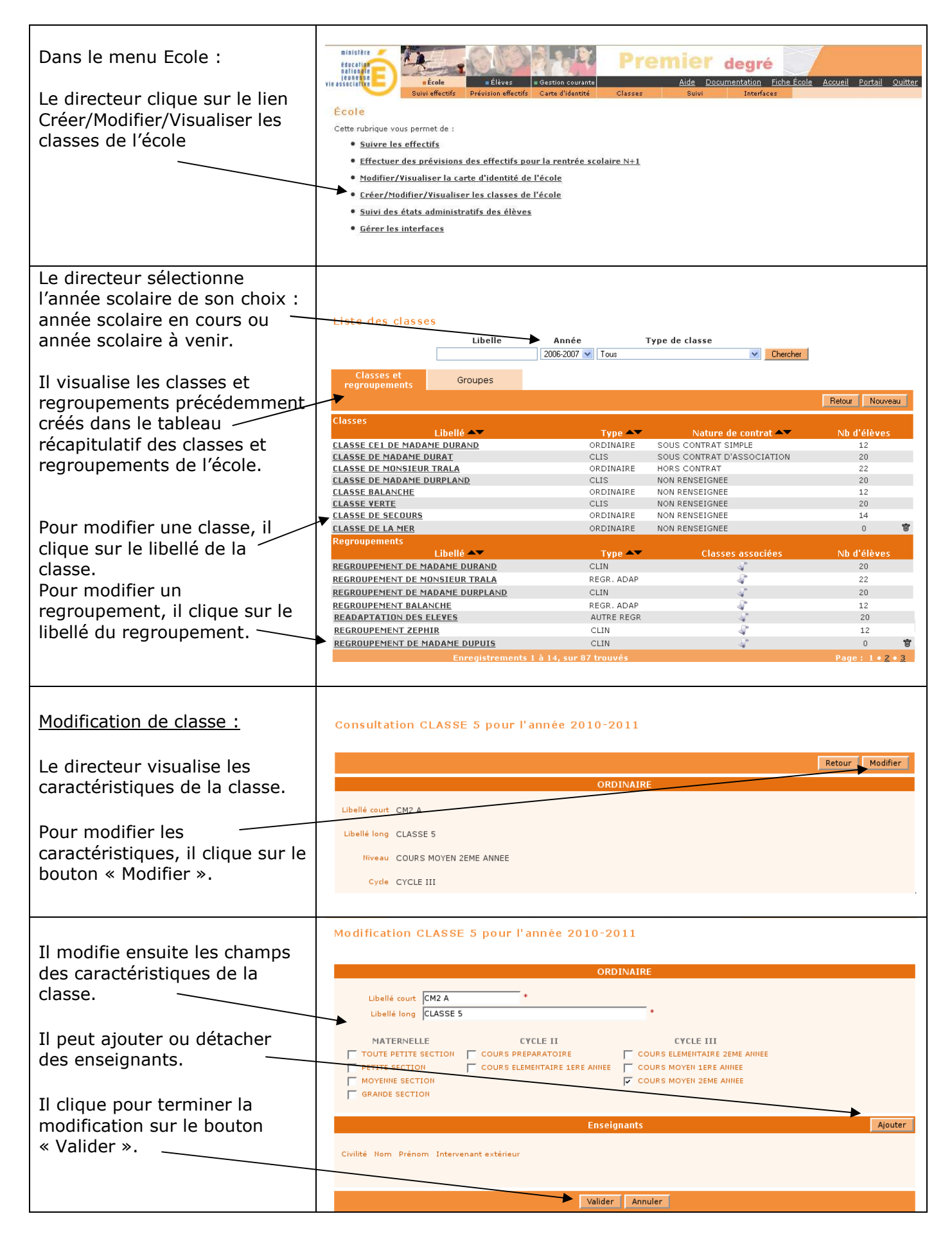

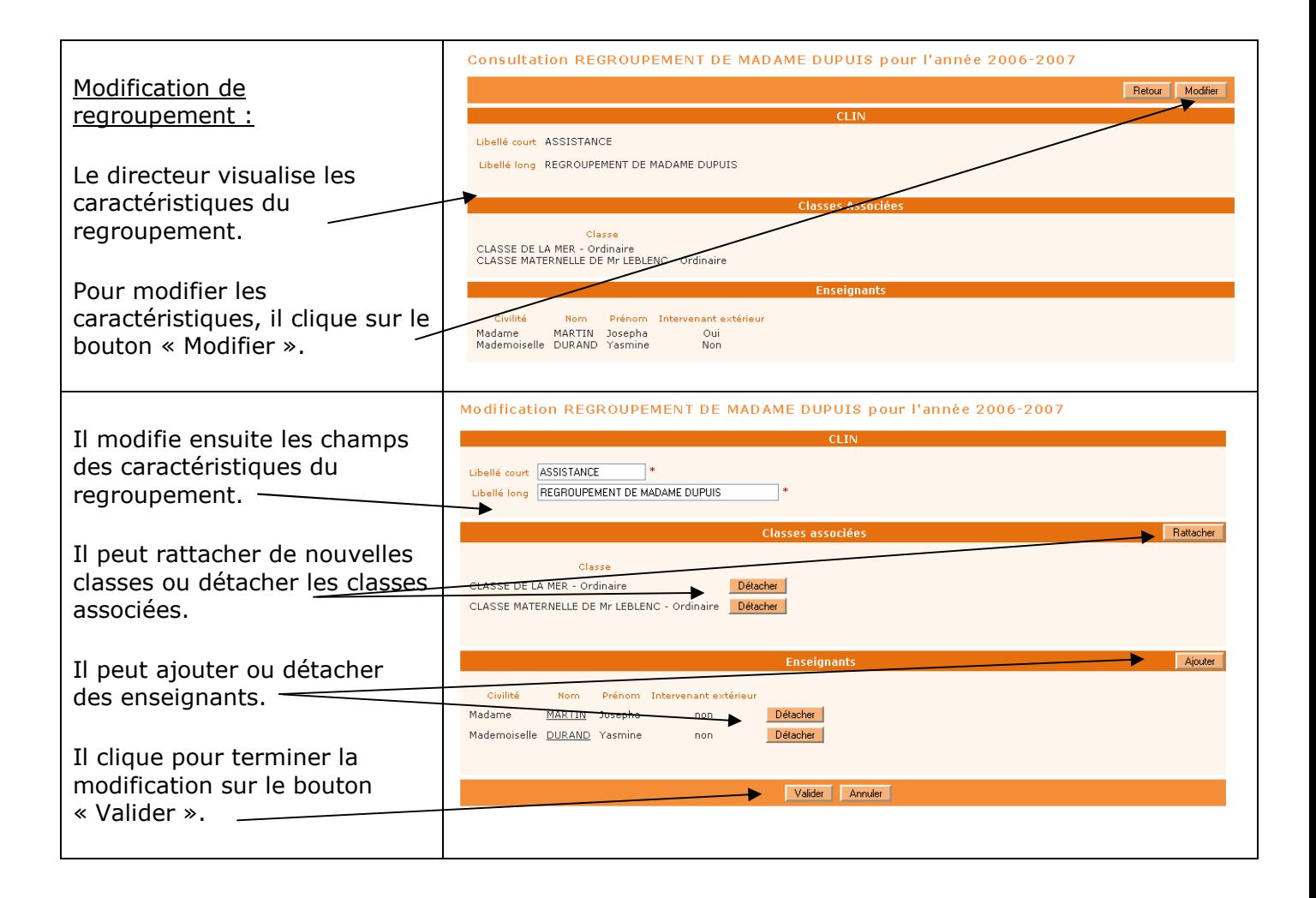

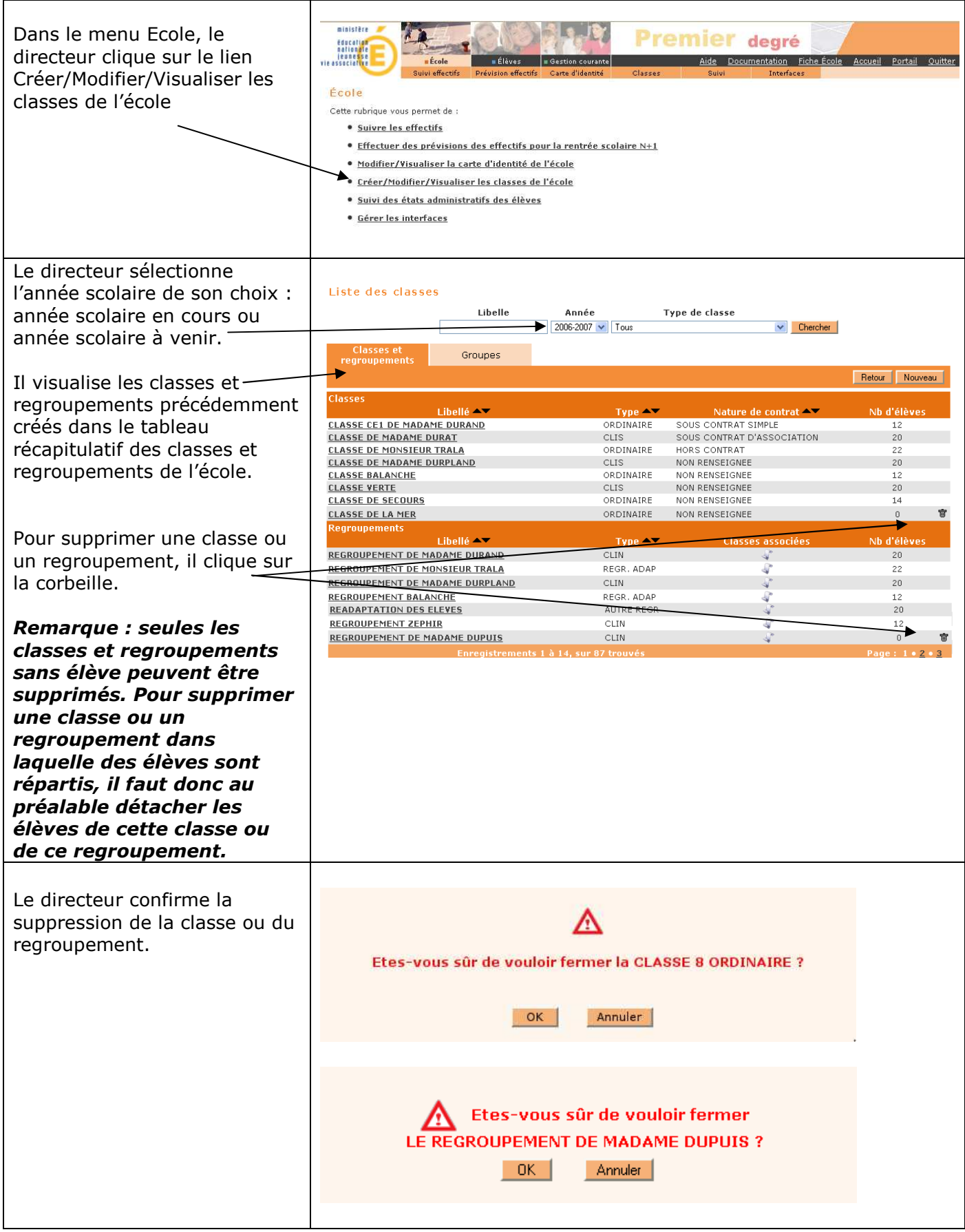

*Duplication des classes de l'école pour l'année scolaire suivante* 

Pour préparer la rentrée scolaire suivante, le directeur a deux possibilités :

- Soit créer les classes une à une en utilisant le bouton « Nouveau » (voir ci-dessus)
- Soit dupliquer toutes les classes de l'école de l'année scolaire précédente

La duplication des classes n'est possible que si aucune classe n'a été encore été créée pour l'année scolaire suivante.

## **Remarques** :

- Si après avoir créé une classe avec le bouton « nouveau », le directeur souhaite utiliser la fonctionnalité de duplication, il doit au préalable supprimer la classe précédemment créée (voir

- « Supprimer une classe »).
- Les regroupements ne sont pas dupliqués.

![](_page_53_Figure_9.jpeg)

#### *Les groupes :*

Ce sont des structures d'affectation temporaires qui doivent être associées à une ou plusieurs classes : ensemble d'élèves réunis pour un enseignement déterminé.

Fiche mise à jour dans une prochaine version du guide

# REPARTITION DES ELEVES DANS LES CLASSES

Tout élève d'un niveau donné ne peut être affecté que dans une classe qui comprend ce niveau.

## *Répartition collective*

![](_page_54_Picture_94.jpeg)

![](_page_55_Picture_110.jpeg)

## *Répartition individuelle*

![](_page_55_Figure_2.jpeg)

![](_page_56_Figure_0.jpeg)

*Changement de classe d'un élève* 

Le changement de classe d'un élève d'un niveau donné ne peut s'effectuer que dans des classes comprenant le même niveau que celui de l'élève.

![](_page_56_Figure_3.jpeg)

![](_page_57_Picture_115.jpeg)

Le module « Passage », disponible dans la rubrique Elèves de l'application Directeur, permet d'enregistrer les décisions de passage par lot ou individuellement.

![](_page_58_Picture_2.jpeg)

Trois parties distinctes constituent ce module:

- 1. Enregistrer globalement des décisions de passage: Permet d'effectuer par lot les passages de tous les élèves d'un même niveau pour l'année scolaire suivante (N+1).
- 2. Enregistrer/Mettre à jour une décision de passage: Permet d'effectuer individuellement le passage d'un élève pour l'année en cours (N) ou pour l'année suivante (N+1) et de modifier une décision de passage.
- 3. Editer des listes: Permet d'obtenir et d'éditer différentes listes concernant les décisions de passages enregistrées.

## 1. Enregistrer globalement des décisions de passage

Cet écran est le « tableau de bord » du module passage. Il permet au directeur d'avoir un aperçu global des décisions de passages enregistrées pour chaque niveau.

![](_page_58_Picture_115.jpeg)

Décision collective de passage pour l'année 2007-2008

 Il permet également d'effectuer des passages par lot, niveau par niveau. Pour cela, il faut sélectionner un niveau (boutons radios) et cliquer sur le bouton « Suivant ».

#### Décision collective de passage pour l'année 2006-2007

![](_page_59_Picture_35.jpeg)

 La liste des élèves du niveau apparaît alors. Des cases à cocher permettent de sélectionner les élèves pour lesquels le directeur souhaite enregistrer une décision de passage. Le directeur renseigne ensuite la décision collective de passage pour les élèves qu'il vient de sélectionner et clique sur le bouton « Suivant ».

 Dans l'écran suivant, le directeur indique pour chaque élève s'il quitte ou non l'école à la suite de cette décision de passage. A noter que pour un passage en 6ème, la case « Quittant l'école » est automatiquement cochée et non modifiable.

#### Décision collective de passage pour l'année 2006-2007

![](_page_60_Picture_53.jpeg)

 Il est également possible de supprimer un des élèves de la liste via le bouton « Retirer » situé au bout de la ligne correspondant à cet élève. Cliquer ensuite sur le bouton « Valider les décisions ».

Une fenêtre superposée (popup) apparaît pour demander au directeur de confirmer que les élèves quittent l'école : ces élèves seront automatiquement radiés en fin d'année scolaire.

![](_page_60_Picture_54.jpeg)

Les élèves sont traités 30 par 30. Si la liste contient plus de 30 élèves, les élèves suivants apparaissent alors et le directeur doit répéter la procédure de passage jusqu'à épuisement de la liste des élèves de ce niveau.

De retour ensuite à la liste des décisions collectives de passage, le « tableau de bord » est mis à jour avec le nombre de décisions de passage enregistrées et éventuellement le nombre d'élèves quittant l'école.

#### Décision collective de passage pour l'année 2007-2008

![](_page_61_Picture_105.jpeg)

## 2. Enregistrer/Mettre à jour une décision de passage

Dans cette partie, l'enregistrement ou la mise à jour d'une décision de passage s'effectue individuellement.

Le directeur effectue une recherche puis sélectionne l'élève concerné.

Il choisit une année scolaire, car il peut enregistrer une décision de passage sur l'année scolaire en cours (N) ou sur l'année scolaire suivante (N+1).

Il indique la décision individuelle de passage.

Si cette décision est pour l'année N, la date d'effet de la décision de passage est automatiquement la date du jour de la saisie du passage. Si elle est pour l'année N+1, il faut indiquer si l'élève quitte ou non l'école (si oui, une fenêtre superposée (popup) apparaît pour confirmation).

 Le directeur peut également modifier une décision de passage enregistrée dans la gestion collective des passages.

Il renseigne la nouvelle décision de passage de l'élève concerné et clique sur le bouton « Valider la décision de passage ».

![](_page_61_Figure_10.jpeg)

## 3. Editer des listes

 Cette partie permet d'éditer des listes au format PDF. Quatre listes différentes sont disponibles:

−liste des élèves restant dans l'école par niveau ou cycle

−liste des décisions de passage par classe

−liste des élèves quittant l'école suite à un passage

−liste des élèves quittant l'école suite au passage en 6ème

Pour chaque liste, il est possible à l'aide de cases à cocher, de sélectionner seulement les classes désirées.

 Une fois le type de liste et les classes choisies, cliquer sur le bouton « Valider » pour accéder à la liste.

Exemple d'écran pour la « liste des décisions de passage par classe » :

#### Editer des listes pour l'année 2007-2008

![](_page_62_Figure_10.jpeg)

![](_page_62_Picture_11.jpeg)

#### Édition de liste pour l'année 2007-2008 Liste des élèves restant dans l'école nar niveau ou cycle

![](_page_62_Picture_94.jpeg)

 Pour chacune des listes, il est possible de cliquer sur le lien en bas de page, qui ouvre la liste au format PDF et permet ainsi une impression à l'aide du bouton correspondant.

![](_page_63_Picture_62.jpeg)

## 4. Consignes générales concernant les passages

 Tous les élèves admis définitivement dans l'école doivent avoir fait l'objet d'une décision de passage avant la bascule de changement d'année scolaire pour que le directeur puisse les récupérer à l'état admis définitif avec le niveau scolaire correspondant.

Si l'opération n'est pas réalisée, tous les élèves sans décision de passage seront radiés.

 Le directeur peut s'assurer que tous les élèves ont bien une décision de passage enregistrée, en consultant le « tableau de bord » des décisions collectives de passage et en vérifiant la concordance des chiffres entre les effectifs des élèves par niveau et le nombre de décisions de passage.

![](_page_63_Picture_63.jpeg)

Décision collective de passage pour l'année 2007-2008

La page d'accueil donne également une information au directeur sur le nombre de décisions de passage à enregistrer et ce, à partir du 15 mai de chaque année.

> Choisir l'année scolaire : 20xx-20xx *<X> élèves sont admis définitifs, répartis et ont un INE. <X> Elèves sont sans décision de passage*

## *A partir du menu « Elèves »*

*Édition du dossier complet de l'élève.* 

Cette édition permet au directeur d'école d'éditer la totalité des informations saisies dans le dossier de l'élève.

(Cette édition peut être remise aux parents de l'enfant dans le cadre de l'exercice de leurs droits d'accès aux données concernant leur enfant, conformément à la loi n° 78-17 du 6 janvier 1978 modifiée relative à l'informatique, aux fichiers et aux libertés).

![](_page_65_Picture_50.jpeg)

Cette attestation rassemble l'ensemble du cursus de l'élève effectué au sein d'une même académie.

Cette attestation ne peut être éditée que par le directeur d'école où l'élève est effectivement admis définitivement.

![](_page_66_Picture_3.jpeg)

*Edition de listes pour préparer la rentrée scolaire*

Ces listes concernent des élèves à l'état *admis accepté*. Elles sont destinées à aider le directeur à préparer la rentrée scolaire suivante.

Menu : Elèves/Répartition/Édition de liste d'élèves

- Liste des élèves de l'école ayant une autre affectation
- Liste des élèves venant d'autres écoles ayant une affectation dans l'école
- Liste des élèves de l'école affectés dans une autre école en vue d'un regroupement, CLIN ou groupe d'enseignement
- Liste des élèves répartis dans les classes
- Liste des élèves non répartis dans une classe

## *Edition de listes pour les décisions de passage*

Ces listes concernent des élèves à l'état admis définitif. Elles récapitulent les décisions de passage.

Menu : Elèves/Passage/editer des listes

- liste des élèves restant dans l'école par niveau ou cycle
- liste des décisions de passage par classe
- liste des élèves quittant l'école suite à un passage
- liste des élèves quittant l'école suite au passage en  $6<sup>eme</sup>$

*A partir du menu « Gestion courante »*

## *Editions de listes d'élèves*

Ces listes concernent des élèves à l'état admis définitif. Elles sont utilisées par le directeur tout au long de l'année scolaire en cours

Menu : Gestion courante/Edition/Éditer des listes d'élèves.

- Liste de suivi des attributions d'INE
- Listes élèves avec personnes à contacter en cas d'urgence
- Liste pour les élections des représentants de parents d'élèves au conseil d'école.
- Liste des parents d'élèves pour les associations de parents d'élèves;
- Liste simple d'élèves avec case à cocher
- Listes d'élèves pour le médecin scolaire / médecin PMI
- Liste des groupes d'enseignement
- Liste des élèves admis définitivement
- Liste des personnes autorisée à venir chercher l'enfant
- Liste des élèves pour l'autorisation photo

## *Edition de documents administratifs.*

## Menu : Gestion courante/ Edition

- Certificat de scolarité
	- Un certificat de scolarité atteste de la présence d'un élève dans l'école à la date du jour de son édition.
- Certificat de radiation
	- Un certificat de radiation atteste du départ de l'école de l'élève à la date d'effet mentionnée sur le certificat.

*Edition des fiches de renseignements* 

## Menu : Gestion courante/Edition

• Fiche de renseignements vierge ou pré-initialisée

## IMPORTANT

La fiche a été validée par la Direction des Affaires Juridiques du ministère. Le libellé des rubriques des fiches de renseignements ne doivent faire l'objet ni d'ajout ni de modification. Cette fiche est composée de **trois pages** qui doivent être remises **intégralement** aux parents d'élèves.

## *A partir du bandeau de l'application.*

## *Edition de la fiche Ecole*

La fiche école est une fiche au format PDF élaborée à partir du dispositif décisionnel DECIBEL.

Cette fiche est composée de plusieurs tableaux statistiques (répartition des élèves de l'école par niveau, sexe, âge, tableau des avances et retards scolaires, tableau des flux d'élèves entre la commune de résidence et la commune de l'école).

Elle est générée et mise à disposition des directeurs d'école par la direction des services départementaux.

![](_page_68_Picture_54.jpeg)

![](_page_69_Picture_5.jpeg)

# CALCUL DES EFFECTIFS CONSTATÉS

Début septembre, la direction des services départementaux adresse à tous les directeurs d'école, une demande d'élaboration du calcul et de la validation des effectifs.

La demande est envoyée par émail via l'application BE1D sur la messagerie de l'école dont l'adresse est mentionnée à la rubrique « courriel » de l'écran « Ecole >> Carte d'identité ».

![](_page_70_Picture_68.jpeg)

Dans le courriel, la direction des services départementaux indique la date d'observation (XX/MM/AAAA) et la date limite de validation des effectifs (ZZ/MM/AAAA).

Cela signifie que le directeur d'école doit procéder au calcul des effectifs et à leur validation, entre la date d'observation et la date limite de validation.

L'opération de calcul et de validation des effectifs est à mettre en œuvre dans le menu « Ecole >> Suivi des effectifs ».

Elle se décompose en deux étapes :

## Première étape : le calcul des effectifs et la confirmation du calcul

![](_page_70_Figure_9.jpeg)

![](_page_71_Picture_200.jpeg)

Le calcul comptabilise les élèves admis définitivement à une date d'effet comprise entre le jour de la rentrée et la date d'observation, qui ont un INE et sont répartis dans une classe.

2<sup>ème</sup> écran : la confirmation du calcul

#### Calcul des effectifs constatés 'euillez confirmer l'état des effectifs de votre école : **C**hregister État du 10/01/2007 Année scolaire 2007-2008<br>Date limite de validation 15/09/2007<br>Demande de l'IEN ou de l'IA Oui Le directeur **enregistre**   $\Gamma$ l'état des effectifs de son admis définitivement et ayant un INE attibué ou vérifié) ĖI école. Nivea Classes **Effectifs** Remarque : Il peut Classe de Mme DUBOIS  $\begin{array}{c} 8 \\ 14 \\ 22 \end{array}$ enregistrer plusieurs états  $CP$ Classe<sub>3</sub> **TOTAL DU NIVEAU** avant la date limite de Classe de Mme DUBOIS  $12$ <br> $21$ <br> $33$ CE1 validation. Classe 4<br>TOTAL DU NIVEAU  $14$ <br> $12$ <br> $26$ Classe Cycle 2 CE<sub>2</sub> **Classe 4**<br>TOTAL DU NIVEAU Civilia 3 Classe de M PAUL<br>TOTAL DU NIVEAU  $\frac{7}{7}$  $CM1$  $\frac{11}{11}$ Cycle 2 Le directeur vérifie que tous les  $\frac{2}{2}$ Maternelle élèves admis définitivement dans son école ont bien reçu leur **INE** et ont Cycle 2 bien été **répartis**.  $\frac{5}{5}$ Cycle 3 **TOTAL DES EFFECTIFS CUM** 115

Pour information :<br>Nombre d'élèves admis définitivement, non comptabilisés dans les effectifs pour défaut de répartition et/ou d'INE : 0

Ces deux opérations ont permis de mémoriser les calculs dans la base de données.

Tant que la date limite de validation n'est pas atteinte, le directeur peut refaire la première étape autant de fois que de besoin.

Les états d'effectifs correspondant à la demande sont des 'brouillons' dont la liste s'affiche dans le 3ème écran ci-dessous.

Le directeur doit ensuite procéder à la validation d'un état d'effectifs.
#### Seconde étape : la validation du calcul d'effectifs

 $3<sup>ème</sup> écran :$  la validation du calcul d'effectifs

Le directeur a jusqu'au ZZ/MM/AAAA, au soir (date limite de validation), pour valider un des états en cliquant sur le bouton Valider.

Sur l'écran Liste des Etats d'effectifs constatés, le directeur visualise dans la rubrique Etats d'effectifs constatés demandés par l'IA, l'état du YY/MM/AAAA à la date d'observation du XX/MM/AAAA. Son statut est 'non validé'.

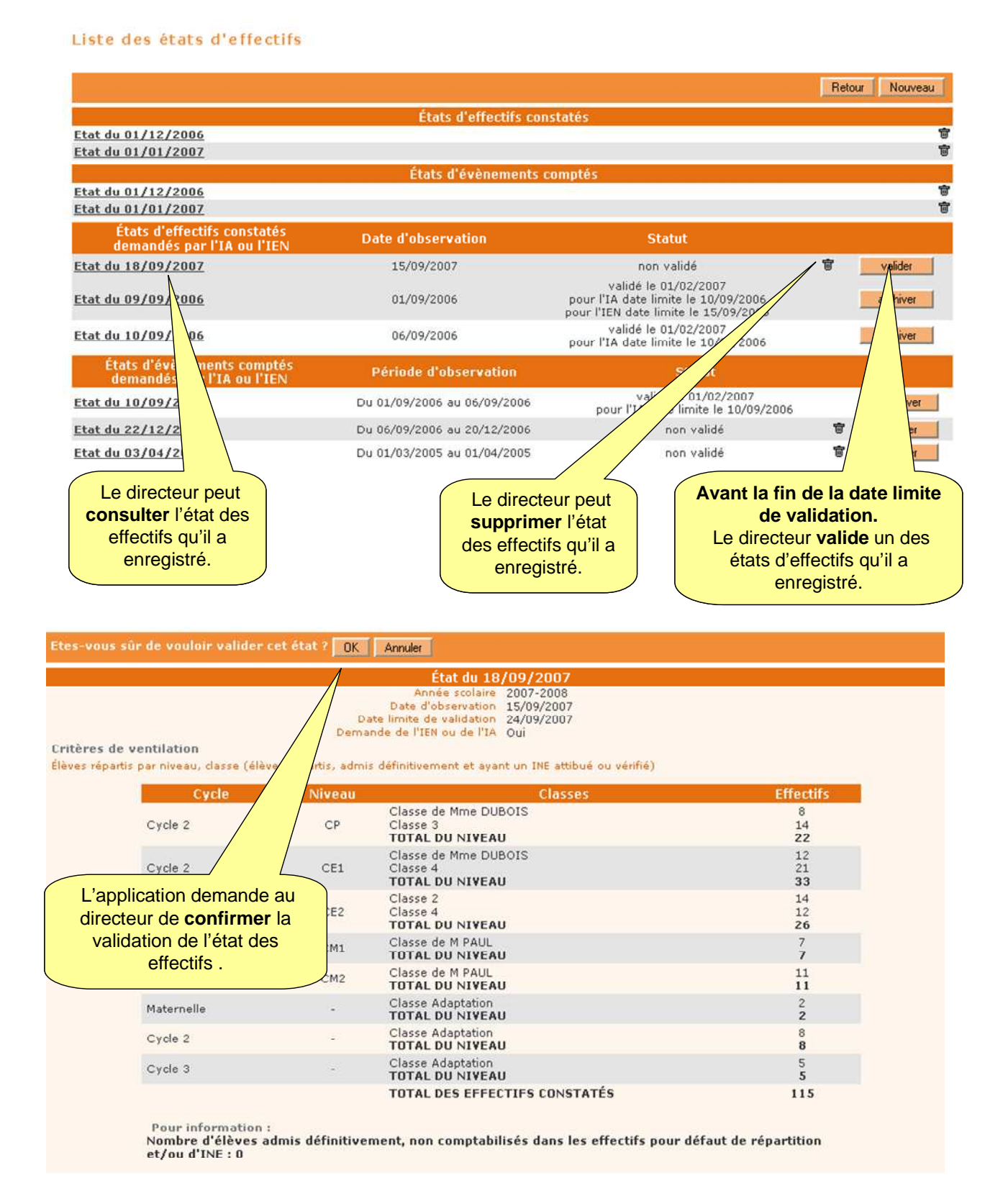

#### Remarque :

Dans la période comprise entre la date d'observation et la date limite de validation, les IEN de circonscription et les IA peuvent suivre tous les jours, la progression des validations d'effectifs dans les écoles.

En dehors de la période du constat de rentrée, le directeur d'école peut réaliser des calculs d'effectifs tout au long de l'année scolaire, pour ses propres besoins.

Pour ce faire, il met directement en œuvre *uniquement la première étape* décrite ci-dessus, coche « Non » dans la rubrique « demande de l'IEN ou de l'IA » et saisit la date d'observation de son choix.

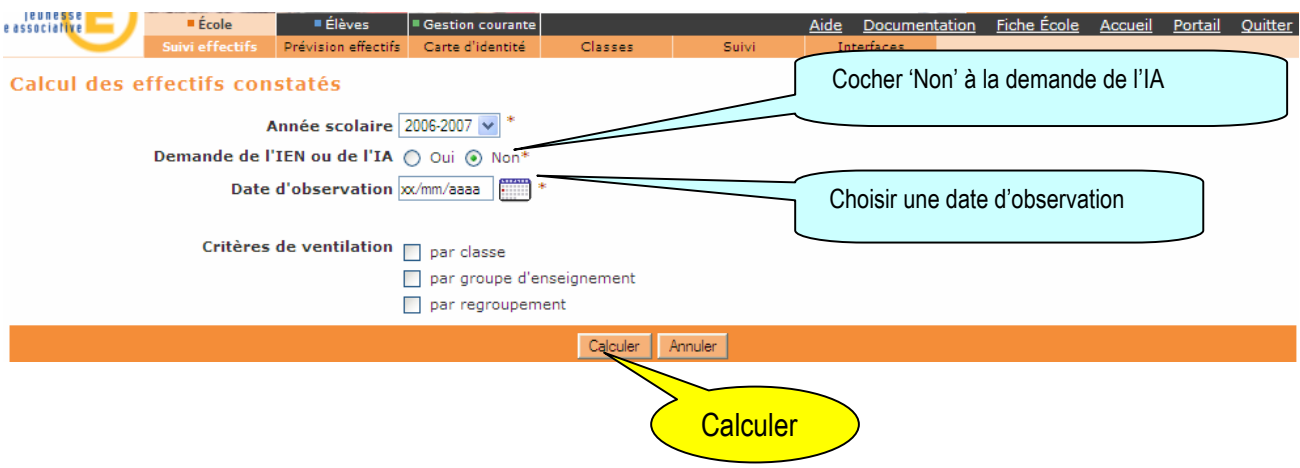

Le directeur peut être amené à répondre à des demandes de prévisions des effectifs émises par la direction des services départementaux au titre de l'année scolaire suivante.

La direction des services départementaux émet une demande de prévision des effectifs à effectuer sur une période donnée (date de début et date de fin) via l'interface IA. Un mèl est ensuite automatiquement envoyé aux écoles concernées.

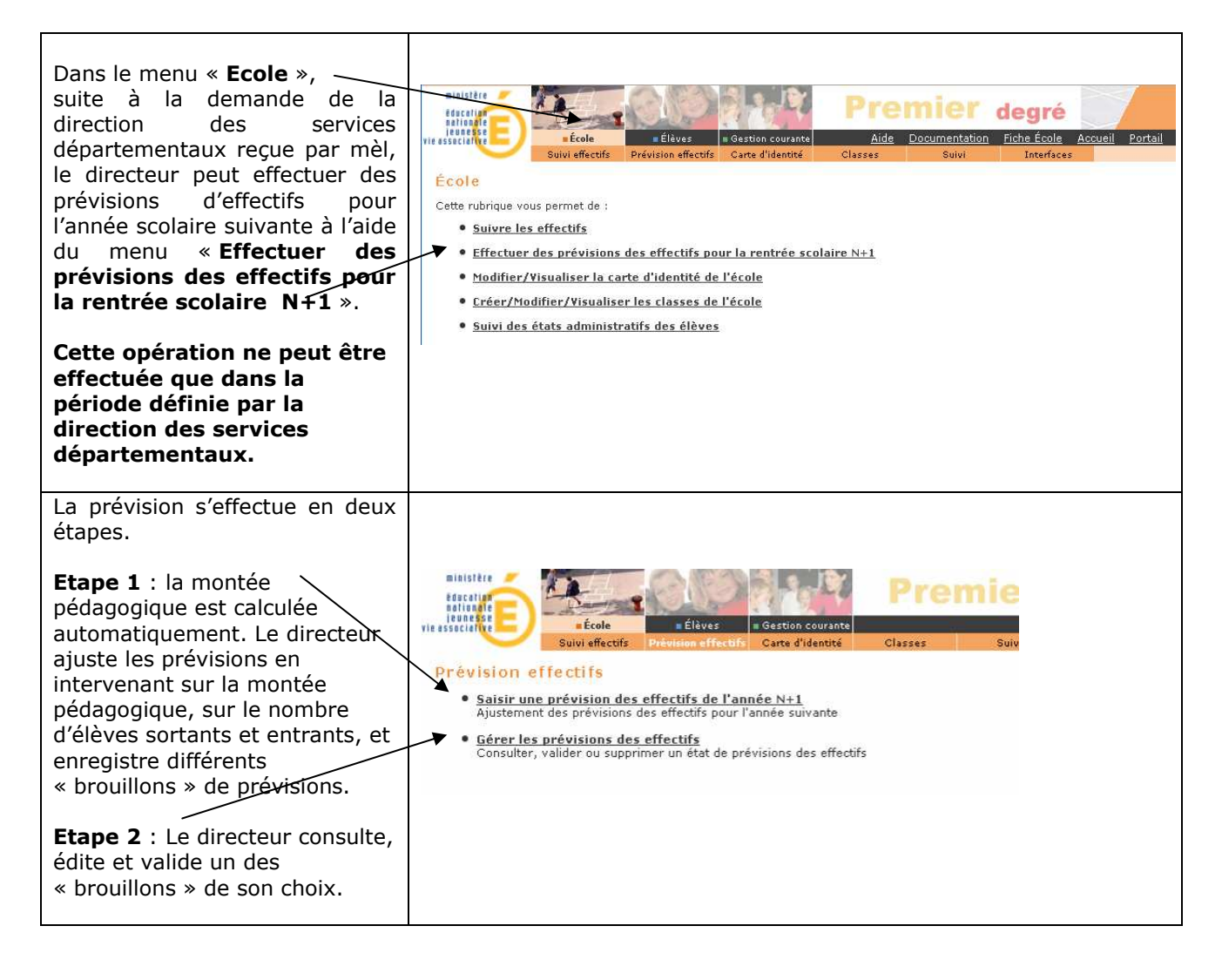

## Etape 1 : Saisir des prévisions des effectifs pour l'année N+1

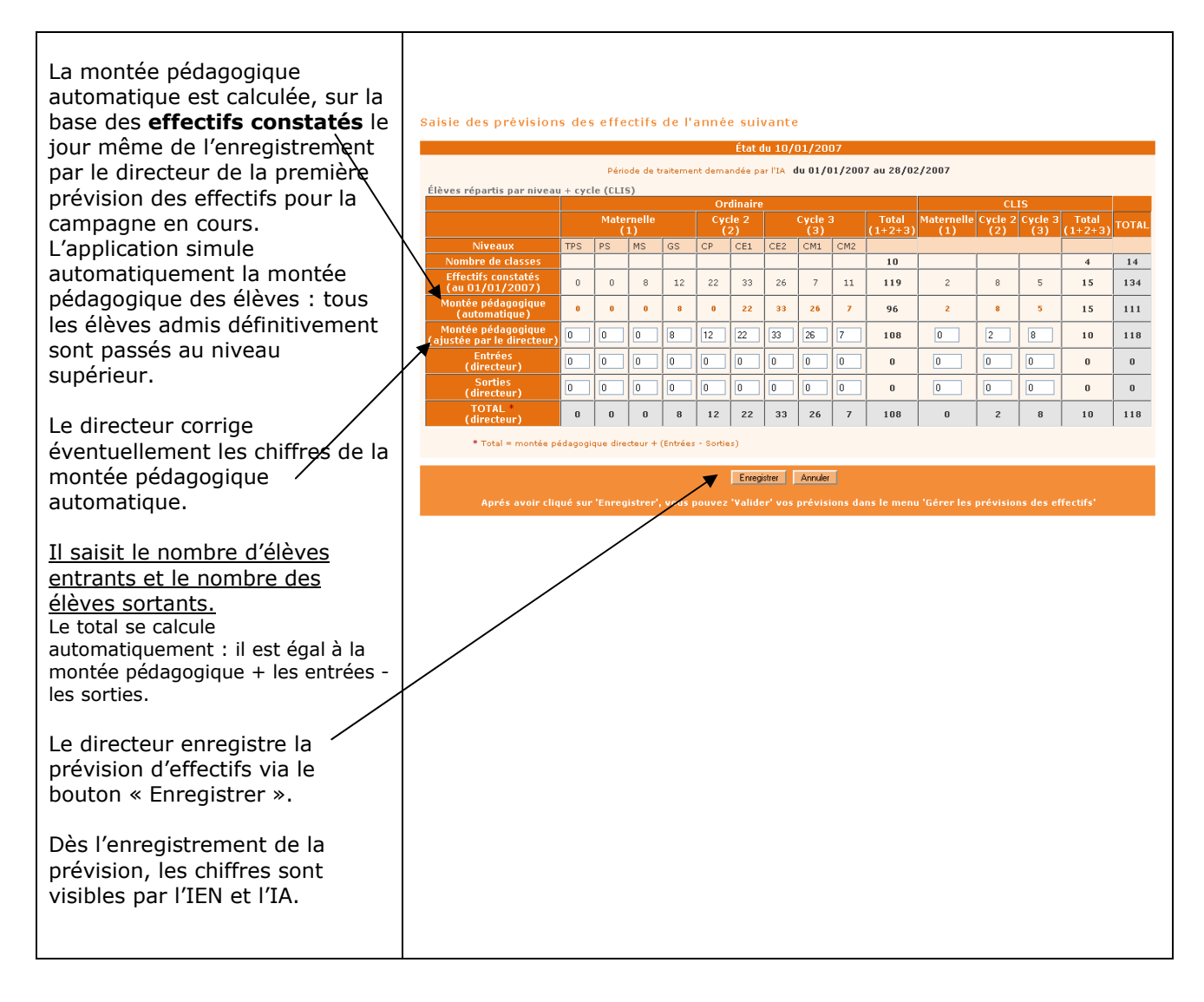

# Etape 2 : Gérer les prévisions des effectifs

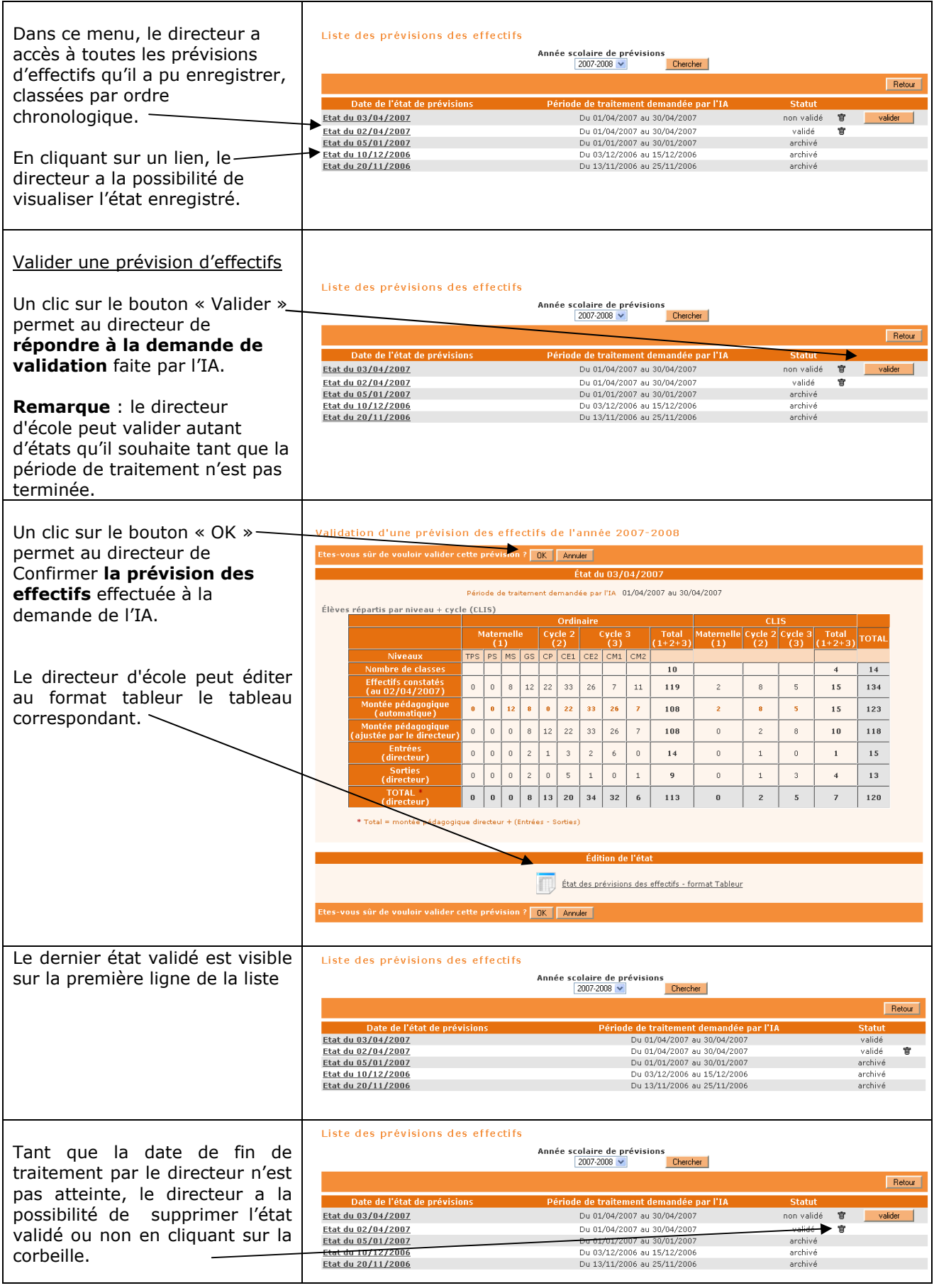

Si le directeur souhaite éditer des listes personnalisées ou des étiquettes pour les besoins de l'école, il a la possibilité de les réaliser à l'aide d'un tableur (Excel ou Open Office) Pour ce faire, il doit préalablement procéder à une extraction de données au format CSV.

Ces extractions ne peuvent être utilisées qu'au sein de l'école. Elles ne doivent en aucun cas être utilisées à d'autres fins que celles décrites ci-dessus.

Pour des questions de sécurité, ces extractions ne doivent pas être stockées.

#### Extractions pour préparer la rentrée scolaire suivante

Ces extractions concernent des élèves à l'état admis accepté ou définitif. Elles sont destinées à aider le directeur à préparer la rentrée scolaire suivante.

#### Menu : Elèves/Répartition/Édition de liste d'élèves

- Liste des élèves répartis dans les classes (liste simple ou détaillée)
- Liste des élèves non répartis dans une classe (liste simple ou détaillée)

#### Extractions de la gestion courante

Ces extractions concernent des élèves à l'état admis définitif. Elles sont utilisées par le directeur tout au long de l'année scolaire en cours.

### Menu : Gestion courante/Edition/Éditer des listes d'élèves

• Liste pour les élections des représentants de parents d'élèves au conseil d'école.

#### Menu : Gestion courante/Extraction

- Ensemble des élèves de l'école
- Groupe d'élèves

## **Exemple pratique :**

Gestion courante : extraire et ouvrir un fichier contenant l'ensemble des élèves de votre école

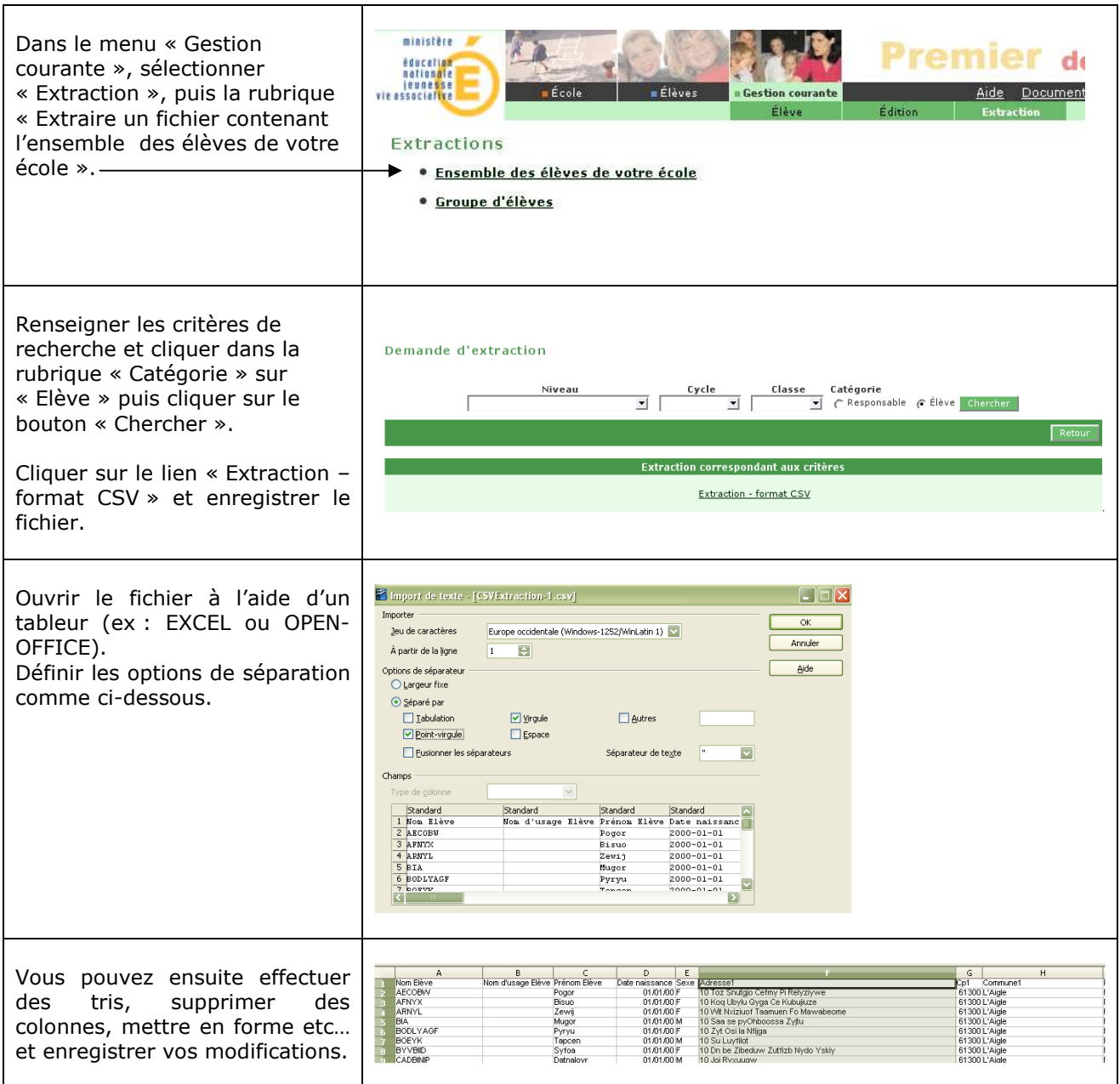

### LISTE DES ELEVES SUSCEPTIBLES D'ENTRER AU COLLEGE

Cette fonctionnalité permet aux directeurs des écoles publiques (primaires et élémentaires) de répondre à la demande émanant de l'IA pour la constitution de la liste des élèves susceptibles d'entrer au collège public.

Le directeur est informé par mail (ou par courrier si l'école ne dispose pas d'adresse email) de l'ouverture de la campagne Affelnet-6ème par l'IA.

Il n'y a qu'une campagne Affelnet-6ème par année scolaire.

ministère Dans le menu « Elèves », remier degré éducation<br>nationale sélectionner « Constituer la liste Aide Documentation Fiche École des élèves susceptibles d'entrer **Gestion coursets** au collège ». Élèves Cette rubrique vous permet de : **• Admettre des élèves**<br>L'admission peut être traitée par lot ou individuellement **• Radiation**<br>La radiation est traitée individuellement **• <u>Répartition</u>**<br>La répartition peut être traitée par lot ou individuellement Cette fonctionnalité n'est visible ● <u>Scolarité</u><br>Traitement par lot ou individuellement du dossier scolaire d'un élève et édition du dossier étendu que par les directeurs des **• <u>Passage</u>**<br>Enregistrement par lot ou individuellement des décisions de passage et édition de listeu écoles publiques (hors maternelles), si le département Constituer la liste des élèves susceptibles d'entrer au collège<br>Constitution/Validation de la liste des élèves susceptibles d'entrer au collège l'année scolaire suivante est autorisé à l'utiliser. Si la campagne Affelnet-6<sup>ème</sup> Liste des élèves susceptibles d'entrer au collège n'est pas ouverte, le message suivant est affiché : Aucune campagne de validation n'est ouverte pour l'année scolaire en cours. Lors du premier accès à la Constitution de la liste affelnet 6ème fonctionnalité pour la campagne, le directeur doit indiquer si son école est concernée : ○ Ecole ayant des élèves susceptibles d'entrer au collège Ecole n'ayant pas d'élèves susceptibles d'entrer au collège Ok Annuler Toutes les écoles doivent préciser si elles ont des élèves susceptibles d'entrer au collège, ou pas. Si l'école n'a pas d'élève concerné, le directeur coche 'Ecole n'ayant pas d'élèves Vous venez de confirmer à l'IA que vous n'avez, dans votre école. susceptibles d'entrer au collège'. aucun élève susceptible d'entrée au collège l'année scolaire prochaine. Après validation du directeur,  $-0K$ un message de confirmation est affiché. Si l'école a des élèves Liste des élèves susceptibles d'entrer au collège susceptibles d'entrer au collège, Becherche d'élèves les critères de recherche Nom Prénom Né(e) le Cycle Niveau Classe permettent au directeur **Common Common Common Common Common Common Common Common Common Common Common Common Common Common Common Comm**  $\overline{\phantom{0}}$  $\sim$  $\checkmark$ d'afficher les élèves concernés.

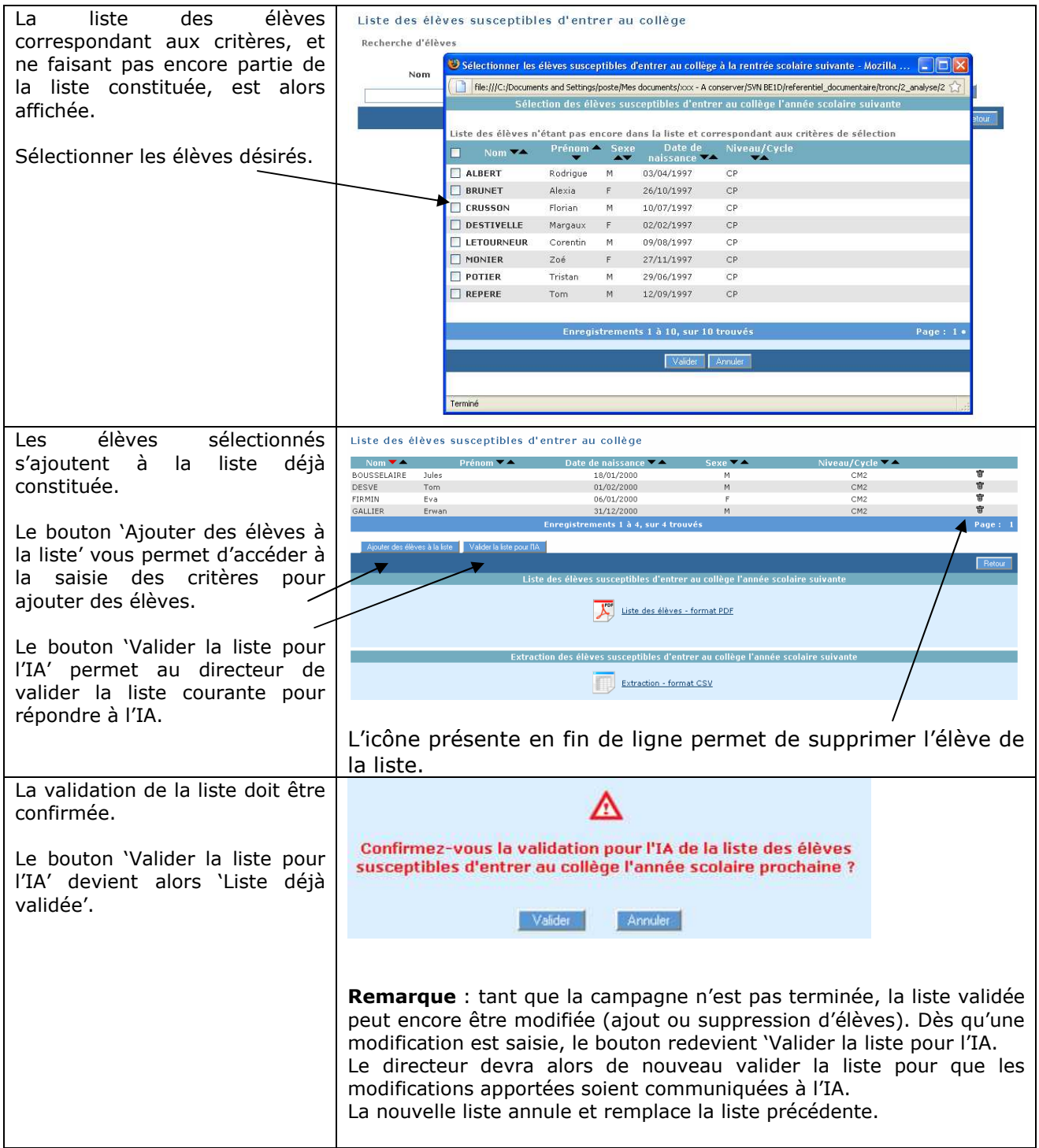